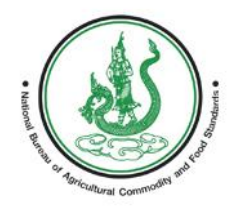

**FEET**  $\frac{1}{4}$ EM FOR FOOD **A CIRY** 

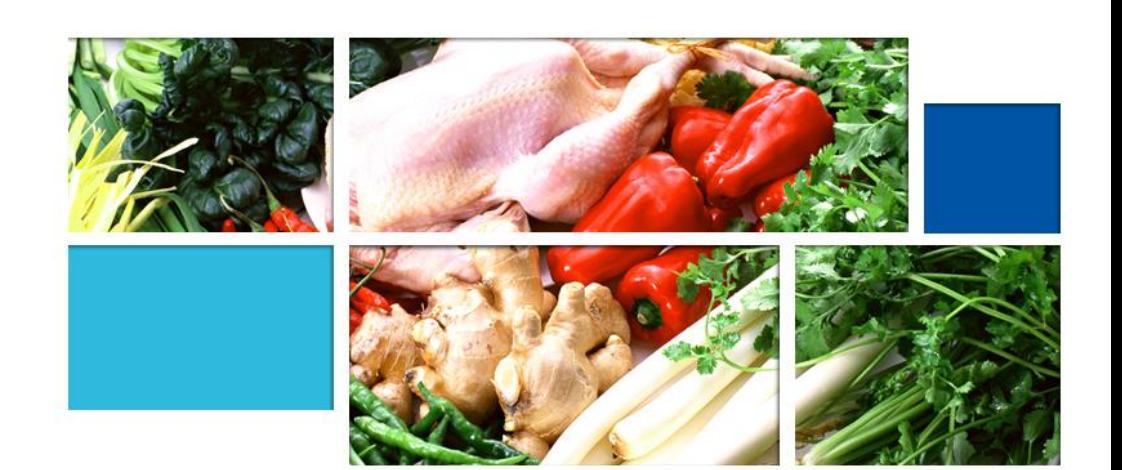

**คู่มือระบบแจ้งเตือนความปลอดภัยอาหาร และอาหารสัตว์ของประเทศไทย (สินค้านำเข้า)**

# **สารบัญ**

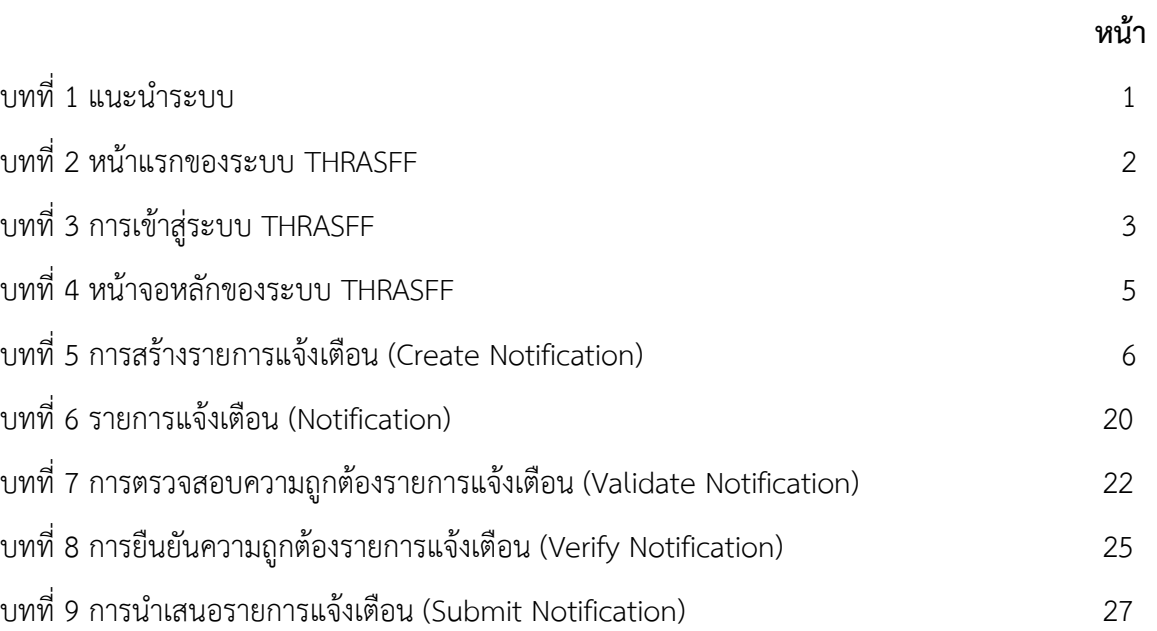

# **บทที่1 แนะนำระบบ**

<span id="page-2-0"></span>ระบบแจ้งเตือนความปลอดภัยอาหารและอาหารสัตว์สำหรับประเทศไทย (Thailand Rapid Alert System for Food and Feed : THRASFF) เป็นเครื่องมือสำหรับรายงานสถานการณ์กรณีตรวจพบ ความไม่ปลอดภัยในสินค้าเกษตร อาหาร และอาหารสัตว์ระหว่างเจ้าหน้าที่ที่รับผิดชอบ (Competent Authority) เพื่อควบคุมและบริหารจัดการเกี่ยวกับปัญหาความไม่ปลอดภัยในสินค้าเกษตร อาหาร และอาหารสัตว์ ณ ด่าน นำเข้า/ส่งออก โดยได้นำต้นแบบจากระบบแจ้งเตือนความปลอดภัยอาหารและอาหารสัตว์ของอาเซียน (ASEAN Rapid Alert System for Food and Feed: ARASFF) มาประยุกต์ใช้ให้เหมาะสมกับกรอบการดำเนินงาน ด้านความปลอดภัยอาหารของหน่วยงานในประเทศไทย โดยขั้นตอนการทำงานของระบบ THRASFF สามารถ แสดงได้ดังรูปที่ 1.1 และปัจจุบันมีหน่วยงานที่เป็นสมาชิกเครือข่ายทั้งหมด 7 หน่วยงาน ได้แก่ กรมวิชาการเกษตร กรมประมง กรมปศุสัตว์ กรมการข้าว สำนักงานมาตรฐานสินค้าเกษตรและอาหารแห่งชาติ กรมวิทยาศาสตร์การแพทย์ และสำนักงานคณะกรรมการอาหารและยา

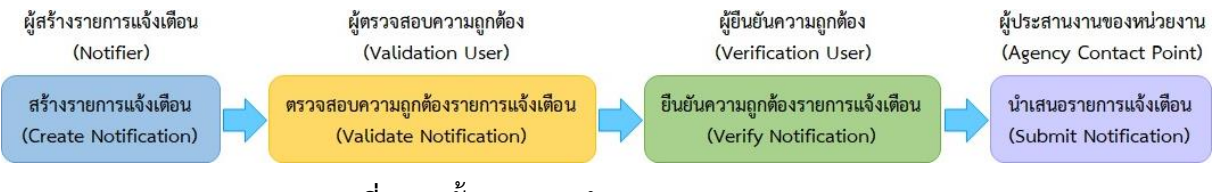

**รูปที่ 1.1** ขั้นตอนการทำงานของระบบ THRASFF

## **ขั้นตอนการทำงานของระบบ THRASFF**

1) การสร้างรายการแจ้งเตือน (Create Notification) ผู้สร้างรายการแจ้งเตือน (Notifier) ทำหน้าที่สร้างรายการแจ้งเตือนเมื่อมีการตรวจพบความไม่ปลอดภัยในสินค้าเกษตร อาหาร และอาหารสัตว์

2) การตรวจสอบความถูกต้องรายการแจ้งเตือน (Validate Notification) ผู้ตรวจสอบความถูกต้อง (Validation User) ทำการตรวจสอบความถูกต้องของรายการแจ้งเตือนที่ผู้สร้างรายการแจ้งเตือนสร้างขึ้น

3) การยืนยันความถูกต้องรายการแจ้งเตือน (Verify Notification) ผู้ยืนยันความถูกต้อง (Verification User) ทำการยืนยันความถูกต้องของรายการแจ้งเตือนที่ถูกตรวจสอบความถูกต้องจากผู้ ตรวจสอบความถูกต้องแล้ว

4) การนำเสนอรายการแจ้งเตือน (Submit Notification) ผู้ประสานงานของหน่วยงาน (Agency Contact Point) ทำการนำเสนอรายการแจ้งเตือนที่ผ่านการยืนยันจากผู้ยืนยันความถูกต้องแล้ว โดย สามารถนำเสนอรายการแจ้งเตือนได้ทั้งภายในหน่วยงาน ภายในประเทศ และภายในอาเซียนที่จะนำเสนอ รายการแจ้งเตือนไปยังระบบ ARASFF ทั้งนี้ผู้ประสานงานของหน่วยงานยังสามารถสร้างรายการแจ้งเตือน ตรวจสอบความถูกต้อง และยืนยันความถูกต้อง ได้ทุกขั้นตอนด้วย

# **บทที่ 2 หน้าแรกของระบบ THRASFF**

<span id="page-3-0"></span>การเข้าสู่ระบบ THRASFF สามารถเข้าใช้ระบบได้โดยการพิมพ์ [http://www.thrasff.net](http://www.thrasff.net/) โดยหน้าแรกของระบบประกอบด้วย เมนูหลัก และข้อมูลที่สำคัญ ได้แก่ รายการการแจ้งเตือนจากสมาชิก เครือข่าย

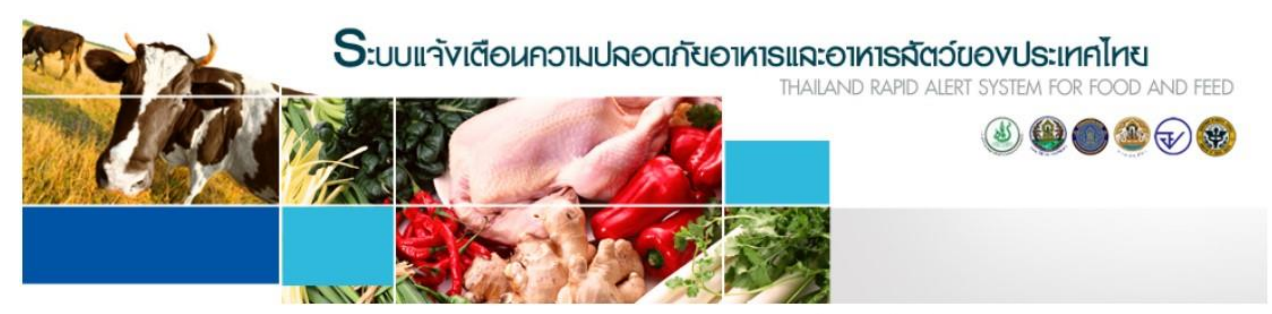

| หน้าหลัก | เกี่ยวกับเธา | ทีมงานสนับสนุน | ผู้ประสานงาน | ข่าวและเหตุการณ์ | แจ้งเตือนสินค้านำเข้า | เข้าไม้ระบบ |

| □ ตาวน์โหลด                                                                                                | รายการแจ้งเตือนของอาเซียน |                 |                                                                                                    |                   |
|----------------------------------------------------------------------------------------------------|---------------------------|-----------------|----------------------------------------------------------------------------------------------------|-------------------|
| • คมีอการใช้งาน                                                                                            | เลขที่รายการแจ้งเดือน     | วันที่แจ้งเดือน | หัวข้อแจ้งเตือน                                                                                                    | ระดับความเร่งด่วน |
| ⇒ แบบปอร์มรายการแจ้งเดือน<br><u>่ กรณ์ศึกษา</u>                                                            | MY-20230505-00432         | 05/05/2023      | Lambda-Cyhalothrin (2.31<br>mg/kg) in Mustards (Sawi)<br>from Thailand                                                                     |                   |
| Visitors<br>$\bullet$ 67<br>2,677<br>$\frac{1}{2}$ 1,187<br>5.61<br>$\blacksquare$ 41<br>530               | MY-20230503-00431         | 03/05/2023      | Formaldehyde (25.7 mg/kg) in<br>Banana from Thailand                                                                                       |                   |
|                                                                                                    | MY-20230503-00430         | 03/05/2023      | Carbendazim (0.017 mg/kg) in<br>Longan from Thailand                                                                                       |                   |
| 28<br>9131<br>$\frac{1}{2}$ $\approx$ 26<br>$\rightarrow$ 74<br>Pageviews: 20, 288<br><b>TELAG</b> counter | SG-20230418-00429         | 18/04/2023      | Recall of Karvan Cévitam<br>Original Citroen sugar syrup<br>due to potential release of<br>coating from canned bottles<br>containing syrup |                   |
|                                                                                                    | SG-20230418-00428         | 18/04/2023      | Recall of REX Grilled Clam<br>from Malaysia due to<br>exceeding levels of cadmium                                                          | $\mathbf{L}$      |
|                                                                                                    |                           |                 |                                                                                                    | ดทั้งหมด          |

**รูปที่ 2.1** หน้าแรกของระบบ THRASFF

## **บทที่ 3 การเข้าสู่ระบบ THRASFF**

<span id="page-4-0"></span>ระบบ THRASFF อนุญาตให้ผู้สังเกตการณ์สามารถเข้าถึงข้อมูลในระบบได้บางส่วนตามสิทธิ์ ของผู้สังเกตการณ์ ส่วนสมาชิกเครืองข่ายสามารถเข้าถึงข้อมูลทั้งหมดในระบบเมื่อลงชื่อเข้าใช้งานระบบ โดย การเข้าสู่ระบบ THRASFF มีขั้นตอน ดังนี้

- 1) คลิกที่เมนู "เข้าใช้ระบบ" ดังรูปที่ 3.1
- 2) กรอกรหัสผู้ใช้งาน (Username) ดังรูปที่ 3.2
- 3) กรอกรหัสผ่าน (Password) ดังรูปที่ 3.3
- 4) คลิกที่ปุ่ม "เข้าสู่ระบบ" ดังรูปที่ 3.4

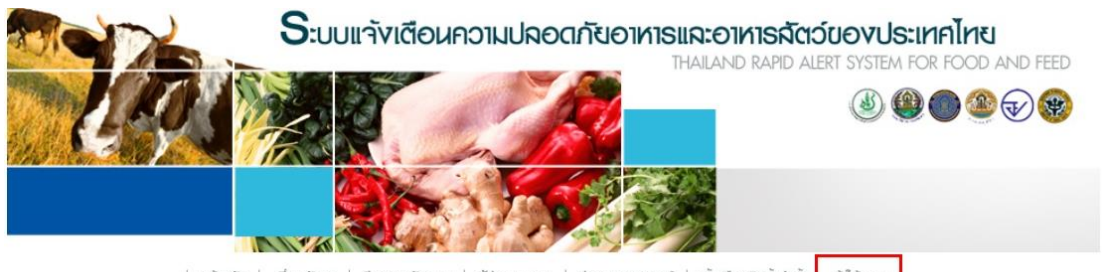

ເຫ້າໃຫ້ຣະບບ | หน้าหลัก | แจ้งเตือนสินค้าน่าเข้า DNI:RIICI'U

**รูปที่ 3.1** เมนู "เข้าใช้ระบบ" ของระบบ THRASFF

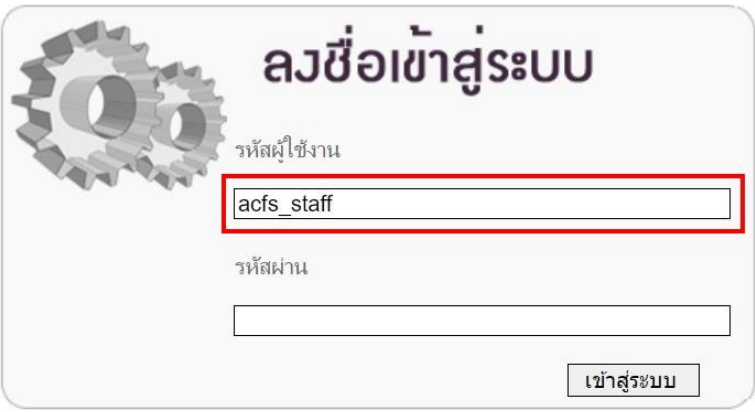

**รูปที่ 3.2** กรอกรหัสผู้ใช้งานระบบ THRASFF

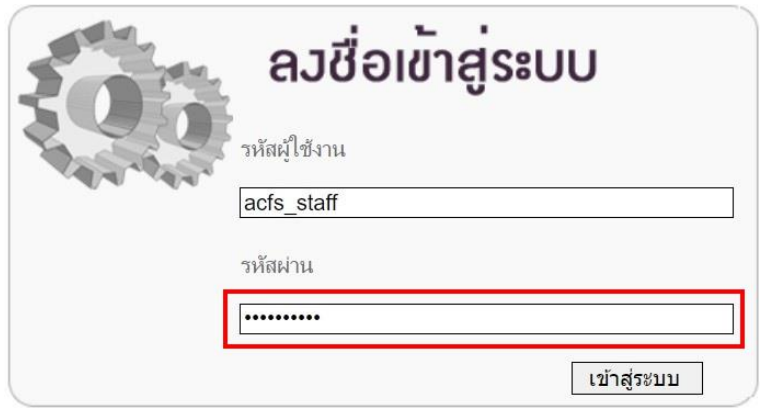

**รูปที่ 3.3** กรอกรหัสผ่านของผู้ใช้งานระบบ THRASFF

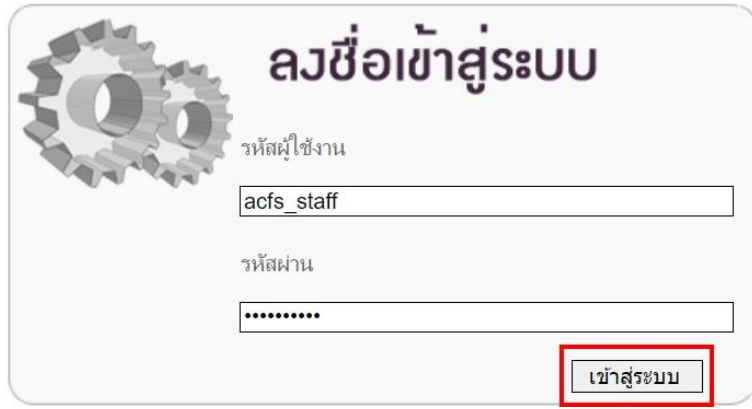

**รูปที่ 3.4** เข้าสู่ระบบในการใช้งานระบบ THRASFF

ในกรณีที่ผู้ใช้งานกรอกรหัสผู้ใช้งานหรือรหัสผ่านไม่ถูกต้องไม่สามารถเข้าสู่ระบบได้ข้อความ แสดงข้อผิดพลาด (Error Message) จะแสดงขึ้น โดยระบบจะแสดงข้อความ "รหัสผู้ใช้ หรือ รหัสผ่าน ไม่ถูกต้อง กรุณาตรวจสอบใหม่อีกครั้ง" ดังรูปที่ 3.5 หากผู้ใช้งานกรอกรหัสผู้ใช้งานหรือรหัสผ่านถูกต้อง จะไม่พบข้อความ แจ้งเตือน และสามารถเข้าใช้งานระบบได้ทันที

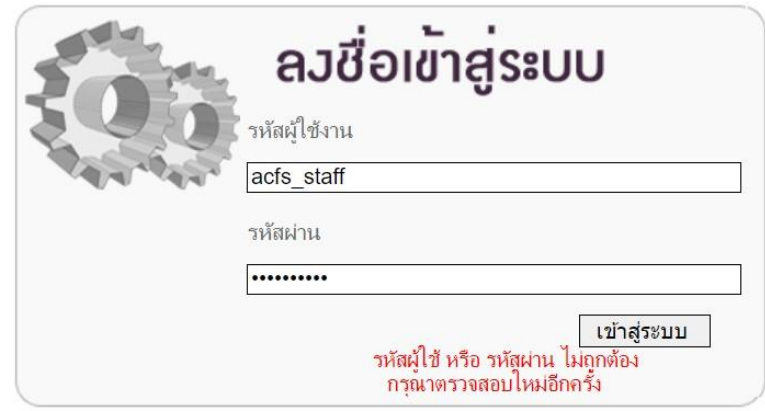

**รูปที่ 3.5** ข้อความแสดงข้อผิดพลาด (Error Message)

## **บทที่ 4 หน้าจอหลักของระบบ THRASFF**

<span id="page-6-0"></span>เมื่อเข้าสู่ระบบ THRASFF แล้ว จะปรากฏหน้าจอการทำงานหลักของระบบ THRASFF ประกอบด้วย เมนูการทำงานหลักตามสิทธิ์ของผู้ใช้งาน ได้แก่ หน้าหลัก รายการแจ้งเตือน ตรวจความถูกต้อง ยืนยันความถูกต้อง การนำเสนอ ข่าวและเหตุการณ์ ผู้ดูแลระบบ และออกจากระบบ โดยผู้ประสานงานของ หน่วยงานจะกำหนดสิทธิ์ในการเข้าใช้งานแต่ละเมนูให้แก่ผู้ใช้งานภายในหน่วยงาน

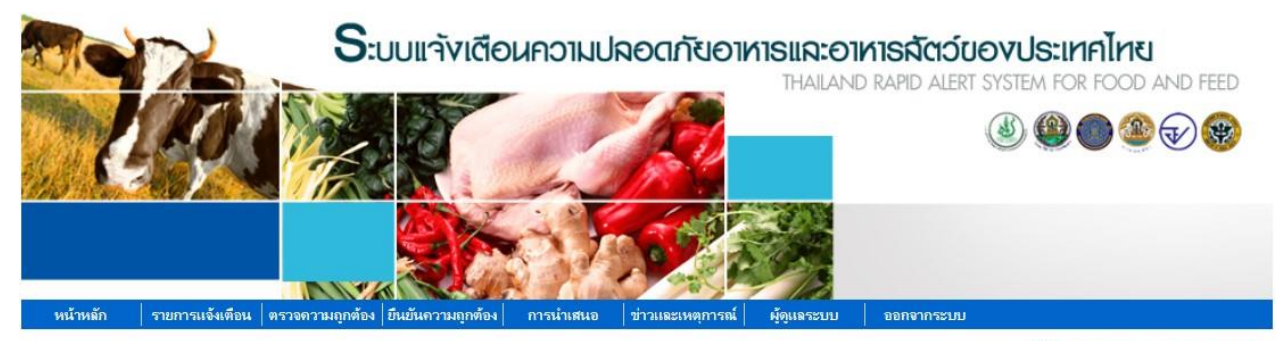

82 acfs\_staff\_Agency Contact Point

| ⇒ แบบฟอร์มรายการแจ้งเตือน                                                                                                    | เลขที่รายการแจ้งเดือน | วันที่แจ้งเดือน | หัวข้อแจ้งเตือน                                                                                                    | พิมพ์ |
|----------------------------------------------------------------------------------------------------|-----------------------|-----------------|----------------------------------------------------------------------------------------------------|-------|
| ∂ กรณีศึกษา<br><b>Visitors</b><br>$\bullet$ 67<br>2,677<br>$\frac{1}{2}$ 1, 188<br>$\frac{1}{2}$ 61<br>$\blacksquare$ 41<br>530<br>$\frac{1}{28}$<br>131<br>$+ 74$<br>$\frac{1}{26}$<br>Pageviews: 20,300<br><b>TALLAG</b> Counter | MY-20230505-00432     | 05/05/2023      | Lambda-Cyhalothrin (2.31 mg/kg) in<br>Mustards (Sawi) from Thailand                                                                     | 昌     |
|                                                                                                    | MY-20230503-00431     | 03/05/2023      | Formaldehyde (25.7 mg/kg) in Banana<br>from Thailand                                                                                    | 르     |
|                                                                                                    | MY-20230503-00430     | 03/05/2023      | Carbendazim (0.017 mg/kg) in Longan<br>from Thailand                                                                                    | E,    |
|                                                                                                    | SG-20230418-00429     | 18/04/2023      | Recall of Karvan Cévitam Original<br>Citroen sugar syrup due to potential<br>release of coating from canned bottles<br>containing syrup |       |
|                                                                                                    | SG-20230418-00428     | 18/04/2023      | Recall of REX Grilled Clam from<br>Malaysia due to exceeding levels of<br>cadmium                                                       |       |

**รูปที่ 4.1** หน้าหลักของระบบ THRASFF

# **บทที่ 5 การสร้างรายการแจ้งเตือน (Create Notification)**

<span id="page-7-0"></span>เมื่อเข้าสู่ระบบ THRASFF ผู้ใช้งานที่เป็นผู้สร้างรายการแจ้งเตือนหรือผู้ประสานงานของ หน่วยงานต้องการสร้างรายการแจ้งเตือนใหม่ เมื่อตรวจพบความเสี่ยงของสินค้านำเข้าที่ก่อให้เกิดอันตรายต่อ ผู้บริโภคในสินค้าเกษตร อาหาร และอาหารสัตว์ สามารถคลิกเลือกที่เมนู "รายการแจ้งเตือน" จากนั้นเลือก เมนู "สร้างรายการแจ้งเตือน" แล้วเลือกประเภทการแจ้งเตือนที่ต้องการสร้างเป็น "สินค้านำเข้า"

| หน้าหลัก        |                      |  |                               | ∣ ตรวจความถูกต้อง ∣ ยืนยันความถูกต้อ <sub>ั</sub> |  |
|-----------------|----------------------|--|-------------------------------|---------------------------------------------------|--|
|                 | สร้างรายการแจ้งเตือน |  | สินค้านำเข้า<br>้สินค้าในตลาด |                                                   |  |
|                 | รายการแจ้งเตือน      |  |                               |                                                   |  |
| ■ ดาวน์โหลด     |                      |  |                               | สินค้าแจ้งเตือนปลายทาง                            |  |
| ิ คมือการใช้งาน |                      |  |                               | สินค้าตรวจก่อนส่งออก                              |  |

**รูปที่ 5.1** รายการเมนูของการสร้างรายการแจ้งเตือน

#### **การสร้างรายการแจ้งเตือนสินค้านำเข้า**

เมื่อคลิกเลือกสร้างรายการแจ้งเตือน "สินค้านำเข้า" ระบบจะปรากฏหน้าจอการสร้าง รายการแจ้งเตือน และสร้างเลขที่รายการแจ้งเตือนชั่วคราว (Temp No.) ให้อัตโนมัติดังรูปที่ 5.2 ซึ่งข้อมูลที่ ต้องกรอกในการสร้างรายการแจ้งเตือน "สินค้านำเข้า" จะประกอบไปด้วย 9 ส่วน ได้แก่ รายละเอียดทั่วไป สินค้า อันตรายที่พบ การเก็บตัวอย่าง การวิเคราะห์ มาตรการที่ใช้ สินค้าส่งมอบ ต้นทาง และผู้ประสานงาน ข้อมูลที่มีเครื่องหมาย \* เป็นข้อมูลที่จำเป็นต้องกรอก หากไม่กรอกข้อมูลที่มีเครื่องหมาย \* ระบบจะไม่ให้ ดำเนินการในส่วนถัดไป เมื่อกรอกข้อมูลเรียบร้อยแล้วให้คลิกปุ่ม "บันทึก" ระบบจะปรากฏแท็บข้อมูลที่ต้อง กรอกในส่วนถัดไป โดยระบบจะแสดงแท็บสีฟ้าในส่วนที่กำลังกรอกข้อมูล แท็บสีเทาในส่วนที่ยังไม่ได้กรอกข้อมูล และแท็บสีน้ำเงินสำหรับส่วนที่กรอกข้อมูลแล้ว

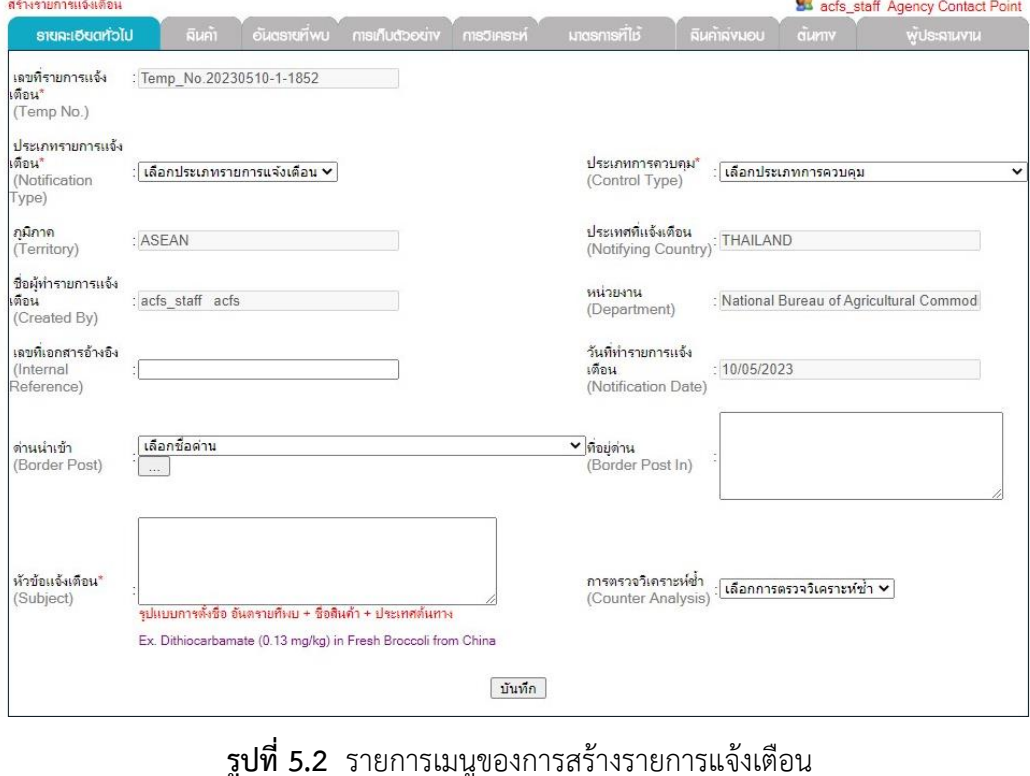

1. แท็บ "รายละเอียดทั่วไป**"** มีข้อมูลในรายการแจ้งเตือน ได้แก่ 1. เลขที่รายการแจ้งเตือน (Temp No.) 2. ประเภทรายการแจ้งเตือน (Notification Type) 3. ประเภทการควบคุม (Control Type) 4. ภูมิภาค (Territory) 5. ประเทศที่แจ้งเตือน (Notifying Country) 6. ชื่อผู้ทำรายการแจ้งเตือน (Created By) 7. หน่วยงาน (Department) 8. เลขที่เอกสารอ้างอิง (Internal Reference) 9. วันที่ทำรายการแจ้งเตือน (Notification Date) 10. ด่านนำเข้า (Border Post) 11. ที่อยู่ด่าน (Border Post In) 12. หัวข้อแจ้งเตือน (Subject) 13. การตรวจวิเคราะห์ซ้ำ (Counter Analysis) โดยหัวข้อ "ด่านนำเข้า (Border Post)" สามารถเลือกด่าน นำเข้าที่มีอยู่ในระบบหรือสามารถเพิ่มด่านนำเข้าใหม่ที่ไม่มีในระบบโดยการคลิกที่ปุ่ม  $\,$  .... ] เพื่อใส่ชื่อด่านและ ที่อยู่ด่าน แล้วคลิกที่ปุ่ม "บันทึก" ระบบจะบันทึกข้อมูลด่านนำเข้าใหม่ จากนั้นสามารถเลือกด่านนำเข้าที่ ต้องการจากระบบได้ ดังรูปที่ 5.3 ซึ่งข้อมูลด่านนำเข้าที่เพิ่มเข้าสู่ระบบสามารถแก้ไขได้โดยคลิกที่ปุ่ม หรือ สามารถลบได้โดยคลิกที่ปุ่ม ดังรูปที่ 5.4

| ที่อยู่ต่าน :                                                                 |                                                                                                  |                                                                                                    |  |
|-------------------------------------------------------------------------------|--------------------------------------------------------------------------------------------------|----------------------------------------------------------------------------------------------------|--|
|                                                                               | บันทึก                                                                                           |                                                                                                    |  |
|                                                                               |                                                                                                  | แก่ไ                                                                                                    |  |
| Quarantine<br>Ouarantine<br>Station                                           | 33 Moo 3 Port of Laemchabang<br>Quarantine Station, hung Sukhla,<br>Si Racha, Chonburi, Thailand |                                                                                                    |  |
| Plant<br>Ouarantine<br>Station<br>296MAESOD<br>Plant<br>Quarantine<br>Station | 545 Moo.1.<br>Thasailoun.Maesod.Tak.Thailand<br>63110                                            |                                                                                                    |  |
| Plant<br>Ouarantine                                                           | Bangkok PlantBangkok 10110                                                                       |                                                                                                    |  |
|                                                                               | Plant                                                                                            | Ladkrabang<br>297 <sup>Station</sup> Port of<br>Laemchabang<br>295 Station Port of 444 Tha ruew rode, Khlong Toei, |  |

**รูปที่ 5.3** การเพิ่มข้อมูลด่านนำเข้า

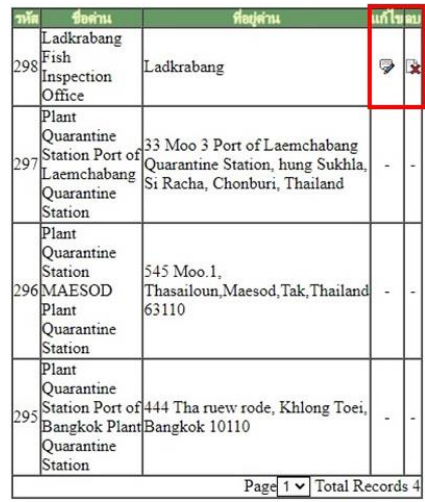

**รูปที่ 5.4** การแก้ไขหรือลบข้อมูลด่านนำเข้า

2. แท็บ "สินค้า" มีข้อมูลสินค้าที่ต้องกรอกรายละเอียด ได้แก่ 1. ประเภทสินค้า (Product Category) 2. ชื่อสินค้า (Product Name) 3. ยี่ห้อ/ชื่อทางการค้า (Brand/Trade Name) 4. รายละเอียด เพิ่มเติมของสินค้า (Product Aspect) 5. น้ำหนักต่อหน่วย (Unit Weight) 6. น้ำหนักสุทธิ (Total Net Weight) ดังรูปที่ 5.5

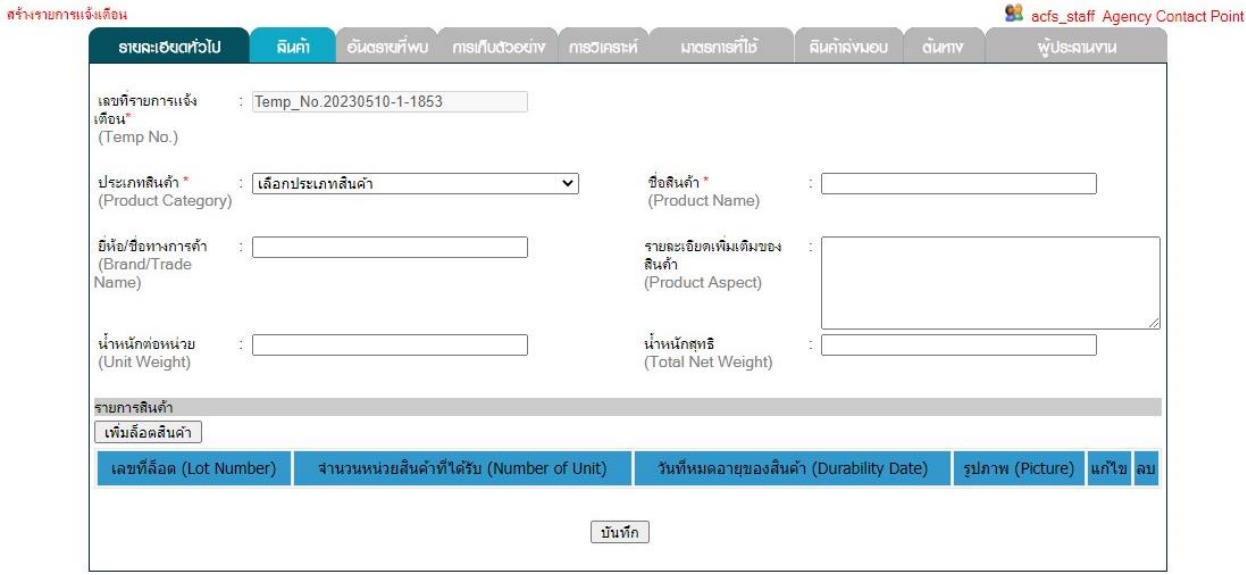

**รูปที่ 5.5** ส่วนข้อมูล "สินค้า" ในการสร้างรายการแจ้งเตือน

การเพิ่มข้อมูลสินค้าแต่ละล็อตสามารถทำได้โดยคลิกปุ่ม "เพิ่มล็อตสินค้า" ระบบจะปรากฏ หน้าจอสำหรับบันทึกข้อมูลล็อตสินค้าให้กรอกข้อมูลเลขที่ล็อต (Lot Number) จำนวนสินค้าที่ได้รับ (Number of Unit) วันที่หมดอายุของสินค้า (Durability Date) และแนบรูปภาพ (Attach Picture) ดังรูปที่ 5.6 โดยสามารถ แนบรูปภาพเพิ่มเติมได้โดยการคลิกปุ่ม "เลือกไฟล์" เพื่อเลือกไฟล์ภาพจากเครื่องคอมพิวเตอร์ จากนั้นคลิกปุ่ม "Upload" รูปภาพที่เลือกจะปรากฏขึ้น ดังภาพที่ 5.7 และเมื่อกรอกรายละเอียดข้อมูลล็อตสินค้าครบ ให้คลิกที่ปุ่ม "บันทึก" เพื่อเพิ่มข้อมูลล็อตสินค้า ซึ่งข้อมูลล็อตสินค้าที่เพิ่มเข้าสู่ระบบสามารถแก้ไขได้โดย คลิกที่ปุ่ม หรือสามารถลบได้โดยคลิกที่ปุ่ม ดังรูปที่ 5.8

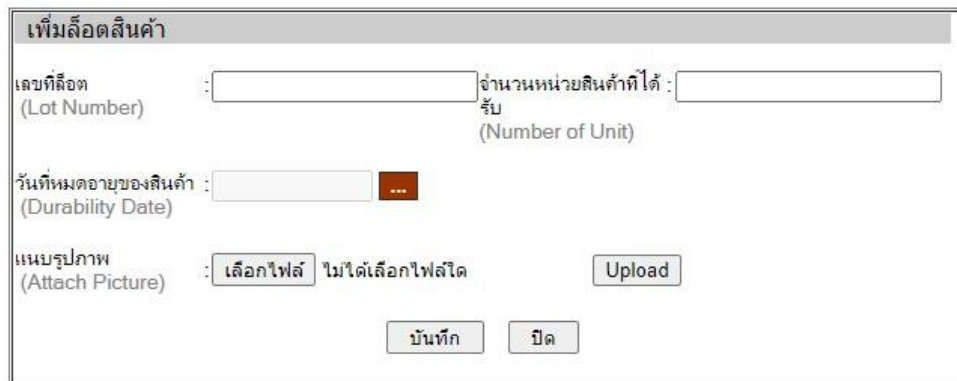

**รูปที่ 5.6** การเพิ่มข้อมูลล็อตสินค้า

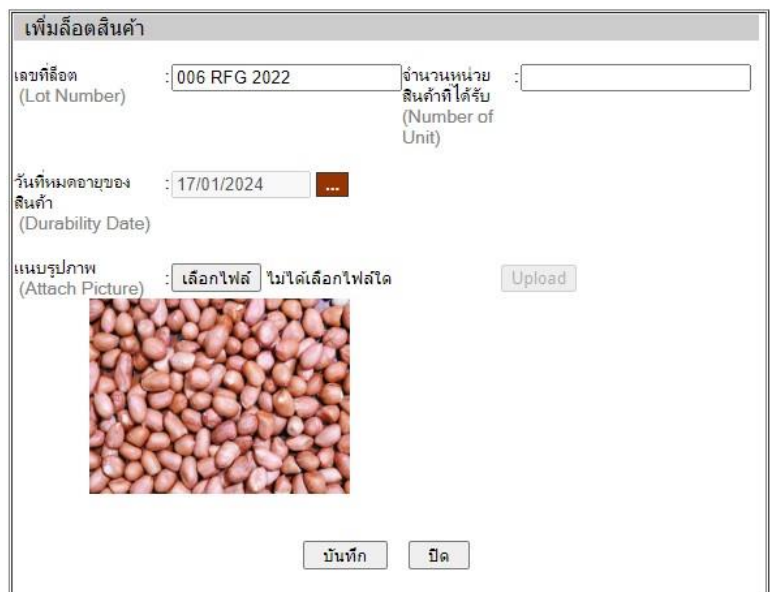

# **รูปที่ 5.7** การแนบรูปภาพในข้อมูลล็อตสินค้า

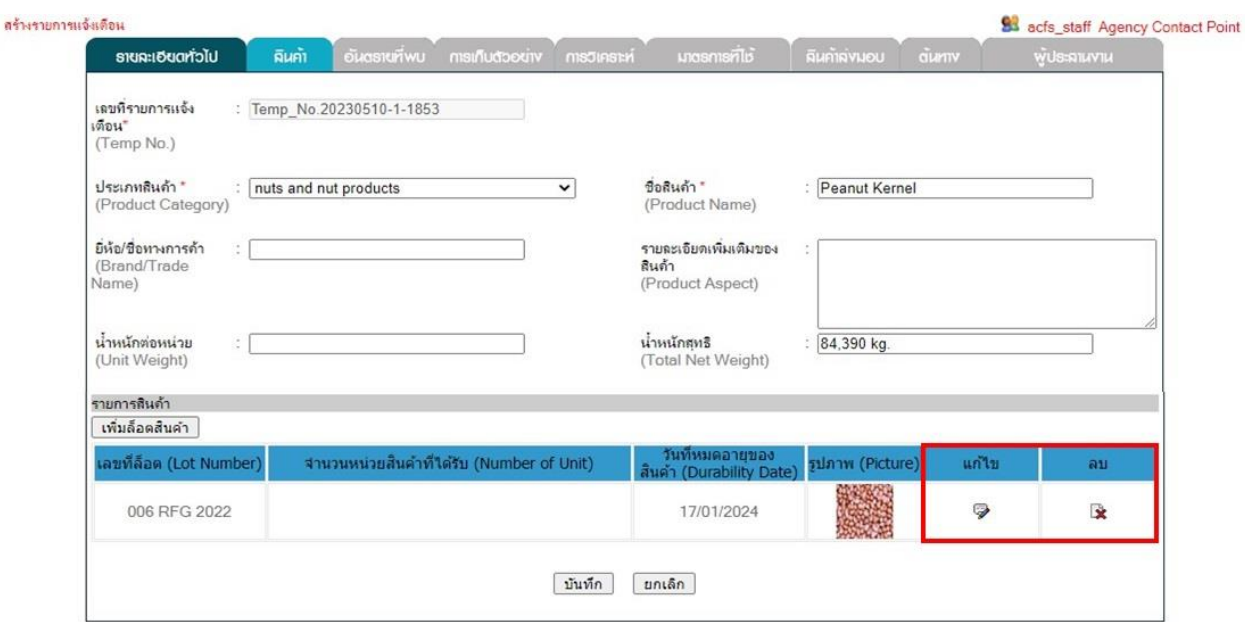

**รูปที่ 5.8** การแก้ไขหรือลบข้อมูลล็อตสินค้า

3. แท็บ "อันตรายที่พบ**"** มีข้อมูลสินค้าที่ต้องกรอกรายละเอียด ได้แก่ 1. เลขที่ล็อต (Lot Number) 2. ประเภทอันตราย (Hazard Category) 3. อันตรายที่พบ (Hazard Found) 4. ผลการวิเคราะห์ (Result of the Tests) ดังรูปที่ 5.9 เมื่อกรอกรายละเอียดข้อมูลอันตรายที่พบครบในแต่ละรายการให้คลิกปุ่ม "บันทึก" เพื่อเพิ่มข้อมูลอันตรายที่พบ ซึ่งข้อมูลอันตรายที่พบที่เพิ่มเข้าสู่ระบบสามารถลบได้โดยคลิกปุ่ม ดังรูปที่ 5.10 จากนั้นเมื่อกรอกข้อมูลอันตรายที่พบครบทุกรายการแล้วให้คลิกปุ่ม "ถัดไป"

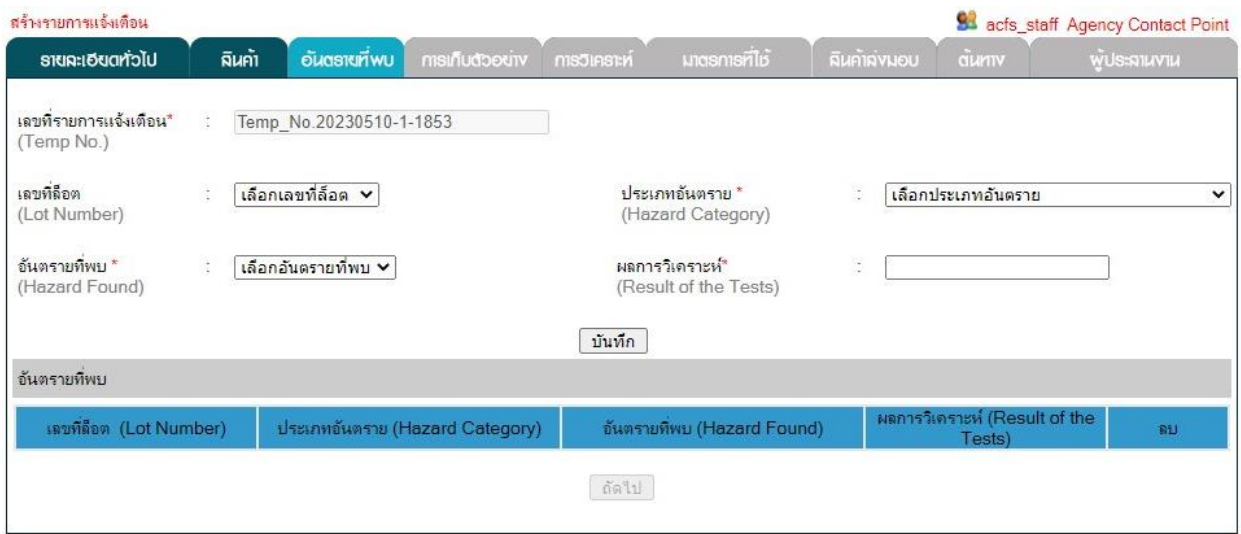

## **รูปที่ 5.9** ส่วนข้อมูล "อันตรายที่พบ" ในการสร้างรายการแจ้งเตือน

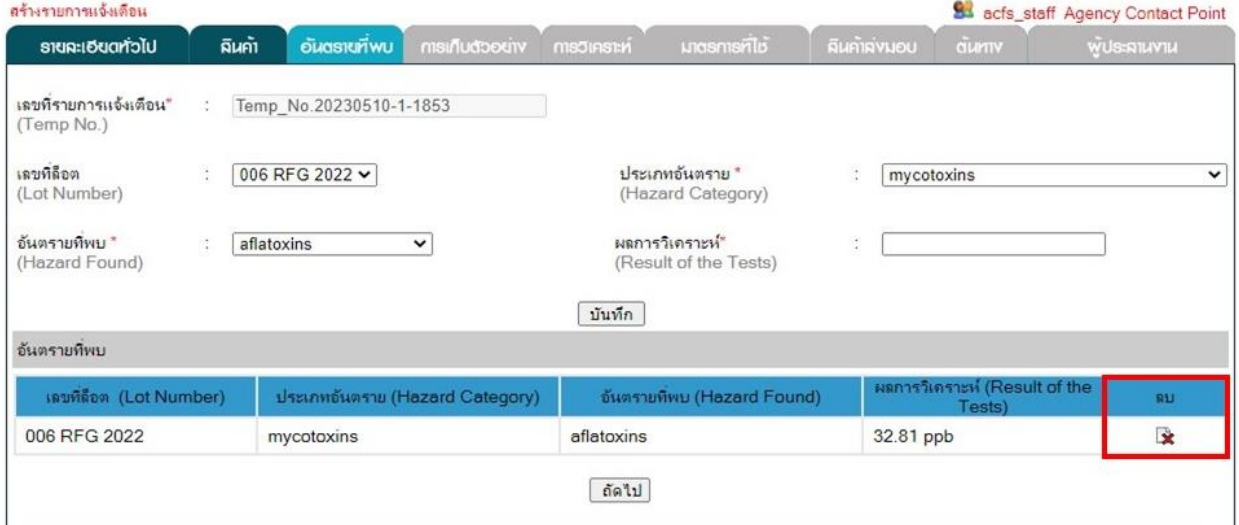

**รูปที่ 5.10** การลบข้อมูลอันตรายที่พบ

4. แท็บ "การเก็บตัวอย่าง" มีข้อมูลการเก็บตัวอย่างที่ต้องกรอกรายละเอียด ได้แก่ 1. วันที่ สุ่มตัวอย่าง (Sampling Date) 2. สถานที่สุ่มตัวอย่าง (Sampling Place) 3. จำนวนล็อตที่สุ่มตัวอย่าง (Number of lot Sampled) ดังรูปที่ 5.11 โดยสามารถเพิ่มข้อมูลการสุ่มตัวอย่างโดยคลิกปุ่ม "เพิ่มข้อมูลการสุ่มตัวอย่าง" ระบบจะปรากฏหน้าจอสำหรับบันทึกข้อมูลการสุ่มตัวอย่างให้กรอกข้อมูลเลขที่ล็อต (Lot Number) จำนวนตัวอย่าง ที่สุ่มเก็บ (Number of Samples) จำนวนตัวอย่างที่ผิดมาตรฐาน (Number of non-compliant Samples) และ เลขที่ตัวอย่าง (Sample ID) ดังรูปที่ 5.12 เมื่อกรอกรายละเอียดข้อมูลการสุ่มตัวอย่างครบให้คลิกที่ปุ่ม "บันทึก" เพื่อเพิ่มข้อมูลการสุ่มตัวอย่าง ซึ่งข้อมูลการสุ่มตัวอย่างที่เพิ่มเข้าสู่ระบบสามารถลบได้โดยคลิกที่ปุ่ม ดังรูปที่ 5.13

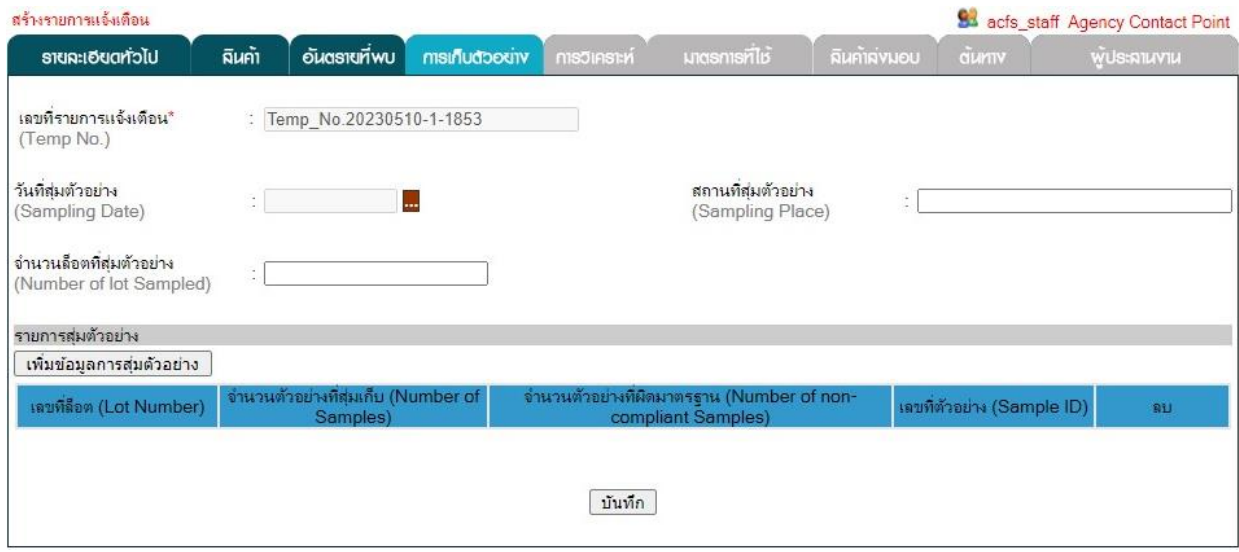

**รูปที่ 5.11** ส่วนข้อมูล "การเก็บตัวอย่าง" ในการสร้างรายการแจ้งเตือน

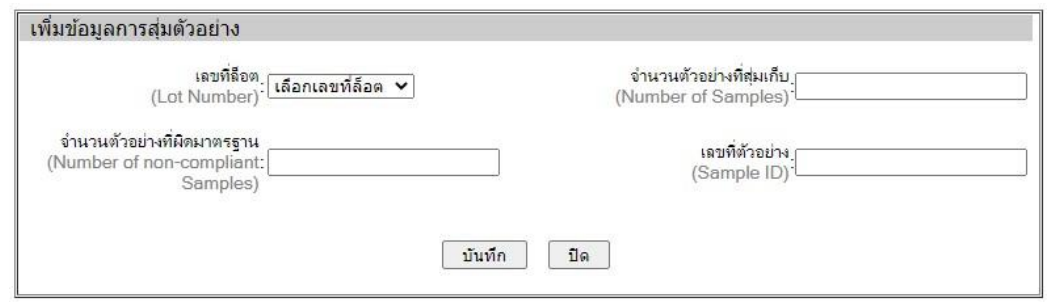

### **รูปที่ 5.12** การเพิ่มข้อมูลการสุ่มตัวอย่าง

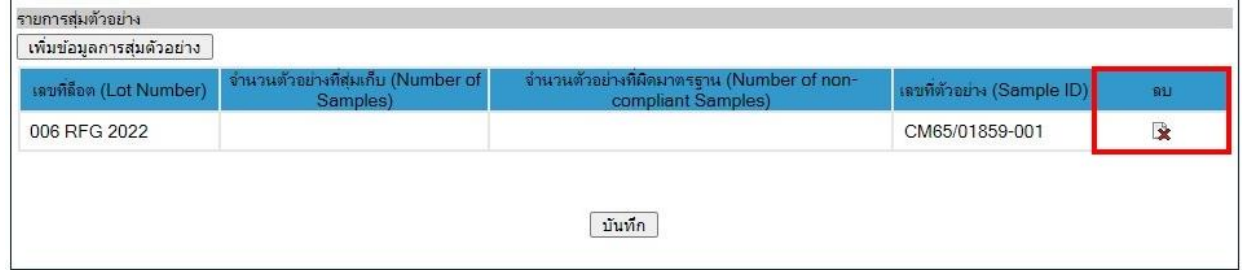

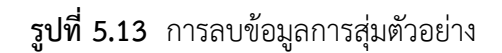

5. แท็บ "การวิเคราะห์" มีข้อมูลการวิเคราะห์ที่ต้องกรอกรายละเอียด ได้แก่ 1. วิธีการสุ่มตัวอย่าง (Sampling Method) 2. วิธีการเตรียมตัวอย่าง (Sample Preparation) 3. วิธีการวิเคราะห์ตัวอย่าง (Analytical Method) 4. ชื่อห้องปฏิบัติการ (Laboratory Name) 5. แนบเอกสารการวิเคราะห์ (Attach Analytical Report) ดังรูปที่ 5.14

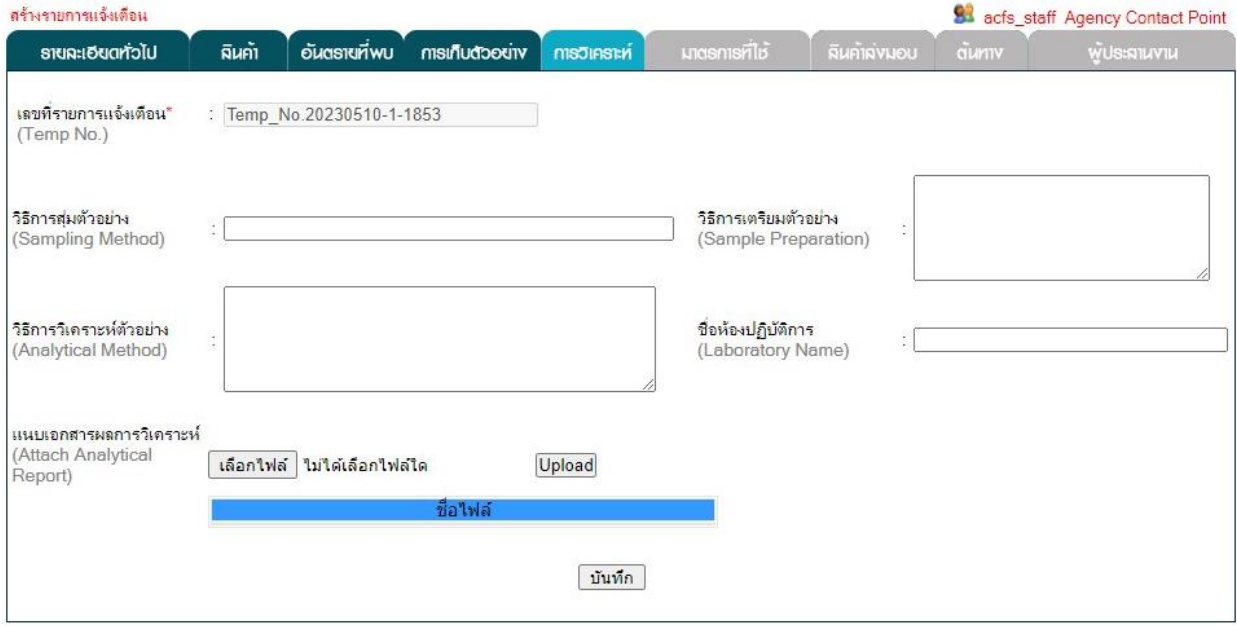

**รูปที่ 5.14** ส่วนข้อมูล "การวิเคราะห์" ในการสร้างรายการแจ้งเตือน

การแนบเอกสารผลการวิเคราะห์สามารถทำได้โดยการคลิกปุ่ม "เลือกไฟล์" เพื่อเลือกไฟล์ จากเครื่องคอมพิวเตอร์ จากนั้นคลิกปุ่ม "Upload" ระบบจะทำการเปลี่ยนชื่อไฟล์เอกสารเพื่อง่ายต่อการ เรียกใช้งานเอกสาร ซึ่งข้อมูลเอกสารผลการวิเคราะห์ที่เพิ่มเข้าสู่ระบบสามารถลบได้โดยคลิกที่ปุ่ม ดังรูปที่ 5.15

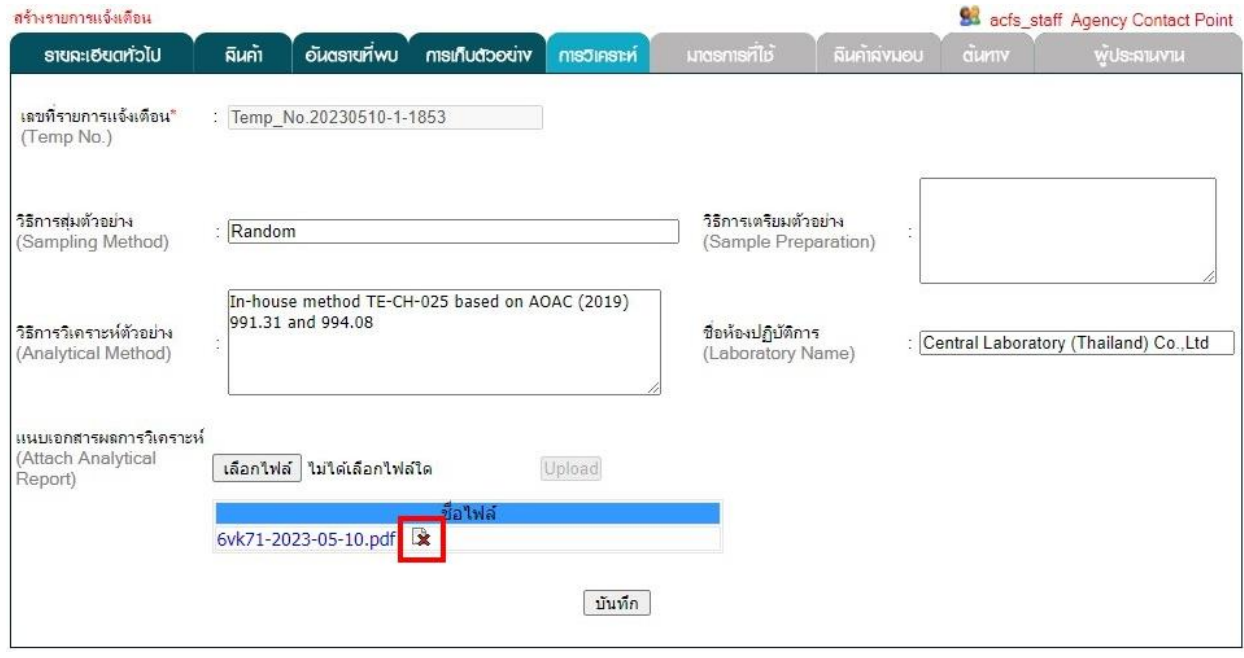

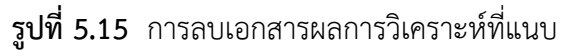

6. แท็บ "มาตรการที่ใช้" มีข้อมูลมาตรการที่ใช้ที่ต้องกรอกรายละเอียด ได้แก่ 1. สถานภาพ การกระจายสินค้า (Distribution Status) 2. การเรียกคืนสินค้า (Public Recall Info) 3. มาตรการจัดการกับสินค้า (โดยสมัครใจ) (Voluntary Measures) 4. มาตรการจัดการกับสินค้า (โดยหน่วยงานผู้มีอำนาจ) (Compulsory Measures) 5. จำนวนผู้ที่ได้รับผลกระทบ (Persons Affected) 6. อาการป่วย (Type of the illness/Symptoms) 7. กฎหมาย (Legislation in Breach) 8. ขอบเขตของกฎหมาย (Scope) 9. ปริมาณสูงสุดที่กฎหมายอนุญาต (Max. Permitted Level) 10. แนบเอกสารมาตรการ (Attach Measures Taken Document) ดังรูปที่ 5.16

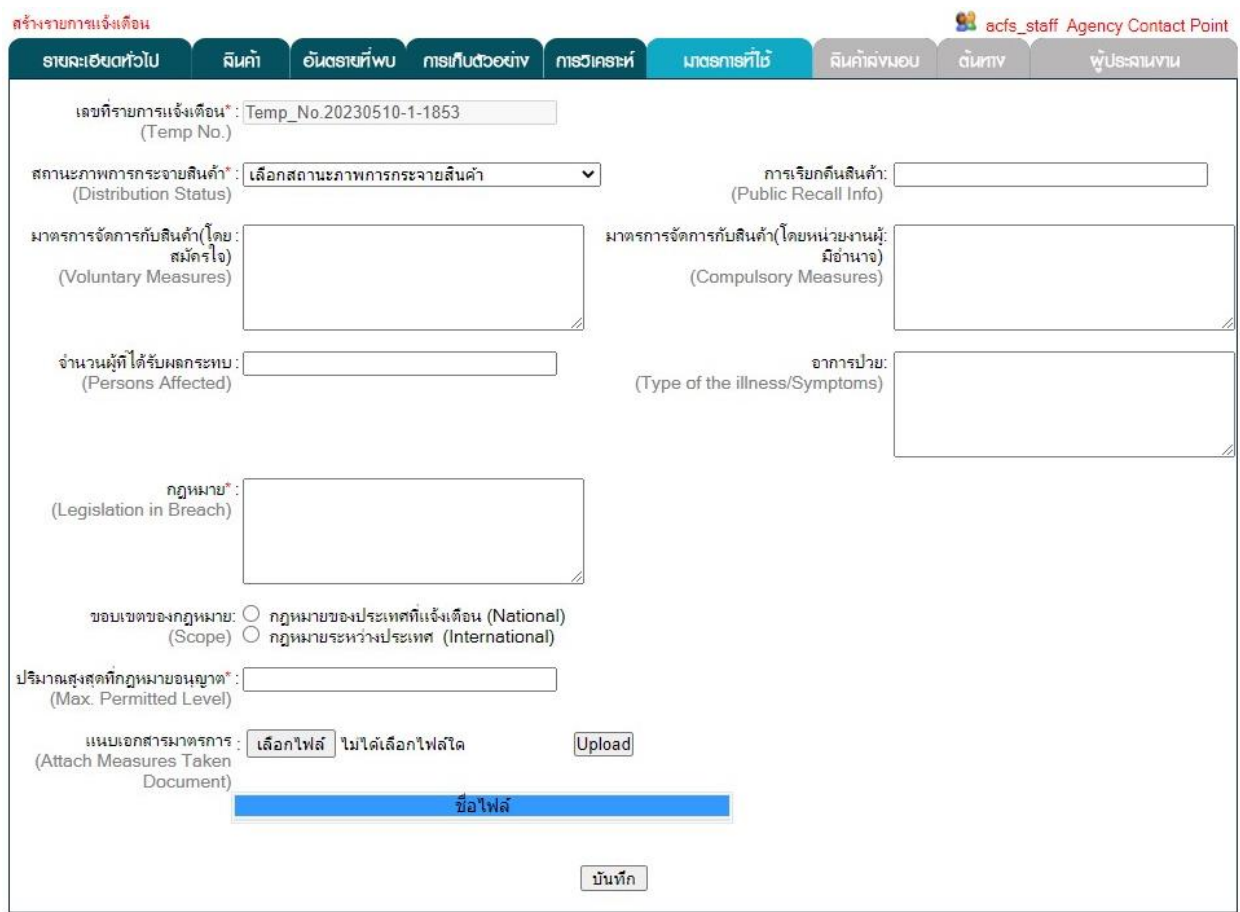

**รูปที่ 5.16** ส่วนข้อมูล "มาตรการที่ใช้" ในการสร้างรายการแจ้งเตือน

การแนบเอกสารมาตรการสามารถทำได้โดยการคลิกปุ่ม "เลือกไฟล์" เพื่อเลือกไฟล์เอกสาร มาตรการจากเครื่องคอมพิวเตอร์ จากนั้นคลิกปุ่ม "Upload" ระบบจะทำการเปลี่ยนชื่อไฟล์เอกสารเพื่อง่ายต่อ การเรียกใช้งานเอกสาร ซึ่งข้อมูลเอกสารมาตรการที่เพิ่มเข้าสู่ระบบสามารถลบได้โดยคลิกที่ปุ่ม ดังรูปที่ 5.17

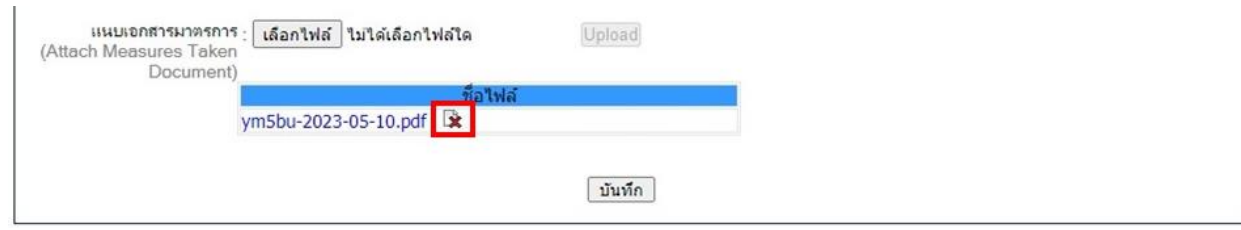

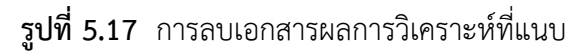

7. แท็บ "สินค้าส่งมอบ" มีข้อมูลสินค้าส่งมอบที่ต้องกรอกรายละเอียด ได้แก่ 1. ประเทศต้นทาง (Country of Dispatch) 2. ประเทศปลายทาง (Country of Destination) 3. หมายเลขใบรับรอง (CA Number) 4. วันที่ใบรับรอง (CA Date) 5. เลขที่ใบรับรองการนำเข้า (OED/CVED Number) 6. หมายเลขตู้ขนส่งสินค้า (Container No.) 7. ชื่อผู้รับสินค้า (Consignee Name) 8. ที่อยู่ผู้รับสินค้า (Consignee Address) 9. รหัสไปรษณีย์ (Postcode) 10. ที่อยู่ผู้รับสินค้า (Place) 11. วิธีการขนส่งสินค้า (Means of Transport) 12. ชื่อบริษัทขนส่ง (Name of Transport Company) 13. ที่อยู่บริษัทขนส่ง (Address of Transport Company) 14. รายละเอียด เพิ่มเติม (Other Information) 15. ประเภทเอกสาร (Document Type) 16.ผลกระทบทางการค้า (Commercially) 17. แนบเอกสาร (Attach Document Type) ดังรูปที่ 5.18

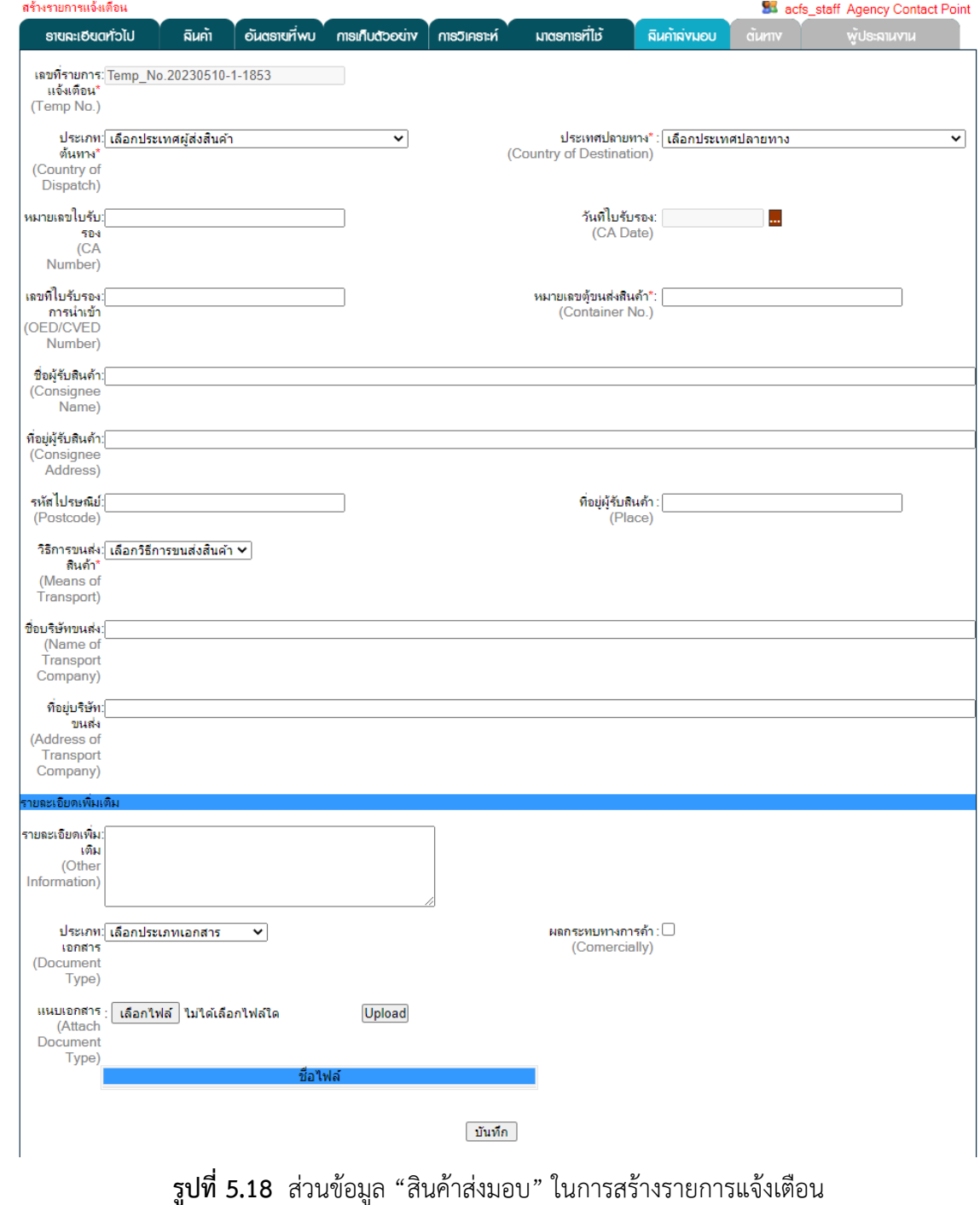

ระบบแจ้งเตือนความปลอดภัยอาหารและอาหารสัตว์ของไทย (Thailand Rapid Alert System for Food and Feed : THRASFF) 14

การแนบเอกสารสามารถทำได้โดยการคลิกปุ่ม "เลือกไฟล์" เพื่อเลือกไฟล์เอกสารจากเครื่อง คอมพิวเตอร์ จากนั้นคลิกปุ่ม "Upload" ระบบจะทำการเปลี่ยนชื่อไฟล์เอกสารเพื่อง่ายต่อการเรียกใช้งาน เอกสาร โดยข้อมูลเอกสารที่เพิ่มเข้าสู่ระบบสามารถลบได้โดยคลิกที่ปุ่ม ดังรูปที่ 5.19

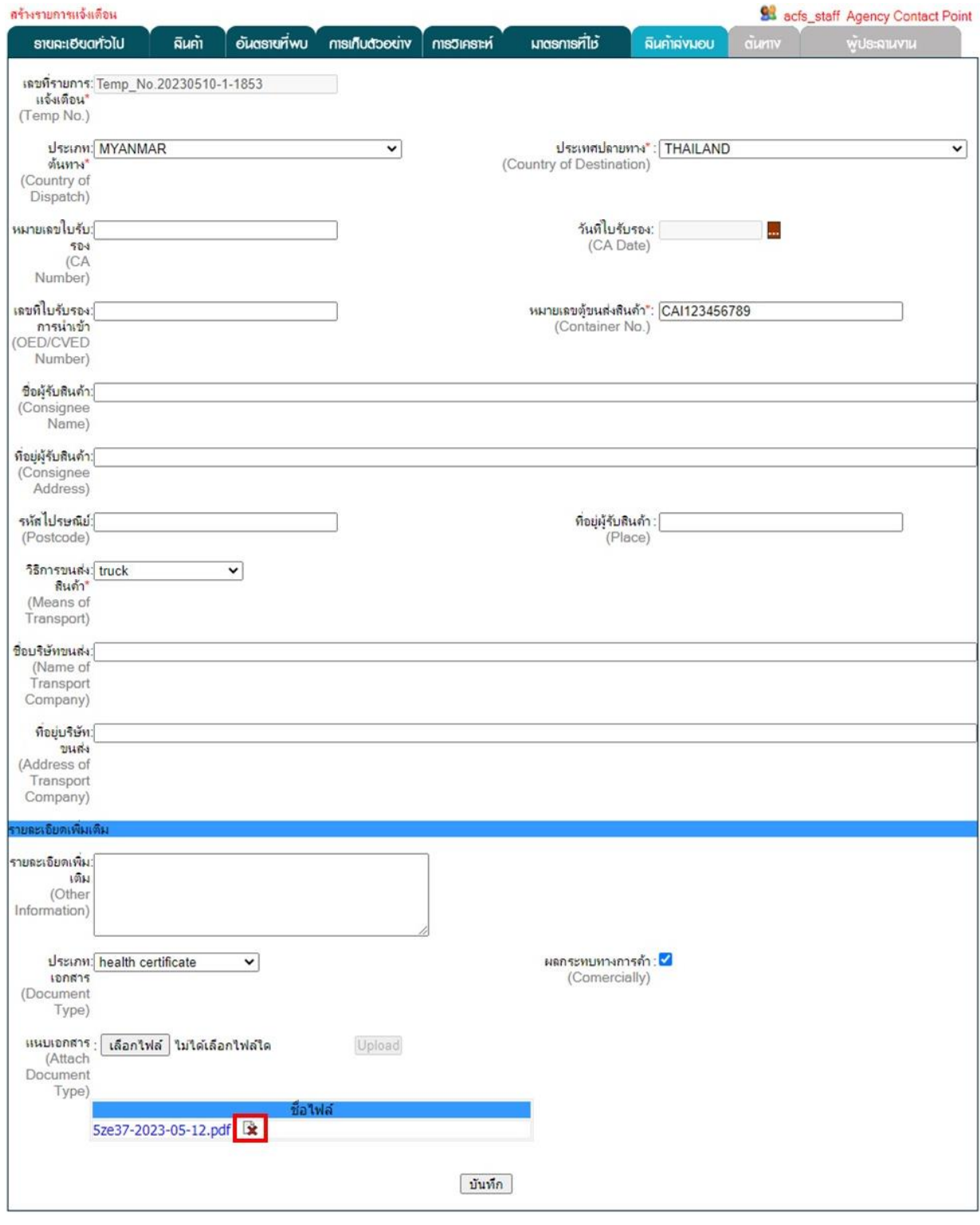

**รูปที่ 5.19** การลบเอกสารที่แนบ

8. แท็บ "ต้นทาง" มีข้อมูลต้นทางที่ต้องกรอกรายละเอียดได้แก่ 1. ประเทศต้นกำเนิดสินค้า (Country of Origin) 2. ประเภทธุรกิจ (Company Role) 3. ชื่อผู้ส่งสินค้า (Consigner Name) 4. ประเทศ สินค้าส่งผ่าน (Via Country) 5. ประเทศที่สินค้าถูกกระจาย (Distribution to Country) 6. แนบเอกสาร (Attach Document) ดังรูปที่ 5.20

| สร้างรายการแจ้งเดือน                                                                                                    |                                                                                                    |                                                                          |             |              |                              |              |                             |       | 83 acfs_staff Agency Contact Point |
|----------------------------------------------------------------------------------------------------|----------------------------------------------------------------------------------------------------|--------------------------------------------------------------------------|-------------|--------------|------------------------------|--------------|-----------------------------|-------|------------------------------------|
| รายฉะเอียดทั่วไป                                                                                                    | ผีนค้า                                                                                                    | อันตรายที่พบ                                                             | msinudoodiv | การวิเคราะห์ | unasnisrilb                  | ฉินค้าฉ่งมอบ |                             | duniv | พู้ประถานงาน                       |
| เลขที่รายการแจ้งเตือน*: Temp_No.20230510-1-1853<br>(Temp No.)                                                                  |                                                                                                    |                                                                          |             |              |                              |              |                             |       |                                    |
| ประเทศต้นกำเนิดสินค้า*: เลือกประเทศต้นกำเนิดสินค้า<br>(Country of Origin)                                                      |                                                                                                    |                                                                          |             | v            |                              |              |                             |       |                                    |
| ประเภทธุรกิจ:<br>(Company Role) <mark>(เลือกประเภทธุรกิจ <math>\checkmark</math></mark>                                        |                                                                                                    |                                                                          |             |              |                              |              |                             |       |                                    |
| ชื่อผู้ส่งสินค้า∶∣<br>(Consigner Name)                                                                                         |                                                                                                    |                                                                          |             |              |                              |              |                             |       |                                    |
| รายละเอียดประเทศสินค้าส่งผ่าน                                                                                                  |                                                                                                    |                                                                          |             |              |                              |              |                             |       |                                    |
| ประเทศสินค้าส่งผ่าน: <mark>เลือกประเทศสินค้าส</mark> ่งผ่าน<br>(Via Country) AFGHANISTAN<br>รายละเอียดประเทศที่สินค้าถูกกระจาย | <b>ALBANIA</b><br><b>ALGERIA</b><br>AMERICAN SAMOA<br><b>ANDORRA</b><br>ANGOLA<br>ANGUILLA<br><b>ANTARCTICA</b><br>ARGENTINA<br><b>ARMENIA</b><br><b>ARUBA</b><br><b>AUSTRALIA</b><br><b>AUSTRIA</b>                            | ANTIGUA AND BARBUDA                                                      |             |              | เพิ่มประเทศสินค้าส่งผ่าน>    |              | ประเทศสันคำส่ง<br>ผ่าน      | ลบ    |                                    |
| (Distribution to ALBANIA                                                                                                    | กระจาย AFGHANISTAN<br>Country) ALGERIA<br>AMERICAN SAMOA<br><b>ANDORRA</b><br><b>ANGOLA</b><br><b>ANGUILLA</b><br><b>ANTARCTICA</b><br><b>ARGENTINA</b><br><b>ARMENIA</b><br><b>ARUBA</b><br><b>AUSTRALIA</b><br><b>AUSTRIA</b> | ประเทศที่สินค้าถูก: เลือกประเทศที่สินค้าถูกกระจาย<br>ANTIGUA AND BARBUDA |             |              | เพิ่มประเทศที่สินค้าถกกระจาย |              | ประเทศที่สินค้า<br>ถกกระจาย | ลบ    |                                    |
| แนบเอกสาร<br>(Attach Document)                                                                                                 |                                                                                                    |                                                                          |             |              |                              |              |                             |       |                                    |
| แนบเอกสาร -                                                                                                    |                                                                                                    | เลือกไฟล์ ไม่ได้เลือกไฟล์ใด                                              |             | Upload       |                              |              |                             |       |                                    |
|                                                                                                    |                                                                                                    |                                                                          | ชื่อไฟล์    |              |                              |              |                             |       |                                    |
|                                                                                                    |                                                                                                    |                                                                          |             | บันทึก       |                              |              |                             |       |                                    |

**รูปที่ 5.20** ส่วนข้อมูล "ต้นทาง" ในการสร้างรายการแจ้งเตือน

การเพิ่มรายละเอียดประเทศสินค้าส่งผ่าน (Via Country) สามารถทำได้โดยการเลือกชื่อประเทศ แล้วคลิกปุ่ม "เพิ่มประเทศสินค้าส่งผ่าน" สามารถเพิ่มรายละเอียดประเทศที่สินค้าถูกกระจาย (Distribution to Country) โดยการเลือกชื่อประเทศแล้วคลิกปุ่ม "เพิ่มประเทศที่สินค้าถูกกระจาย" ซึ่งสามารถลบรายชื่อ ประเทศที่ถูกเพิ่มเข้าไปแล้วโดยคลิกที่ปุ่ม ดังรูปที่ 5.21

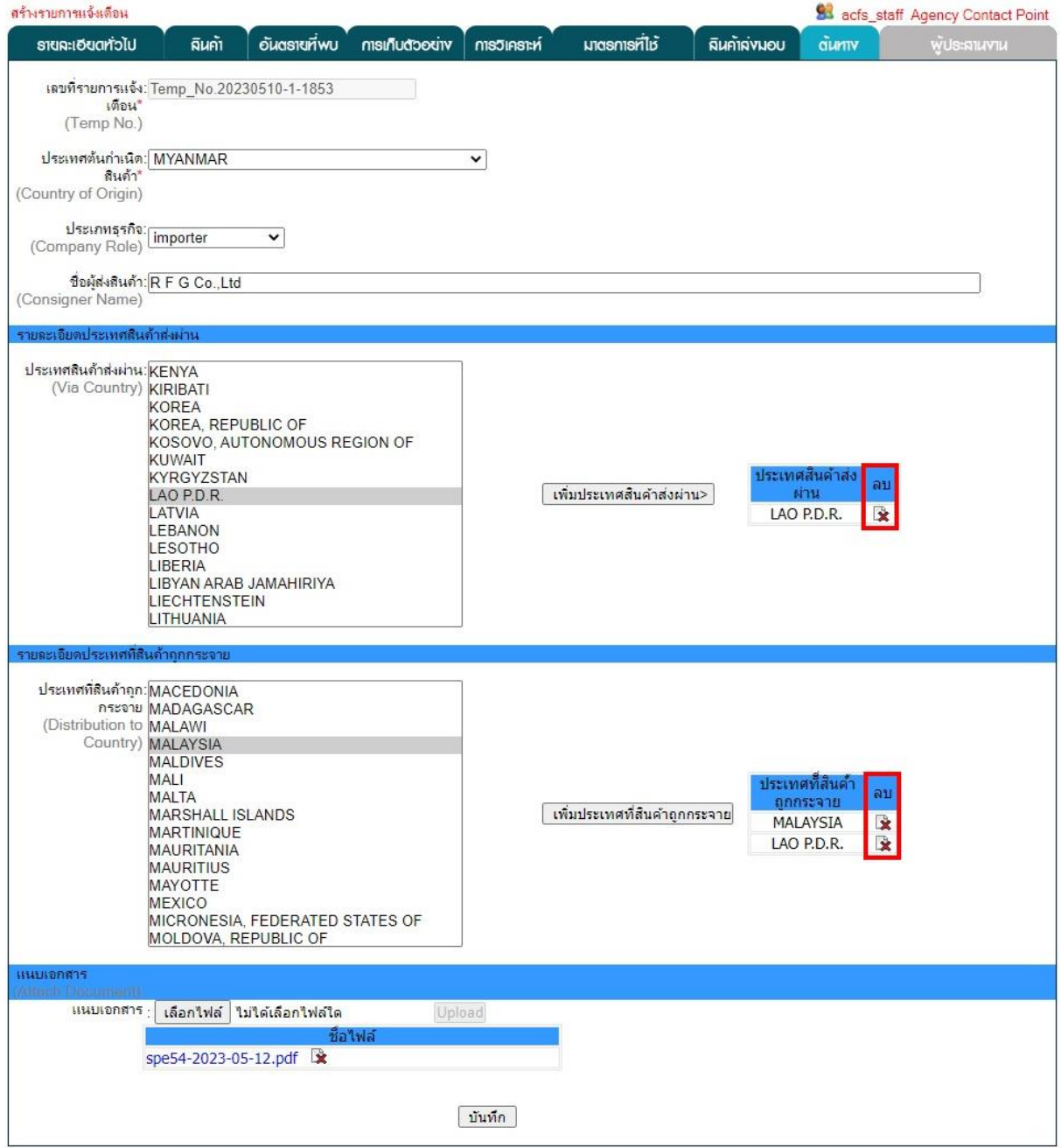

**รูปที่ 5.21** การลบประเทศสินค้าส่งผ่านและประเทศที่สินค้าถูกกระจาย

การแนบเอกสาร (Attach Document) สามารถทำได้โดยการคลิกปุ่ม **"**เลือกไฟล์" เพื่อเลือก ไฟล์เอกสารจากเครื่องคอมพิวเตอร์ จากนั้นคลิกปุ่ม "Upload" ระบบจะทำการเปลี่ยนชื่อไฟล์เอกสารเพื่อง่าย ต่อการเรียกใช้งานเอกสาร โดยข้อมูลเอกสารที่เพิ่มเข้าสู่ระบบสามารถลบได้โดยคลิกที่ปุ่ม ดังรูปที่ 5.22

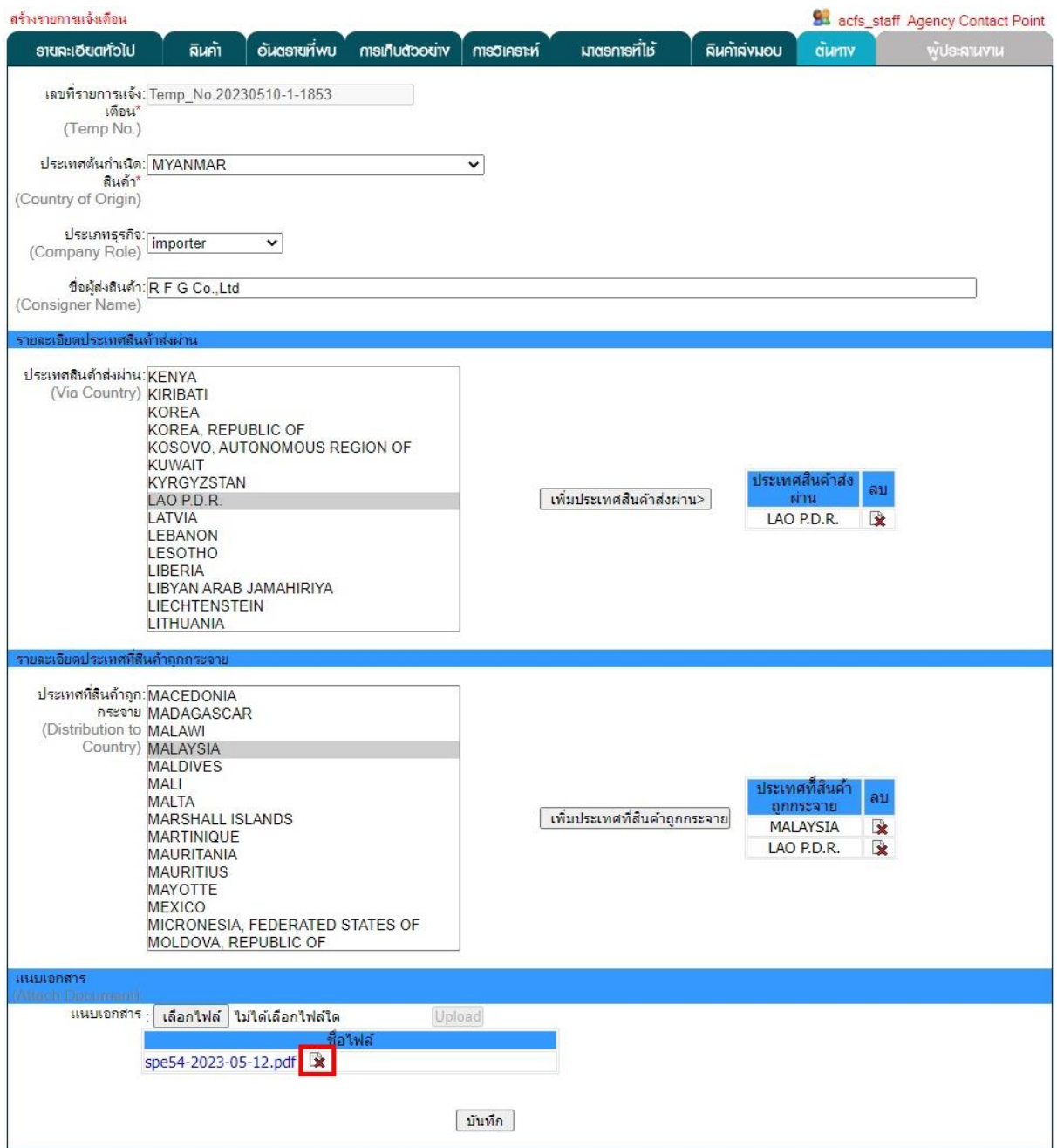

**รูปที่ 5.22** การลบเอกสารที่แนบ

9. แท็บ "ผู้ประสานงาน" มีข้อมูลผู้ประสานงานที่ต้องกรอกรายละเอียด ดังรูปที่ 5.23 โดยจะมี ข้อมูลสังกัด (Organization) หน่วยงาน (Department) และชื่อผู้ประสานงาน (Contact Person) ปรากฏอยู่ ตามข้อมูลของผู้ที่สร้างรายการแจ้งเตือนซึ่งไม่สามารถแก้ไขได้ แต่สามารถเพิ่มข้อมูลที่อยู่ (Address) อีเมล (Email) และเบอร์โทรศัพท์(Tel) ของผู้ประสานงานได้เมื่อกรอกข้อมูลเรียบร้อยแล้วให้คลิกที่ปุ่ม "บันทึก" เพื่อบันทึก ข้อมูลทั้งหมดในระบบ ดังรูปที่ 5.24

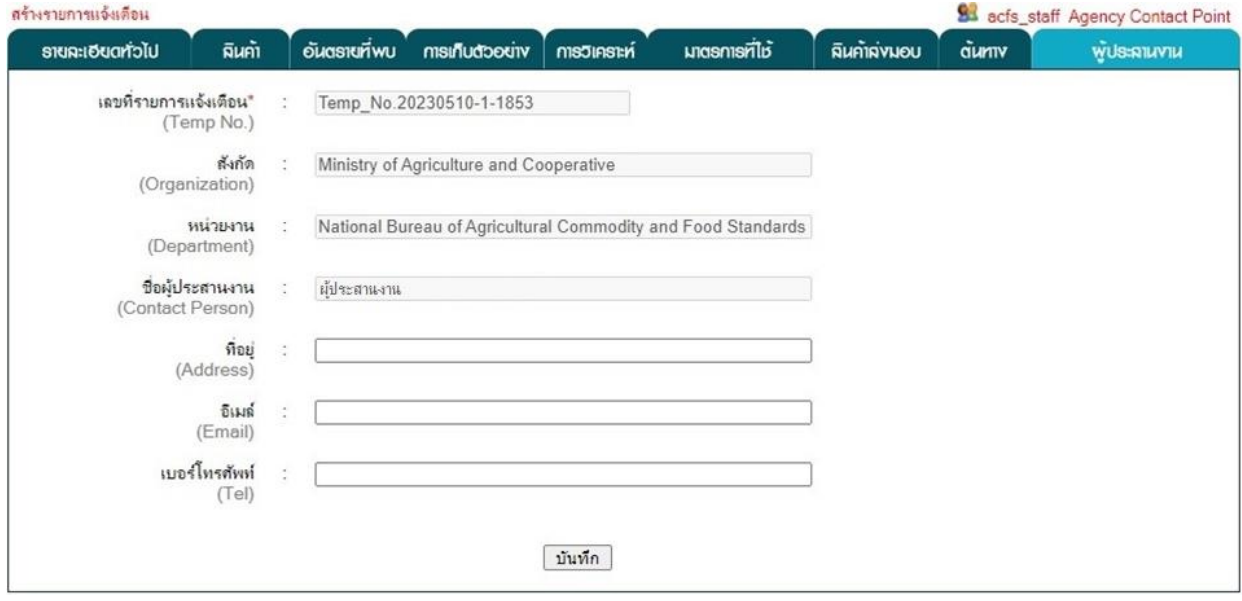

**รูปที่ 5.23** ส่วนข้อมูล "ผู้ประสานงาน" ในการสร้างรายการแจ้งเตือน

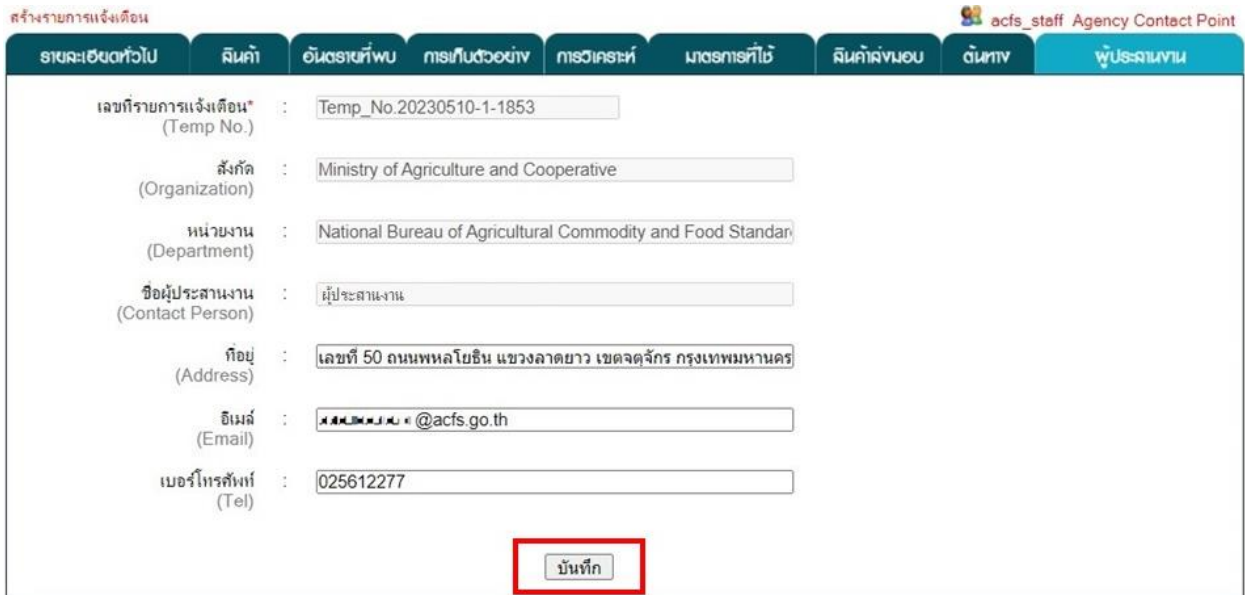

**รูปที่ 5.24** การบันทึกข้อมูลในการสร้างรายการแจ้งเตือน

## **บทที่ 6 รายการแจ้งเตือน (Notification)**

<span id="page-21-0"></span>รายการแจ้งเตือนทั้งหมดที่ผู้สร้างรายการแจ้งเตือนหรือผู้ประสานงานของหน่วยงานสร้างขึ้น จะปรากฏอยู่ในเมนู "รายการแจ้งเตือน" สามารถคลิกเลือกที่เมนูแล้วเลือกเมนู "รายการแจ้งเตือน" จากนั้น เลือกประเภทการแจ้งเตือนที่ต้องการเป็น "สินค้านำเข้า" ดังรูปที่ 6.1 โดยรายการแจ้งเตือนที่กรอกข้อมูล ไม่ครบถ้วนจะมีสถานะ "ไม่สมบูรณ์" ดังรูปที่ 6.2 ส่วนรายการแจ้งเตือนที่กรอกข้อมูลครบถ้วนแล้วจะมีสถานะ "สมบูรณ์" ดังรูปที่ 6.3 ซึ่งสามารถแก้ไขข้อมูลในรายการแจ้งเตือนได้โดยคลิกปุ่ม หรือสามารถลบรายการ แจ้งเตือนได้โดยคลิกปุ่ม ดังรูปที่ 6.4

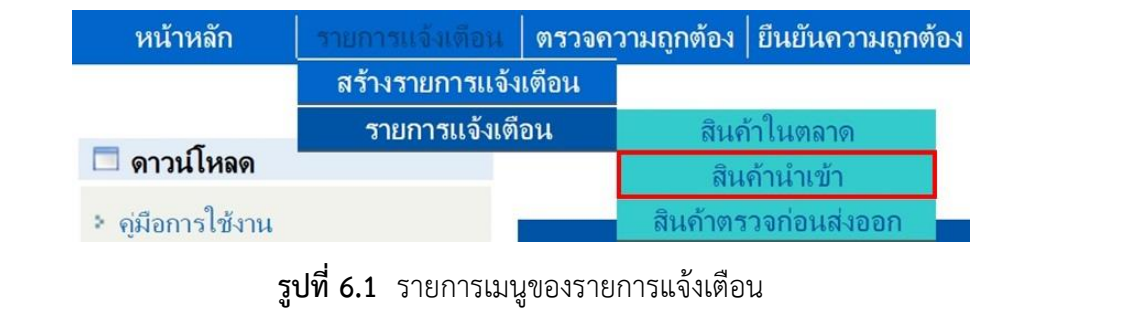

| รายการแจ้งเดือนสินค้าน่าเข้าที่สร้างทั้งหมด |                 | <b>SE</b> acfs_staff Agency Contact Point        |            |       |                              |    |                     |
|---------------------------------------------|-----------------|--------------------------------------------------|------------|-------|------------------------------|----|---------------------|
| ค้นหารายการแจ้งเดือน                        |                 |                                                  |            | ค้นหา |                              |    |                     |
| เลขที่รายการแจ้งเตือน                       | วันที่แจ้งเดือน | ห้วข้อแจ้งเดือน                                  | สถานะ      |       | ่ แก้ไข   ตรวจสอบความถูกต้อง | RU | ข้อดัดเห็น          |
| Temp_No.20230510-1-<br>1853                 | 10/05/2023      | Aflatoxins (32.81 ppb) in Peanut from<br>Myanmar | ไม่สมบูรณ์ | 9     | ครวจความถูกค้อง              | 全  | $\hat{\phantom{a}}$ |

**รูปที่ 6.2** รายการแจ้งเตือนที่สถานะ "ไม่สมบูรณ์"

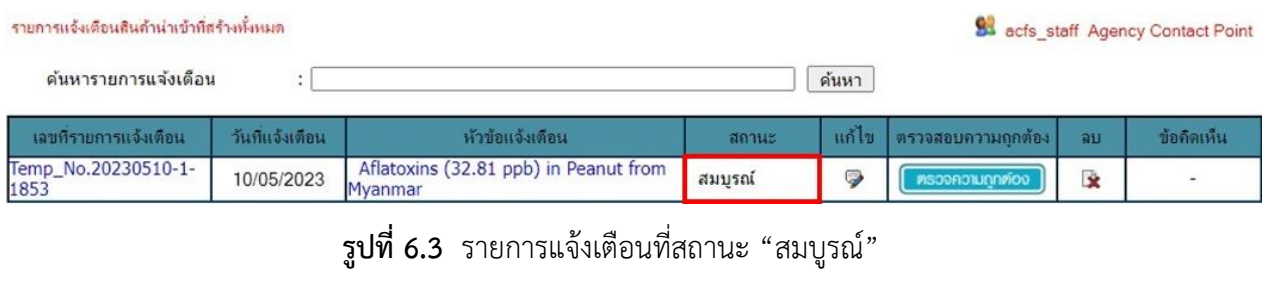

| รายการแจ้งเตือนสินค้าน่าเข้าที่สร้างนั่งหมด |                 |                                                  | 84 acfs_staff Agency Contact Point |                |                                |          |            |
|---------------------------------------------|-----------------|--------------------------------------------------|------------------------------------|----------------|--------------------------------|----------|------------|
| ค้นหารายการแจ้งเดือน                        |                 |                                                  |                                    | ค้นหา          |                                |          |            |
| เลขที่รายการแจ้งเตือน                       | วันที่แจ้งเตือน | หัวข้อแจ้งเตือน                                  | สถานะ                              |                | ่ แก้ไข   ตรวจสอบความถูกต้อง / | au       | ข้อคิดเห็น |
| Temp_No.20230510-1-<br>1853                 | 10/05/2023      | Aflatoxins (32.81 ppb) in Peanut from<br>Myanmar | สมบรณ์                             | $\overline{ }$ | <b><i>PISODAOILINATOO</i></b>  | <b>R</b> |            |

**รูปที่ 6.4** การแก้ไขข้อมูลหรือลบรายการแจ้งเตือน

รายการแจ้งเตือนที่กรอกข้อมูลครบถ้วนแล้วมีสถานะ "สมบูรณ์" สามารถส่งรายการแจ้งเตือน ไปยังผู้ตรวจสอบความถูกต้องในขั้นถัดไปโดยคลิกปุ่ม "ตรวจความถูกต้อง" ดังรูปที่ 6.5

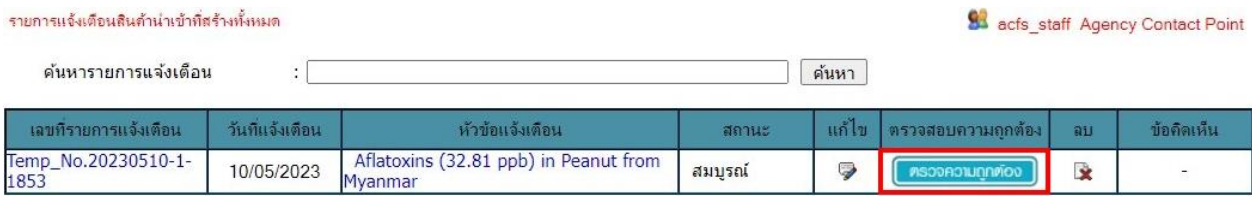

**รูปที่ 6.5** การส่งรายการแจ้งเตือนไปยังขั้นตอนตรวจสอบความถูกต้อง

# **บทที่7 การตรวจสอบความถูกต้องรายการแจ้งเตือน (Validate Notification)**

<span id="page-23-0"></span>รายการแจ้งเตือนที่ผู้สร้างรายการแจ้งเตือนหรือผู้ประสานงานของหน่วยงานส่งมายังขั้นตอน การตรวจสอบความถูกต้องรายการแจ้งเตือนแล้วจะปรากฏอยู่ในเมนู "ตรวจความถูกต้อง" ผู้ตรวจสอบ ความถูกต้องหรือผู้ประสานงานของหน่วยงานสามารถคลิกเลือกได้ที่เมนูดังรูปที่ 7.1 โดยสามารถดู รายละเอียดข้อมูลรายการแจ้งเตือนที่ต้องการตรวจสอบความถูกต้องได้โดยคลิกเลขที่รายการแจ้งเตือนหรือหัวข้อ แจ้งเตือนนั้น ดังรูปที่ 7.2

| หน้าหลัก                             | รายการแจ้งเดือน             |                            |                                                  | ยืนยันความถกต้อง |                   | การนำเสนอ                          |
|--------------------------------------|-----------------------------|----------------------------|--------------------------------------------------|------------------|-------------------|------------------------------------|
| ตรวจความฤกต้องรายการแจ้งเดือน        |                             |                            | รูปที่ 7.1 รายการเมนูของการตรวจสอบความถูกต้อง    |                  |                   | 84 acfs_staff Agency Contact Point |
| สินค้านำเข้า<br>ค้นหารายการแจ้งเดือน | $\cdot$                     |                            |                                                  | ค้นหา            |                   |                                    |
| เลขที่รายการแจ้งเตือน                | วันที่ทำรายการ<br>แจ้งเดือน | วันทีวีเตราะห์<br>ตัวอย่าง | ห้อข้อแจ้งเดือน                                  |                  | ยืนยันความถูกต้อง | ข้อติดเห็น                         |
| Temp No.20230510-1-1853              | 10/05/2023                  | 0000-00-00                 | Aflatoxins (32.81 ppb) in Peanut from<br>Myanmar |                  | Buflunonunnmoo    |                                    |

**รูปที่ 7.2** การเรียกดูข้อมูลรายการแจ้งเตือน

ผู้ตรวจสอบความถูกต้องหรือผู้ประสานงานของหน่วยงานเมื่อตรวจสอบความถูกต้องของ รายการแจ้งเตือนแล้วมีความถูกต้อง สามารถส่งรายการแจ้งเตือนไปยังผู้ยืนยันความถูกต้องในขั้นตอนต่อไป โดยคลิกที่ปุ่ม "ยืนยันความถูกต้อง" ดังรูปที่ 7.3 แต่หากต้องการให้ผู้ที่สร้างรายการแจ้งเตือนแก้ไขข้อมูล สามารถให้ข้อคิดเห็นโดยการคลิกที่ ดังรูปที่ 7.4 แล้วเพิ่มข้อคิดเห็น จากนั้นคลิกที่ปุ่ม "บันทึก"ดังรูปที่ 7.5

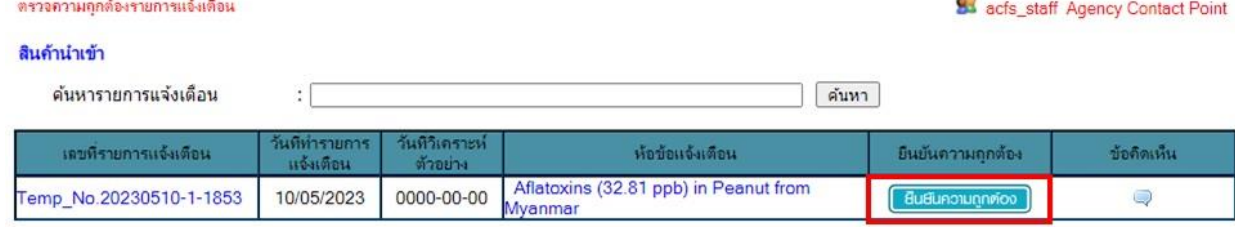

## **รูปที่ 7.3** การส่งรายการแจ้งเตือนไปยังขั้นตอนยืนยันความถูกต้อง

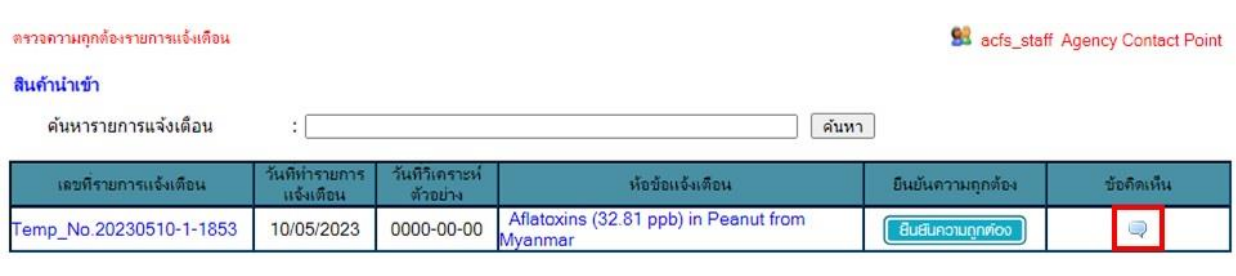

**รูปที่ 7.4** การให้ข้อคิดเห็นรายการแจ้งเตือน

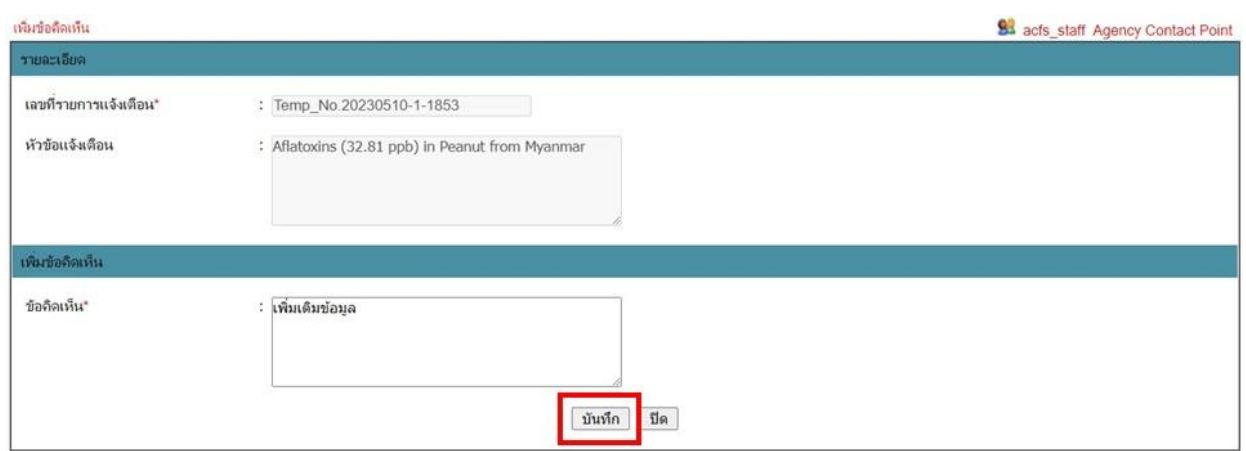

**รูปที่ 7.5** การเพิ่มข้อคิดเห็นรายการแจ้งเตือน

เมื่อบันทึกข้อคิดเห็นแล้วในหน้าเมนู "ตรวจสอบความถูกต้อง" รายการแจ้งเตือนนั้นจะมีสถานะ เป็น "รอการแก้ไข" ดังรูปที่ 7.6 และรายการแจ้งเตือนจะถูกส่งกลับไปยังผู้ที่สร้างรายการแจ้งเตือนนั้น

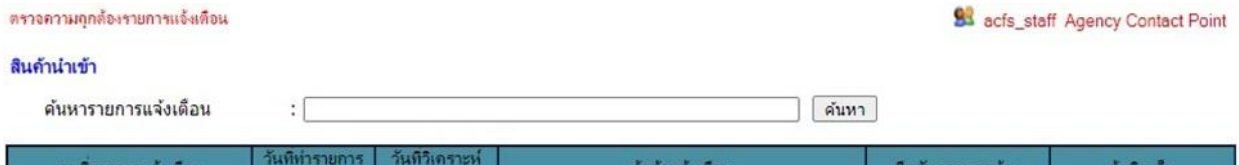

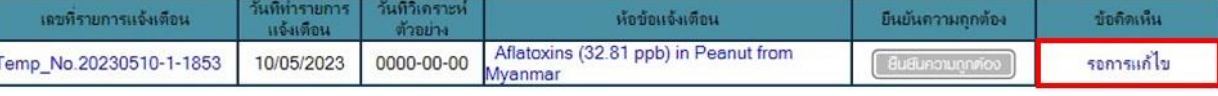

**รูปที่ 7.6** รายการแจ้งเตือนที่มีสถานะเป็น "รอการแก้ไข"

ผู้ที่สร้างรายการแจ้งเตือนนั้นสามารถตรวจสอบข้อคิดเห็นได้ในเมนู "รายการแจ้งเตือน" โดยคลิกที่ ดังรูปที่ 7.7 เมื่อผู้ที่สร้างรายการแจ้งเตือนแก้ไขรายการแจ้งเตือนตามข้อคิดเห็นของผู้ตรวจสอบ ความถูกต้องแล้ว ผู้ที่สร้างรายการแจ้งเตือนจะต้องตอบกลับความคิดเห็นแล้วคลิกที่ปุ่ม "บันทึก" ดังรูปที่ 7.8 จากนั้นจึงจะสามารถส่งรายการแจ้งเตือนกลับไปยังขั้นตอนตรวจสอบความถูกต้องรายการแจ้งเตือน โดยคลิกปุ่ม "ตรวจความถูกต้อง" ดังรูปที่ 7.9

| รายการแจ้งเดือนสินด้าน่าเข้าที่สร้างทั้งหมด |                 | Sa acfs_staff Agency Contact Point               |         |       |                               |            |            |  |
|---------------------------------------------|-----------------|--------------------------------------------------|---------|-------|-------------------------------|------------|------------|--|
| ค้นหารายการแจ้งเดือน                        |                 |                                                  |         | ค้นหา |                               |            |            |  |
| เลขที่รายการแจ้งเดือน                       | วันที่แจ้งเดือน | หัวข้อแจ้งเดือน                                  | สถานะ   | แก้ไข | ตรวจสอบความลกต้อง             | <b>BLI</b> | บ้อดิดเห็น |  |
| Temp_No.20230510-1-<br>1853                 | 10/05/2023      | Aflatoxins (32.81 ppb) in Peanut from<br>Myanmar | ิสมบรณ์ | Ç     | <b><i>ตรวจความทุกต้อง</i></b> | R          |            |  |

**รูปที่ 7.7** การตรวจสอบข้อคิดเห็น

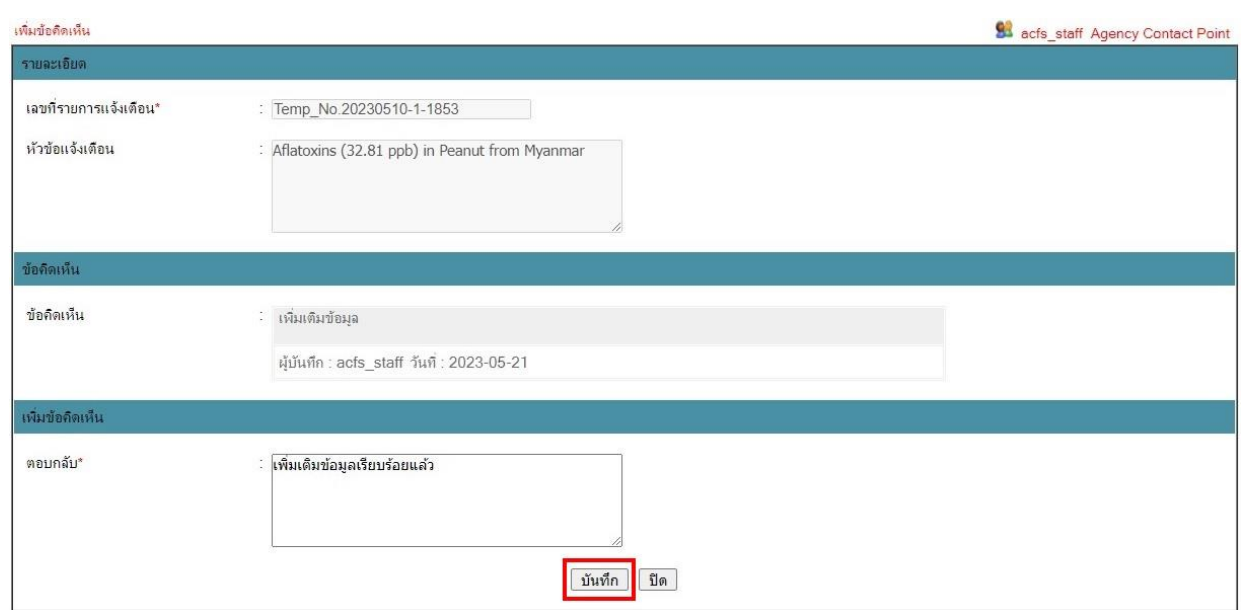

# **รูปที่ 7.8** การตอบกลับความคิดเห็น

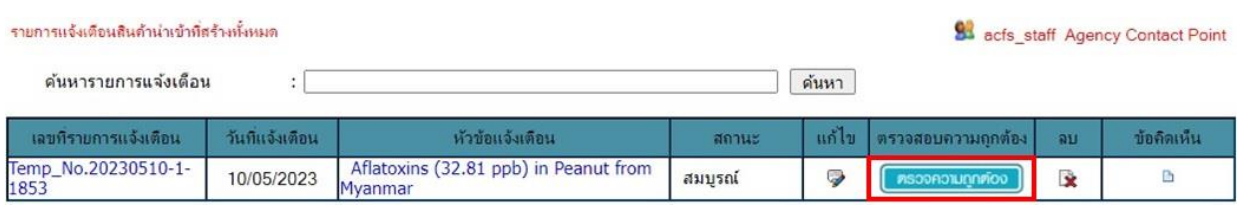

# **รูปที่ 7.9** การส่งรายการแจ้งเตือนกลับไปยังขั้นตอนตรวจสอบความถูกต้องรายการแจ้งเตือน

## **บทที่8 การยืนยันความถูกต้องรายการแจ้งเตือน (Verify Notification)**

<span id="page-26-0"></span>การทำงานของระบบ THRASFF มีการป้องกันความผิดพลาดของการแจ้งเตือนที่จะเกิดขึ้น จึงกำหนดให้มีการตรวจสอบข้อมูลในรายการแจ้งเตือนอีกครั้งเพื่อเป็นการยืนยันความถูกต้องของข้อมูล โดยเมื่อผู้ตรวจสอบความถูกต้องหรือผู้ประสานงานของหน่วยงานส่งรายการแจ้งเตือนที่สร้างขึ้นมายังขั้นตอน การยืนยันความถูกต้องรายการแจ้งเตือนแล้ว รายการแจ้งเตือนนั้นจะปรากฏอยู่ในเมนู "ยืนยันความถูกต้อง" ผู้ยืนยันความถูกต้องหรือผู้ประสานงานของหน่วยงานสามารถคลิกเลือกได้ที่เมนู ดังรูปที่ 8.1 และสามารถ ดูรายละเอียดข้อมูลรายการแจ้งเตือนที่ต้องการยืนยันความถูกต้องได้โดยคลิกเลขที่รายการแจ้งเตือนหรือหัวข้อ แจ้งเตือนนั้น ดังรูปที่ 8.2

| หน้าหลัก                |                              | รายการแจ้งเดือน            | ตรวจความถกต้อง                                   | แผนความถกตร | การนำเสนอ                          |            |
|-------------------------|------------------------------|----------------------------|--------------------------------------------------|-------------|------------------------------------|------------|
|                         |                              |                            | รูปที่ 8.1 รายการเมนูของการยืนยันความถูกต้อง     |             |                                    |            |
| ยืนยันความฤกต้อง        |                              |                            |                                                  |             | 81 acfs_staff Agency Contact Point |            |
| สินค้านำเข้า            |                              |                            |                                                  |             |                                    |            |
| ค้นหารายการแจ้งเดือน    | ÷                            |                            |                                                  | ค้นหา       |                                    |            |
| เลขที่รายการแจ้งเดือน   | วันที่ทำรายการ<br>้แจ้งเตือน | วันทีวีเคราะห์<br>ตัวอย่าง | ห้อข้อแจ้งเดือน                                  | น่าเสนอ     | ระดับความเร่งต่วน                  | ข้อดีดเห็น |
| Temp No.20230510-1-1853 | 10/05/2023                   | 00/00/0000                 | Aflatoxins (32.81 ppb) in Peanut<br>from Myanmar | uhiauo      | เลือกระดับความเร่งต่วน ↓           | $\cup$     |

**รูปที่ 8.2** การเรียกดูรายละเอียดข้อมูลรายการแจ้งเตือน

ผู้ยืนยันความถูกต้องนอกจากจะต้องยืนยันความถูกต้องของข้อมูลแล้วยังต้องดำเนินการ กำหนดระดับความเร่งด่วนของรายการแจ้งเตือนด้วย ดังรูปที่ 8.3 โดยระดับความเร่งด่วนของรายการแจ้งเตือน แบ่งออกเป็น 3 ระดับ ได้แก่

1) Alert การแจ้งข้อมูลความผิดปกติของสินค้าแบบเร่งด่วน ซึ่งความผิดปกติดังกล่าวอาจ ก่อให้เกิดความเสี่ยงและอันตรายต่อมนุษย์และสัตว์ได้ โดยเจ้าหน้าที่ต้องรีบดำเนินการกำจัดหรือหยุดยั้งความเสี่ยง ดังกล่าวทันที

2) Information การแจ้งข้อมูลความผิดปกติที่ไม่เร่งด่วน สามารถควบคุมความเสี่ยงไว้ได้แต่ ต้องการแจ้งข้อมูลเข้าสู่ระบบ THRASFF เพื่อใช้เป็นข้อมูลในการตรวจสอบชนิดความเสี่ยงเดียวกันที่อยู่ใน ตลาดของประเทศและเผยแพร่ให้สมาชิกเครือข่ายได้ทราบ เพื่อป้องกับหรือดำเบิบการใช้มาตรการที่จำเป็น และเหมาะสมต่อไป

3) News การแจ้งข่าวสารทั่วไปที่ไม่สามารถจัดอยู่ในประเภท Alert Notifications และ Information Notifications แต่เป็นข้อมูลที่น่าสนใจ ซึ่งหน่วยงานตรวจสอบควบคุมของสมาชิกเครือข่าย ควรทราบ เช่น วิธีการสุ่มตรวจ วิธีการตรวจวิเคราะห์ วิธีการสังเกตความผิดปกติของสินค้า

| ยืนยันความถูกต้อง       |                             |                            |                                                  |               | 84 acfs_staff Agency Contact Point                                           |            |
|-------------------------|-----------------------------|----------------------------|--------------------------------------------------|---------------|------------------------------------------------------------------------------|------------|
| สินค้านำเข้า            |                             |                            |                                                  |               |                                                                              |            |
| ค้นหารายการแจ้งเดือน    | $\cdot$<br>٠                |                            |                                                  | ค้นหา         |                                                                              |            |
| เลขที่รายการแจ้งเตือน   | วันที่ทำรายการ<br>แจ้งเทือน | วันทีวีเคราะห์<br>ตัวอย่าง | ห้อข้อแจ้งเตือน                                  | <b>นำเสนอ</b> | ระดับความเร่งต่วน                                                            | ข้อคิดเห็น |
| Temp No.20230510-1-1853 | 10/05/2023                  | 00/00/0000                 | Aflatoxins (32.81 ppb) in Peanut<br>from Myanmar | uhiauo        | เลือกระดับความเร่งต่วน ↓                                                     | $\bigcirc$ |
|                         |                             |                            |                                                  |               | ้เลือกระดับความเร่งต่วน<br><b>ALERT</b><br><b>INFORMATION</b><br><b>NEWS</b> |            |

**รูปที่ 8.3** การเลือกระดับความเร่งด่วนของรายการแจ้งเตือน

ผู้ยืนยันความถูกต้องหรือผู้ประสานงานของหน่วยงานเมื่อยืนยันว่ารายการแจ้งเตือนมีความถูกต้อง และกำหนดระดับความเร่งด่วนของรายการแจ้งเตือนแล้วสามารถส่งรายการแจ้งเตือนไปยังผู้ประสานงานของ หน่วยงานในขั้นตอนการนำเสนอรายการแจ้งเตือนโดยคลิกที่ปุ่ม "นำเสนอ" ดังรูปที่ 8.4 แต่หากต้องการให้ ผู้ที่สร้างรายการแจ้งเตือนแก้ไขข้อมูลสามารถให้ข้อคิดเห็นโดยการคลิกที่ �� เพื่อให้ข้อคิดเห็นในการแก้ไข รายการแจ้งเตือน จากนั้นเมื่อผู้ที่สร้างรายการแจ้งเตือนแก้ไขรายการแจ้งเตือนพร้อมทั้งตอบกลับข้อคิดเห็น และส่งรายการแจ้งเตือนกลับมายังขั้นตอนการยืนยันความถูกต้องรายการแจ้งเตือนแล้วจึงจะสามารถดำเนินการ ต่อไปได้ ซึ่งการให้ความเห็นนี้เป็นการดำเนินการเช่นเดียวกับการให้ความเห็นในขั้นตอนการตรวจสอบ ความถูกต้องรายการแจ้งเตือน

| ยืนยันความกกต้อง        |                              |                            |                                                  |               | 81 acfs_staff_Agency Contact Point |            |
|-------------------------|------------------------------|----------------------------|--------------------------------------------------|---------------|------------------------------------|------------|
| สินค้านำเข้า            |                              |                            |                                                  |               |                                    |            |
| ค้นหารายการแจ้งเดือน    |                              |                            |                                                  | ค้นหา         |                                    |            |
| เลขที่รายการแจ้งเดือน   | วันที่ท่ารายการ<br>แจ้งเตือน | วันทีวีเคราะห์<br>ตัวอย่าง | ห้อข้อแจ้งเตือน                                  | นำเสนอ        | ระดับความเร่งต่วน                  | ข้อดัดเห็น |
| Temp_No.20230510-1-1853 | 10/05/2023                   | 00/00/0000                 | Aflatoxins (32.81 ppb) in Peanut<br>from Musemor | <b>thiauo</b> | INFORMATION<br>$\check{ }$         |            |

**รูปที่ 8.4** การส่งรายการแจ้งเตือนไปยังขั้นตอนการนำเสนอ

# **บทที่ 9 การนำเสนอรายการแจ้งเตือน (Submit Notification)**

<span id="page-28-0"></span>ขั้นตอนต่อไปเมื่อรายการแจ้งเตือนได้รับการตรวจสอบและยืนยันความถูกต้องแล้วเป็น ขั้นตอนการนำเสนอรายการแจ้งเตือนเข้าสู่ระบ THRASFF โดยการนำเสนอรายการแจ้งเตือนแบ่งออกเป็น 3 ประเภท ได้แก่

1) การนำเสนอภายในหน่วยงาน คือ การนำเสนอรายการแจ้งเตือนเข้าสู่ระบบให้ผู้ใช้งาน ภายในหน่วยงานเดียวกันโดยผู้ประสานงานของหน่วยงาน

2) การนำเสนอภายในประเทศ คือ การนำเสนอรายการแจ้งเตือนภายในหน่วยงานให้ผู้ใช้งาน ในระบบ THRASFF โดยผู้ประสานงานของหน่วยงาน

3) การนำเสนอในอาเซียน คือ การนำเสนอรายการแจ้งเตือนภายในประเทศไปยังระบบแจ้งเตือน ความปลอดภัยอาหารและอาหารสัตว์ของอาเซียน (ARASFF) โดยผู้ประสานงานของประเทศ (NCP: National Contact Point)

ผู้ประสานงานของหน่วยงานจะสามารถนำเสนอรายการแจ้งเตือนภายในหน่วยงานได้หลังจาก ผู้ที่ยืนยันความถูกต้องส่งรายการแจ้งเตือนมายังขั้นตอนการนำเสนอแล้ว โดยการนำเสนอภายในหน่วยงาน สามารถทำได้โดยคลิกเลือกที่เมนู "การนำเสนอ"จากนั้นเลือกประเภทการนำเสนอเป็น "ในหน่วยงาน"ดังรูปที่ 9.1

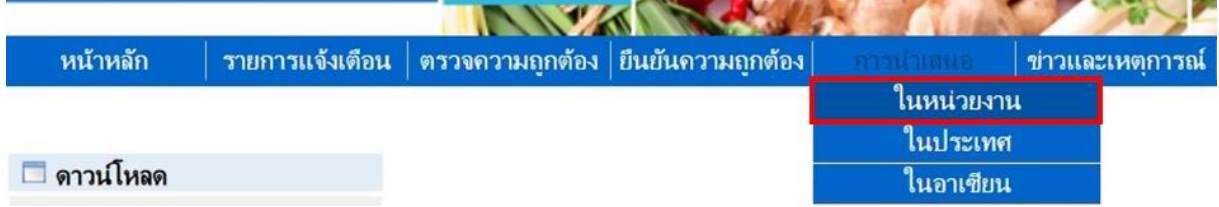

#### **รูปที่ 9.1** รายการเมนูการนำเสนอในหน่วยงาน

ผู้ประสานงานของหน่วยงานสามารถตรวจสอบรายละเอียดและปรับระดับความเร่งด่วนของ รายการแจ้งเตือนให้มีความเหมาะสมมากยิ่งขึ้นได้ ดังรูปที่ 9.2 เมื่อผู้ประสานงานของหน่วยงานตรวจสอบรายละเอียด ของรายการแจ้งเตือนแล้วมีความถูกต้อง สามารถกำหนดเลขที่แจ้งเตือนได้โดยคลิกปุ่ม "กำหนดเลขที่" ดังรูปที่ 9.3 ระบบจะกำหนดเลขที่ของรายการแจ้งเตือน จากนั้นจึงจะสามารถนำเสนอรายการแจ้งเตือนภายในหน่วยงาน ได้โดยคลิกปุ่ม "นำเสนอหน่วยงาน" ดังรูปที่ 9.4 แต่หากต้องการให้ผู้ที่สร้างรายการแจ้งเตือนแก้ไขข้อมูล สามารถให้ข้อคิดเห็นโดยการคลิกที่ เพื่อให้ข้อคิดเห็นในการแก้ไขรายการแจ้งเตือน จากนั้นเมื่อผู้ที่สร้าง รายการแจ้งเตือนแก้ไขรายการแจ้งเตือนพร้อมทั้งตอบกลับข้อคิดเห็นและส่งรายการแจ้งเตือนกลับมายัง ขั้นตอนการนำเสนอรายการแจ้งเตือนแล้วจึงจะสามารถดำเนินการต่อไปได้ ซึ่งการให้ความเห็นนี้เป็นการดำเนินการ เช่นเดียวกับการให้ความเห็นในขั้นตอนการตรวจสอบความถูกต้องรายการแจ้งเตือนและขั้นตอนการยืนยัน ความถูกต้องรายการแจ้งเตือน

**92** acfs staff Agency Contact Point

น่าเสนอรายการแจ้งเดือนในหน่ายงาน

#### สินค้านำเข้า

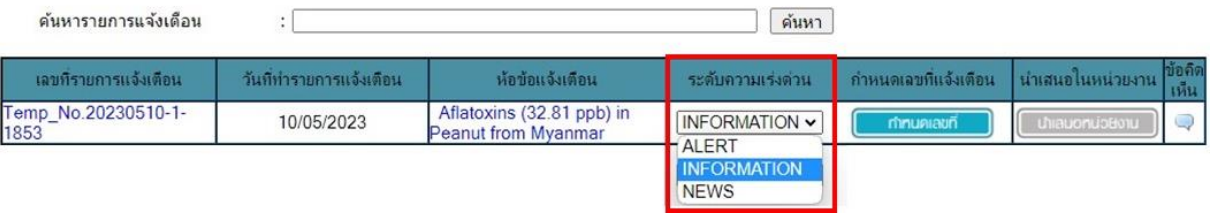

## **รูปที่ 9.2** การปรับระดับความเร่งด่วนของรายการแจ้งเตือน

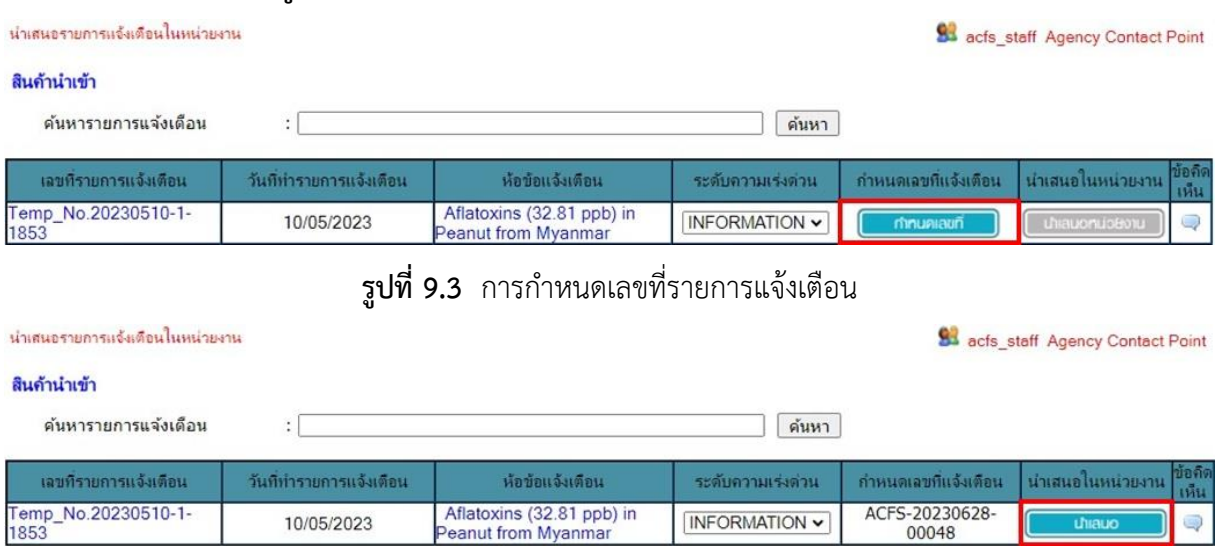

**รูปที่ 9.4** การนำเสนอรายการแจ้งเตือนภายในหน่วยงาน

10/05/2023

รายการแจ้งเตือนที่นำเสนอภายในหน่วยงานแล้วสามารถนำเสนอรายการแจ้งเตือนเป็นภายใน

INFORMATION v

ประเทศได้โดยคลิกเลือกเมนู "การนำเสนอ" จากนั้นเลือกประเภทการนำเสนอเป็น "ในประเทศ" ดังรูปที่ 9.5 ซึ่งผู้ประสานงานของหน่วยงานจะต้องพิจารณารายการแจ้งเตือนภายในหน่วยงานที่ถูกนำเสนอแล้ว หากเห็น ควรนำเสนอรายการแจ้งเตือนเป็นภายในประเทศสามารถทำได้โดยคลิกปุ่ม "นำเสนอในประเทศ" ดังรูปที่ 9.6

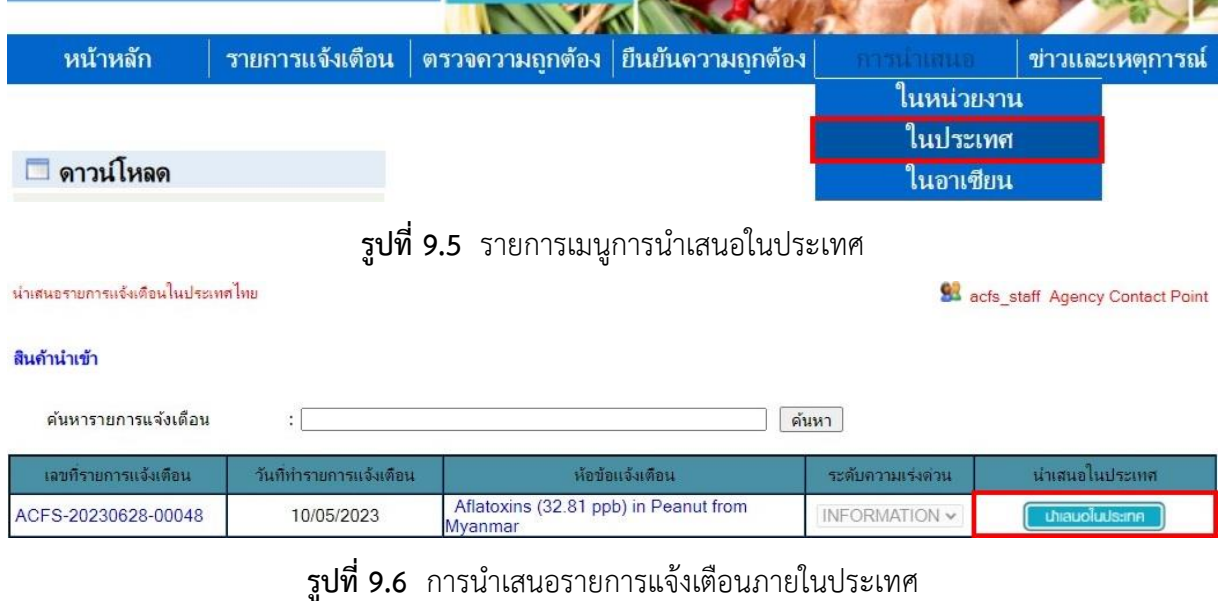

ระบบแจ้งเตือนความปลอดภัยอาหารและอาหารสัตว์ของไทย (Thailand Rapid Alert System for Food and Feed : THRASFF) 28

รายการแจ้งเตือนที่นำเสนอภายในประเทศแล้วสามารถนำเสนอรายการแจ้งเตือนเป็นภายใน อาเซียนได้โดยคลิกเลือกเมนู "การนำเสนอ" จากนั้นเลือกประเภทการนำเสนอเป็น "ในอาเซียน" ดังรูปที่ 9.7 ซึ่งผู้ประสานงานของประเทศจะต้องพิจารณารายการแจ้งเตือนภายในประเทศที่ถูกนำเสนอแล้ว หากเห็นควร นำเสนอรายการแจ้งเตือนเป็นภายในอาเซียนสามารถทำได้โดยคลิกปุ่ม "นำเสนอในอาเซียน" ดังรูปที่ 9.8

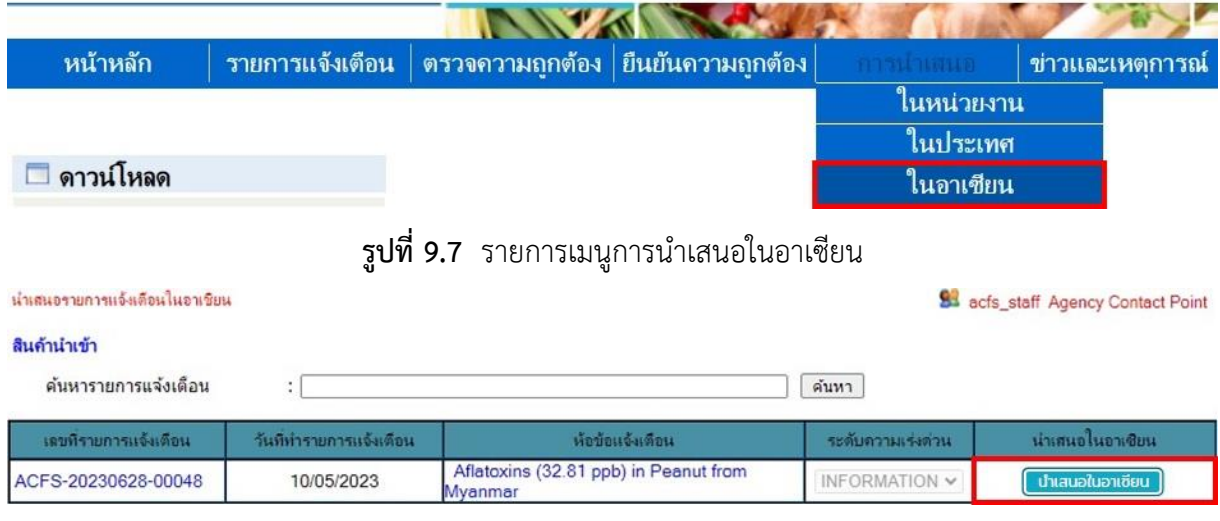

**รูปที่ 9.8** การนำเสนอรายการแจ้งเตือนภายในอาเซียน

รายการแจ้งเตือนที่ส่งข้อมูลไปยังระบบแจ้งเตือนความปลอดภัยอาหารและอาหารสัตว์ของอาเซียน เรียบร้อยแล้วจะเปลี่ยนสถานะการนำเสนอในอาเซียนของรายการแจ้งเตือนเป็น "นำเสนอแล้ว" ดังรูปที่ 9.9

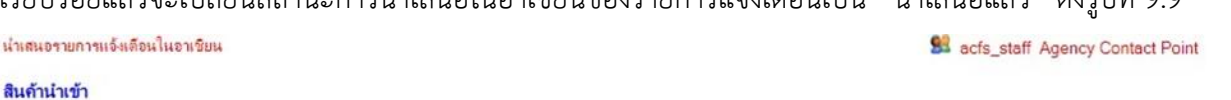

| ค้นหารายการแจ้งเดือน  |                         |                                                  | ค้นหา             |                   |
|-----------------------|-------------------------|--------------------------------------------------|-------------------|-------------------|
| เลขที่รายการแจ้งเดือน | วันที่ทำรายการแจ้งเตือน | ห้อข้อแจ้งเดือน                                  | ระดับความเร่งต่วน | น่าเสนอ ในอาเซียน |
| ACFS-20230628-00048   | 10/05/2023              | Aflatoxins (32.81 ppb) in Peanut from<br>Myanmar | INFORMATION V     | นำเสนอแล้ว        |

**รูปที่ 9.9** การนำเสนอรายการแจ้งเตือนเรียบร้อยแล้ว

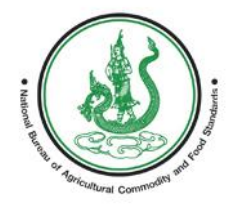

AND FEEI EM FOR FOOD A GId

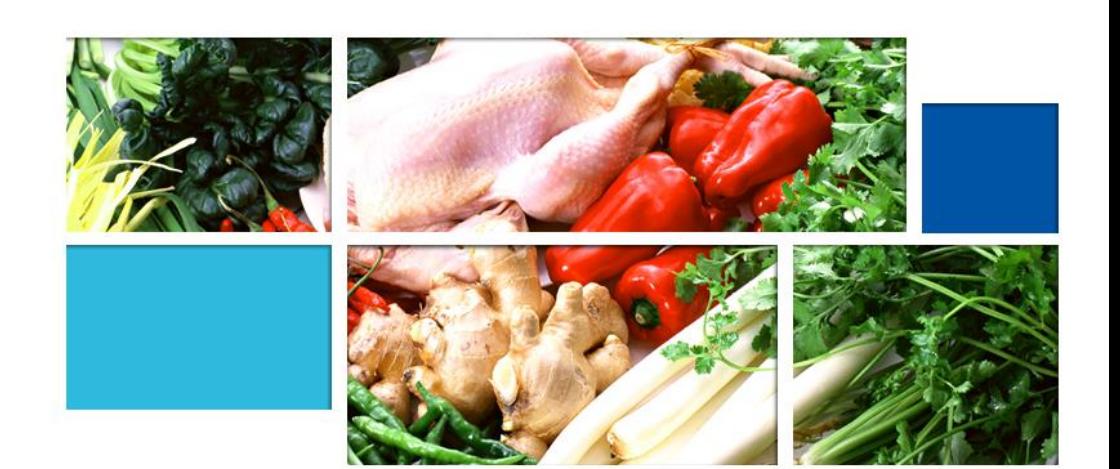

**คู่มือระบบแจ้งเตือนความปลอดภัยอาหาร และอาหารสัตว์ของประเทศไทย (สินค้าในตลาด)**

# **สารบัญ**

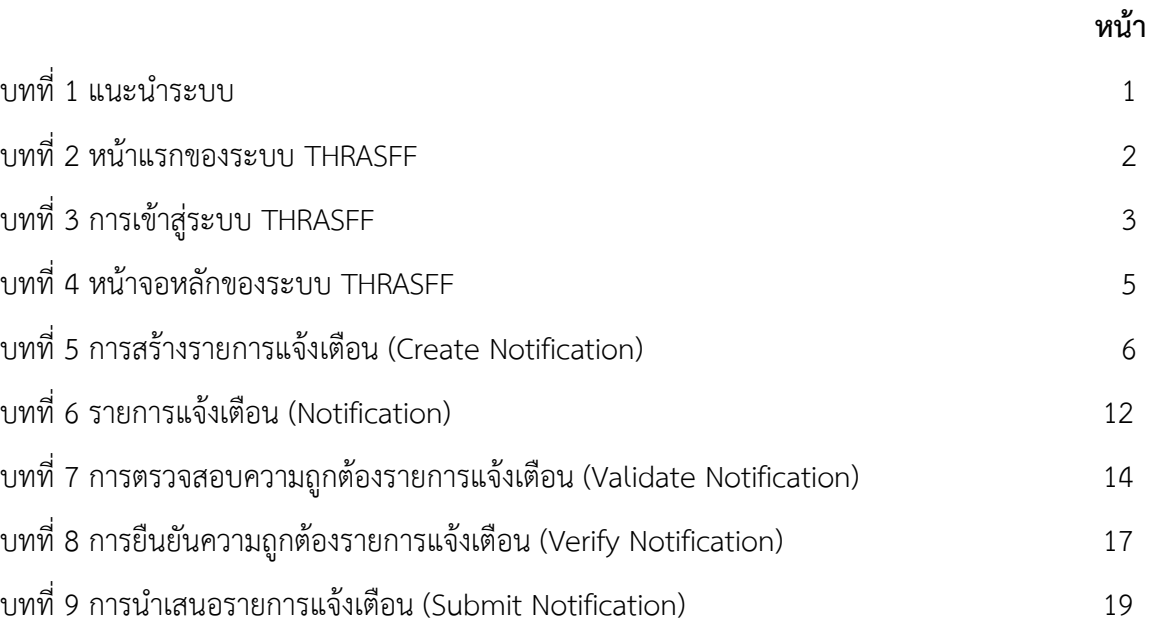

# **บทที่ 1 แนะนำระบบ**

<span id="page-33-0"></span>ระบบแจ้งเตือนความปลอดภัยอาหารและอาหารสัตว์สำหรับประเทศไทย (Thailand Rapid Alert System for Food and Feed : THRASFF) เป็นเครื่องมือสำหรับรายงานสถานการณ์กรณีตรวจพบ ความไม่ปลอดภัยในสินค้าเกษตร อาหาร และอาหารสัตว์ระหว่างเจ้าหน้าที่ที่รับผิดชอบ (Competent Authority) เพื่อควบคุมและบริหารจัดการเกี่ยวกับปัญหาความไม่ปลอดภัยในสินค้าเกษตร อาหาร และอาหารสัตว์ ณ ด่าน นำเข้า/ส่งออก โดยได้นำต้นแบบจากระบบแจ้งเตือนความปลอดภัยอาหารและอาหารสัตว์ของอาเซียน (ASEAN Rapid Alert System for Food and Feed: ARASFF) มาประยุกต์ใช้ให้เหมาะสมกับกรอบการดำเนินงาน ด้านความปลอดภัยอาหารของหน่วยงานในประเทศไทย โดยขั้นตอนการทำงานของระบบ THRASFF สามารถ แสดงได้ดังรูปที่ 1.1 และปัจจุบันมีหน่วยงานที่เป็นสมาชิกเครือข่ายทั้งหมด 7 หน่วยงาน ได้แก่ กรมวิชาการเกษตร กรมประมง กรมปศุสัตว์ กรมการข้าว สำนักงานมาตรฐานสินค้าเกษตรและอาหารแห่งชาติ กรมวิทยาศาสตร์การแพทย์ และสำนักงานคณะกรรมการอาหารและยา

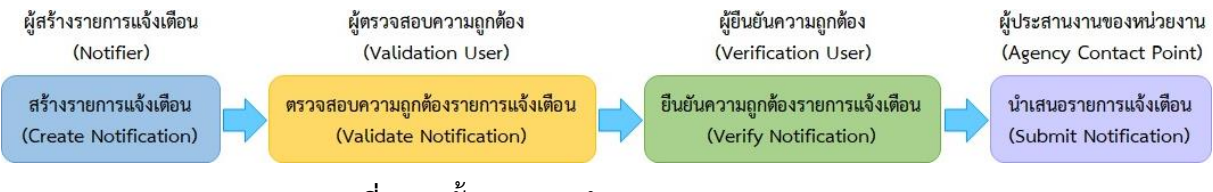

**รูปที่ 1.1** ขั้นตอนการทำงานของระบบ THRASFF

## **ขั้นตอนการทำงานของระบบ THRASFF**

1) การสร้างรายการแจ้งเตือน (Create Notification) ผู้สร้างรายการแจ้งเตือน (Notifier) ทำหน้าที่สร้างรายการแจ้งเตือนเมื่อมีการตรวจพบความไม่ปลอดภัยในสินค้าเกษตร อาหาร และอาหารสัตว์

2) การตรวจสอบความถูกต้องรายการแจ้งเตือน (Validate Notification) ผู้ตรวจสอบความถูกต้อง (Validation User) ทำการตรวจสอบความถูกต้องของรายการแจ้งเตือนที่ผู้สร้างรายการแจ้งเตือนสร้างขึ้น

3) การยืนยันความถูกต้องรายการแจ้งเตือน (Verify Notification) ผู้ยืนยันความถูกต้อง (Verification User) ทำการยืนยันความถูกต้องของรายการแจ้งเตือนที่ถูกตรวจสอบความถูกต้องจากผู้ ตรวจสอบความถูกต้องแล้ว

4) การนำเสนอรายการแจ้งเตือน (Submit Notification) ผู้ประสานงานของหน่วยงาน (Agency Contact Point) ทำการนำเสนอรายการแจ้งเตือนที่ผ่านการยืนยันจากผู้ยืนยันความถูกต้องแล้ว โดย สามารถนำเสนอรายการแจ้งเตือนได้ทั้งภายในหน่วยงาน ภายในประเทศ และภายในอาเซียนที่จะนำเสนอ รายการแจ้งเตือนไปยังระบบ ARASFF ทั้งนี้ผู้ประสานงานของหน่วยงานยังสามารถสร้างรายการแจ้งเตือน ตรวจสอบความถูกต้อง และยืนยันความถูกต้อง ได้ทุกขั้นตอนด้วย

# **บทที่ 2 หน้าแรกของระบบ THRASFF**

<span id="page-34-0"></span>การเข้าสู่ระบบ THRASFF สามารถเข้าใช้ระบบได้โดยการพิมพ์ [http://www.thrasff.net](http://www.thrasff.net/) โดยหน้าแรกของระบบประกอบด้วย เมนูหลัก และข้อมูลที่สำคัญ ได้แก่ รายการการแจ้งเตือนจากสมาชิก เครือข่าย

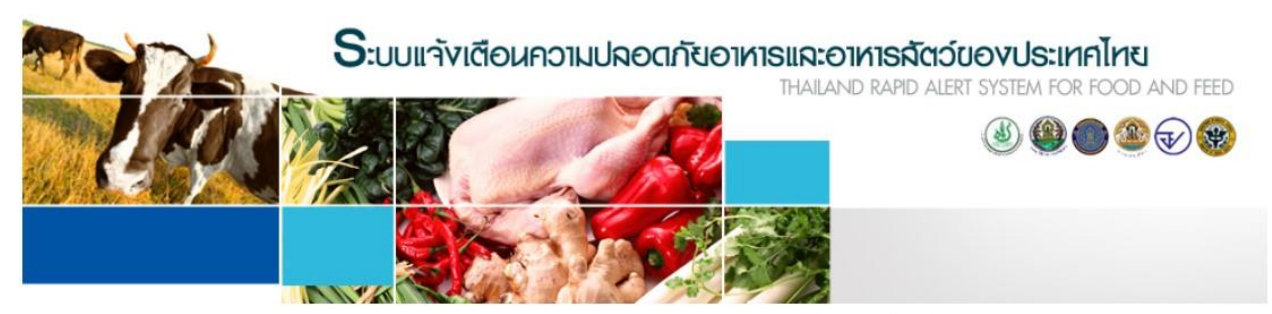

| หน้าหลัก | เกี่ยวกับเธา | ทีมงานสนับสนุน | ผู้ประสานงาน | ข่าวและเหตุการณ์ | แจ้งเตือนสินค้านำเข้า | เข้าไม้ระบบ |

| □ ตาวน์โหลด                                                                                                    | รายการแจ้งเตือนของอาเซียน |                 |                                                                                                    |                   |
|----------------------------------------------------------------------------------------------------|---------------------------|-----------------|----------------------------------------------------------------------------------------------------|-------------------|
| • คมีอการใช้งาน                                                                                                    | เลขที่รายการแจ้งเดือน     | วันที่แจ้งเดือน | หัวข้อแจ้งเตือน                                                                                                    | ระดับความเร่งด่วน |
| ⇒ แบบปอร์มรายการแจ้งเดือน<br><u>่ กรณ์ศึกษา</u>                                                                                                    | MY-20230505-00432         | 05/05/2023      | Lambda-Cyhalothrin (2.31<br>mg/kg) in Mustards (Sawi)<br>from Thailand                                                                     |                   |
| Visitors<br>$\bullet$ 67<br>2,677<br>$\frac{1}{2}$ 1,187<br>5.61<br>$\blacksquare$ 41<br>530<br>28<br>9131<br>$\frac{1}{2}$ $\approx$ 26<br>$\rightarrow$ 74<br>Pageviews: 20, 288<br><b>TELAG</b> counter | MY-20230503-00431         | 03/05/2023      | Formaldehyde (25.7 mg/kg) in<br>Banana from Thailand                                                                                       |                   |
|                                                                                                    | MY-20230503-00430         | 03/05/2023      | Carbendazim (0.017 mg/kg) in<br>Longan from Thailand                                                                                       |                   |
|                                                                                                    | SG-20230418-00429         | 18/04/2023      | Recall of Karvan Cévitam<br>Original Citroen sugar syrup<br>due to potential release of<br>coating from canned bottles<br>containing syrup |                   |
|                                                                                                    | SG-20230418-00428         | 18/04/2023      | Recall of REX Grilled Clam<br>from Malaysia due to<br>exceeding levels of cadmium                                                          | $\mathbf{L}$      |
|                                                                                                    |                           |                 |                                                                                                    | ดทั้งหมด          |

**รูปที่ 2.1** หน้าแรกของระบบ THRASFF

## **บทที่ 3 การเข้าสู่ระบบ THRASFF**

<span id="page-35-0"></span>ระบบ THRASFF อนุญาตให้ผู้สังเกตการณ์สามารถเข้าถึงข้อมูลในระบบได้บางส่วนตามสิทธิ์ ของผู้สังเกตการณ์ ส่วนสมาชิกเครืองข่ายสามารถเข้าถึงข้อมูลทั้งหมดในระบบเมื่อลงชื่อเข้าใช้งานระบบ โดย การเข้าสู่ระบบ THRASFF มีขั้นตอน ดังนี้

- 1) คลิกที่เมนู "เข้าใช้ระบบ" ดังรูปที่ 3.1
- 2) กรอกรหัสผู้ใช้งาน (Username) ดังรูปที่ 3.2
- 3) กรอกรหัสผ่าน (Password) ดังรูปที่ 3.3
- 4) คลิกที่ปุ่ม "เข้าสู่ระบบ" ดังรูปที่ 3.4

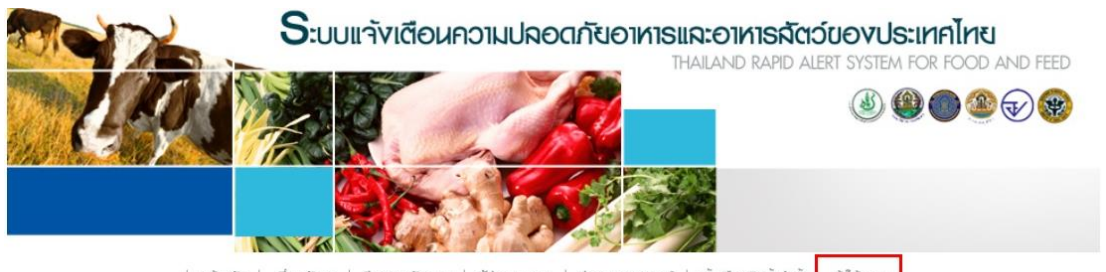

ເຫ້າໃຫ້ຣະບບ | หน้าหลัก | แจ้งเตือนสินค้าน่าเข้า DNI:RIICI'U

**รูปที่ 3.1** เมนู "เข้าใช้ระบบ" ของระบบ THRASFF

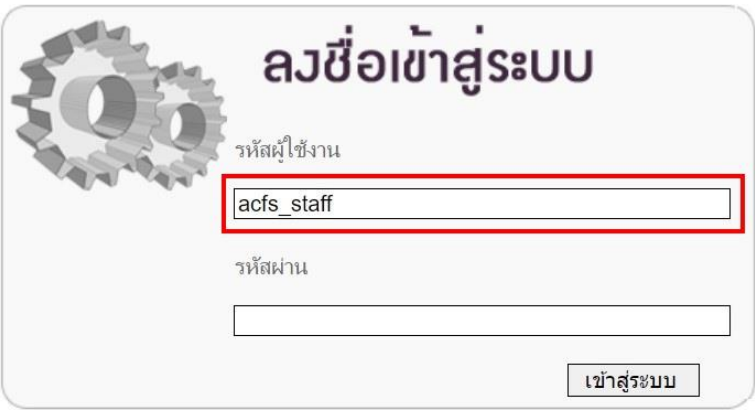

**รูปที่ 3.2** กรอกรหัสผู้ใช้งานระบบ THRASFF

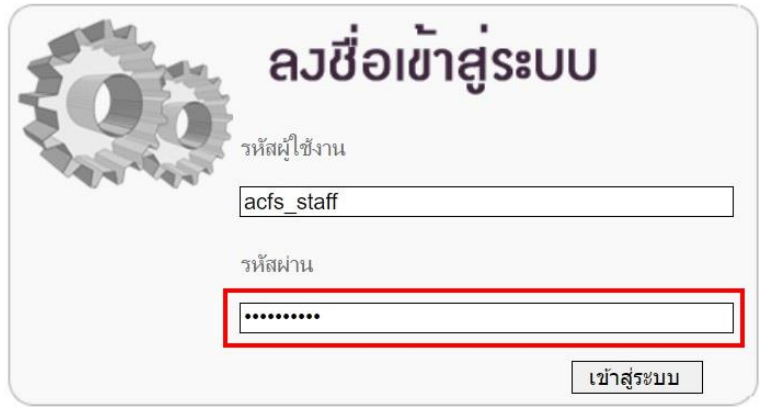

**รูปที่ 3.3** กรอกรหัสผ่านของผู้ใช้งานระบบ THRASFF
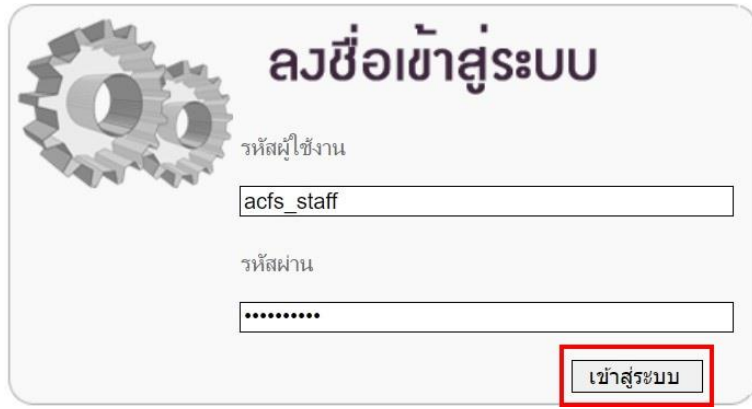

**รูปที่ 3.4** เข้าสู่ระบบในการใช้งานระบบ THRASFF

ในกรณีที่ผู้ใช้งานกรอกรหัสผู้ใช้งานหรือรหัสผ่านไม่ถูกต้องไม่สามารถเข้าสู่ระบบได้ข้อความ แสดงข้อผิดพลาด (Error Message) จะแสดงขึ้น โดยระบบจะแสดงข้อความ "รหัสผู้ใช้ หรือ รหัสผ่าน ไม่ถูกต้อง กรุณาตรวจสอบใหม่อีกครั้ง" ดังรูปที่ 3.5 หากผู้ใช้งานกรอกรหัสผู้ใช้งานหรือรหัสผ่านถูกต้อง จะไม่พบข้อความ แจ้งเตือน และสามารถเข้าใช้งานระบบได้ทันที

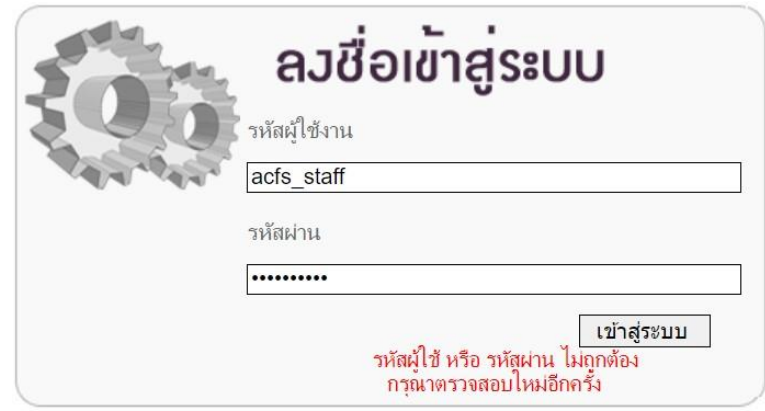

**รูปที่ 3.5** ข้อความแสดงข้อผิดพลาด (Error Message)

## **บทที่ 4 หน้าจอหลักของระบบ THRASFF**

เมื่อเข้าสู่ระบบ THRASFF แล้ว จะปรากฏหน้าจอการทำงานหลักของระบบ THRASFF ประกอบด้วย เมนูการทำงานหลักตามสิทธิ์ของผู้ใช้งาน ได้แก่ หน้าหลัก รายการแจ้งเตือน ตรวจความถูกต้อง ยืนยันความถูกต้อง การนำเสนอ ข่าวและเหตุการณ์ ผู้ดูแลระบบ และออกจากระบบ โดยผู้ประสานงานของ หน่วยงานจะกำหนดสิทธิ์ในการเข้าใช้งานแต่ละเมนูให้แก่ผู้ใช้งานภายในหน่วยงาน

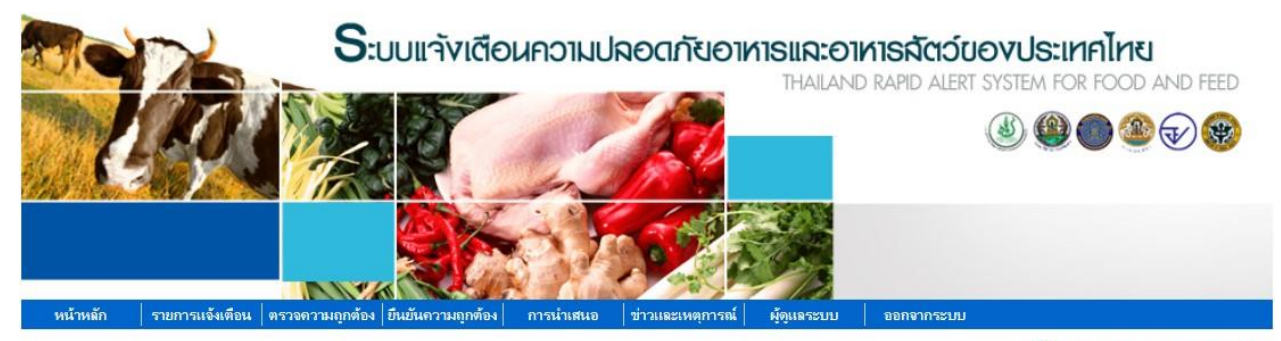

82 acfs\_staff\_Agency Contact Point

| ⇒ แบบฟอร์มรายการแจ้งเตือน                                                                     | เลขที่รายการแจ้งเดือน | วันที่แจ้งเดือน | หัวข้อแจ้งเตือน                                                                                                    | พิมพ์ |
|-----------------------------------------------------------------------------------------------|-----------------------|-----------------|----------------------------------------------------------------------------------------------------|-------|
| ∂ กรณีศึกษา                                                                                   | MY-20230505-00432     | 05/05/2023      | Lambda-Cyhalothrin (2.31 mg/kg) in<br>Mustards (Sawi) from Thailand                                                                     | 昌     |
| <b>Visitors</b><br>$\bullet$ 67<br>2,677                                                      | MY-20230503-00431     | 03/05/2023      | Formaldehyde (25.7 mg/kg) in Banana<br>from Thailand                                                                                    | 르     |
| $\frac{1}{2}$ 1, 188<br>$\frac{1}{2}$ 61<br>$\blacksquare$ 41<br>530<br>$\frac{1}{28}$<br>131 | MY-20230503-00430     | 03/05/2023      | Carbendazim (0.017 mg/kg) in Longan<br>from Thailand                                                                                    | E,    |
| $+ 74$<br>$\frac{1}{26}$<br>Pageviews: 20,300<br><b>TAFLAG</b> counter                        | SG-20230418-00429     | 18/04/2023      | Recall of Karvan Cévitam Original<br>Citroen sugar syrup due to potential<br>release of coating from canned bottles<br>containing syrup |       |
|                                                                                               | SG-20230418-00428     | 18/04/2023      | Recall of REX Grilled Clam from<br>Malaysia due to exceeding levels of<br>cadmium                                                       |       |

**รูปที่ 4.1** หน้าหลักของระบบ THRASFF

# **บทที่ 5 การสร้างรายการแจ้งเตือน (Create Notification)**

เมื่อเข้าสู่ระบบ THRASFF ผู้ใช้งานที่เป็นผู้สร้างรายการแจ้งเตือนหรือผู้ประสานงานของ หน่วยงานต้องการสร้างรายการแจ้งเตือนใหม่ เมื่อตรวจพบความเสี่ยงของสินค้านำเข้าที่ก่อให้เกิดอันตรายต่อ ผู้บริโภคในสินค้าเกษตร อาหาร และอาหารสัตว์ สามารถคลิกเลือกที่เมนู "รายการแจ้งเตือน" จากนั้นเลือก เมนู "สร้างรายการแจ้งเตือน" แล้วเลือกประเภทการแจ้งเตือนที่ต้องการสร้างเป็น "สินค้าในตลาด"

| หน้าหลัก         | รายการแจ้งเดือน      | ∣ ตรวจความถูกต้อง ∣่ ยืนยันความถูกต้อง |  |
|------------------|----------------------|----------------------------------------|--|
|                  | สร้างรายการแจ้งเตือน | ่สินค้านำเข้า                          |  |
|                  | รายการแจ้งเตือน      | ีสินค้าในตลาด                          |  |
| □ ดาวน์โหลด      |                      | สินค้าแจ้งเตือนปลายทาง                 |  |
| ิ ค่มือการใช้งาน |                      | สินค้าตรวจก่อนส่งออก                   |  |

**รูปที่ 5.1** รายการเมนูของการสร้างรายการแจ้งเตือน

### **การสร้างรายการแจ้งเตือนสินค้าในตลาด**

เมื่อคลิกเลือกสร้างรายการแจ้งเตือน "สินค้าในตลาด" ระบบจะปรากฏหน้าจอการสร้าง รายการแจ้งเตือน และสร้างเลขที่รายการแจ้งเตือนชั่วคราว (Temp No.) ให้อัตโนมัติดังรูปที่ 5.2 ซึ่งข้อมูลที่ ต้องกรอกในการสร้างรายการแจ้งเตือน "สินค้าในตลาด" จะประกอบไปด้วย 8 ส่วน ได้แก่ รายละเอียดทั่วไป สินค้า สินค้าส่งมอบ การเก็บตัวอย่าง การวิเคราะห์ อันตรายที่พบ มาตรการที่ใช้ และแนบเอกสาร ข้อมูลที่มี เครื่องหมาย \* เป็นข้อมูลที่จำเป็นต้องกรอก หากไม่กรอกข้อมูลที่มีเครื่องหมาย \* ระบบจะไม่ให้ดำเนินการใน ส่วนถัดไป เมื่อกรอกข้อมูลเรียบร้อยแล้วให้คลิกปุ่ม "บันทึก" ระบบจะปรากฏแท็บข้อมูลที่ต้องกรอกในส่วน ถัดไป โดยระบบจะแสดงแท็บสีฟ้าในส่วนที่กำลังกรอกข้อมูล แท็บสีเทาในส่วนที่ยังไม่ได้กรอกข้อมูล และแท็บสี น้ำเงินสำหรับส่วนที่กรอกข้อมูลแล้ว

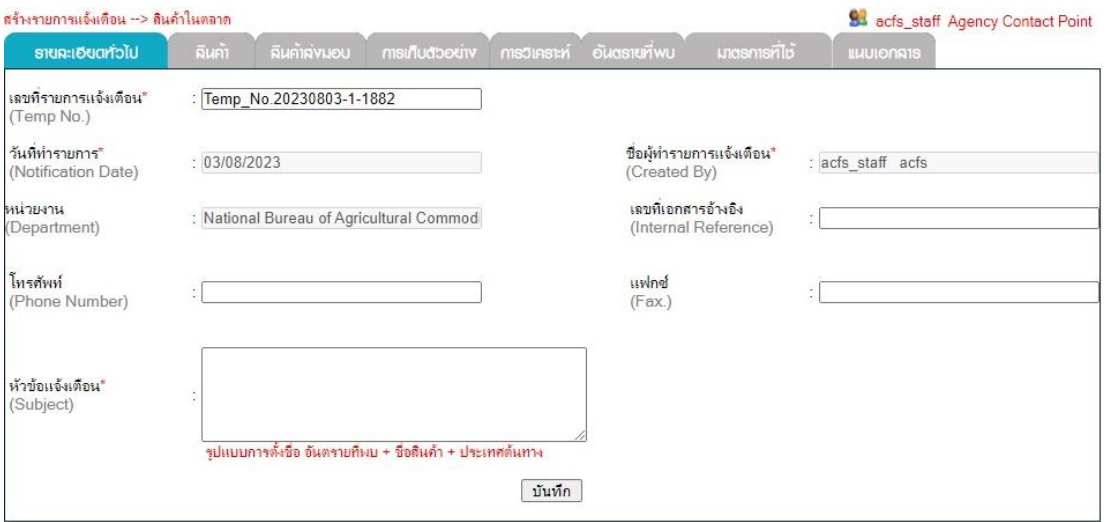

### **รูปที่ 5.2** รายการเมนูของการสร้างรายการแจ้งเตือน

1. แท็บ "รายละเอียดทั่วไป**"** มีข้อมูลในรายการแจ้งเตือน ได้แก่ 1. เลขที่รายการแจ้งเตือน (Temp No.) 2. วันที่ทำรายการ (Notification Date) 3. ชื่อผู้ทำรายการแจ้งเตือน (Created By) 4. หน่วยงาน (Department) 5. เลขที่เอกสารอ้างอิง (Internal Reference) 6. โทรศัพท์ (Phone Number) 7. แฟกซ์ (Fax) 8. หัวข้อแจ้งเตือน (Subject)

2. แท็บ "สินค้า" มีข้อมูลสินค้าที่ต้องกรอกรายละเอียด ได้แก่ 1. ประเภทสินค้า (Product Category) 2. ชื่อสินค้า (Product Name) 3. ยี่ห้อ/ชื่อทางการค้า (Brand/Trade Name) 4. ลักษณะของสินค้า (Product Aspect) 5. รุ่นการผลิต (Lot No.) 6. เลขสารบบอาหาร (Product No.) 7. วันที่ผลิต (Manufactured Date) 8. วันที่หมดอายุ (Expired Date) ดังรูปที่ 5.3 เมื่อกรอกรายละเอียดข้อมูลสินค้าครบในแต่ละรายการ ให้คลิกปุ่ม "บันทึก" เพื่อเพิ่มข้อมูลสินค้า ซึ่งข้อมูลสินค้าที่เพิ่มเข้าสู่ระบบสามารถแก้ไขได้โดยคลิกที่ปุ่ม หรือสามารถลบได้โดยคลิกที่ปุ่ม ดังรูปที่ 5.4 จากนั้นเมื่อกรอกข้อมูลสินค้าครบทุกรายการแล้วให้คลิกปุ่ม "ถัดไป"

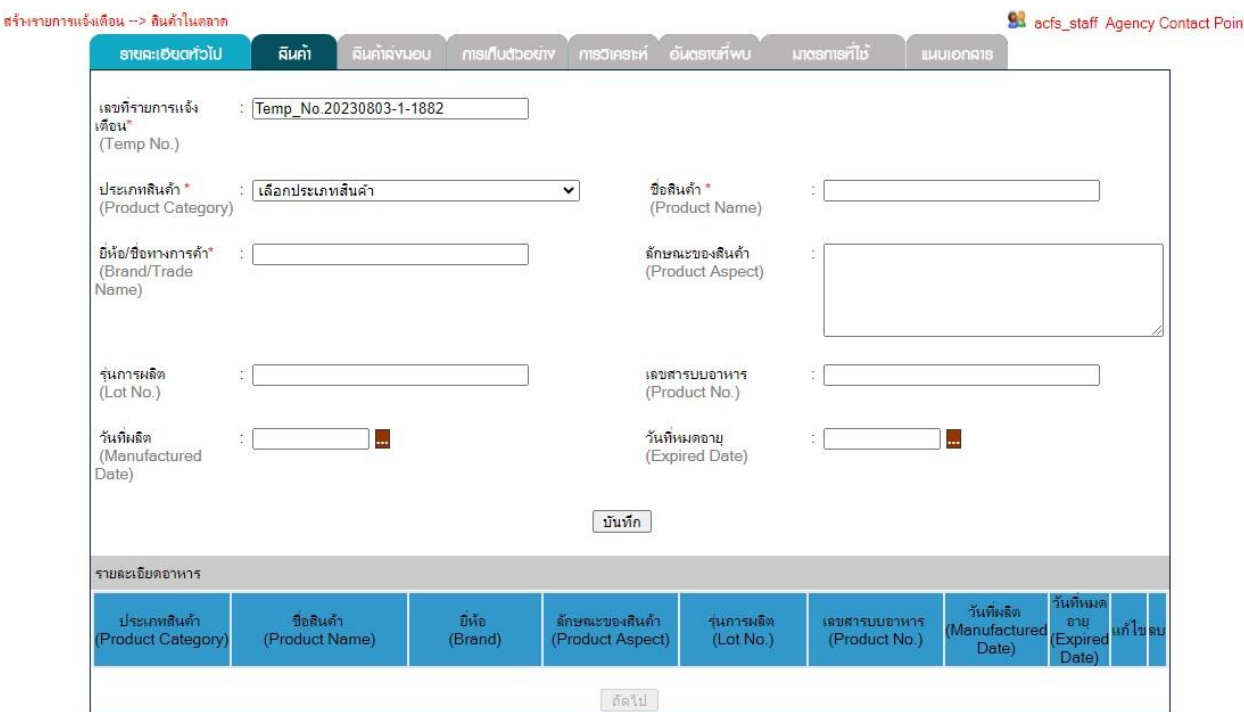

### **รูปที่ 5.3** ส่วนข้อมูล "สินค้า" ในการสร้างรายการแจ้งเตือน

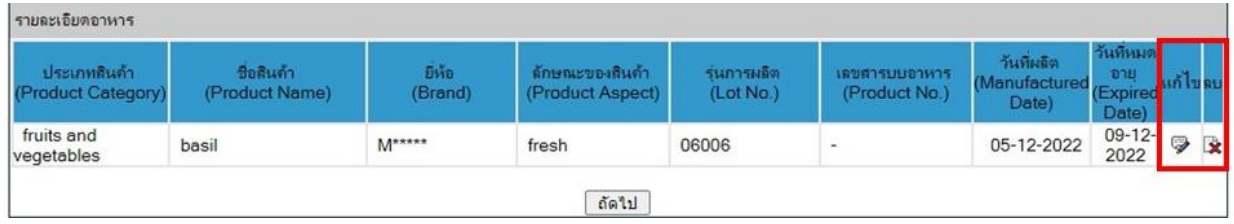

### **รูปที่ 5.4** การแก้ไขหรือลบข้อมูลสินค้า

3. แท็บ "สินค้าส่งมอบ**"** มีข้อมูลสินค้าส่งมอบที่ต้องกรอกรายละเอียดได้แก่ 1. ประเทศผู้ส่งสินค้า (Country of Dispatch) 2. ชื่อผู้ผลิต (Manufactured Name) 3. ที่อยู่ผู้ผลิต (Manufactured Address) 4. ชื่อผู้นำเข้า (Importer Name) 5. ที่อยู่ผู้นำเข้า (Importer Address) 6. ชื่อผู้จำหน่าย (Distributor Name) 7. ที่อยู่ผู้จำหน่าย (Distributor Address) ดังรูปที่ 5.5

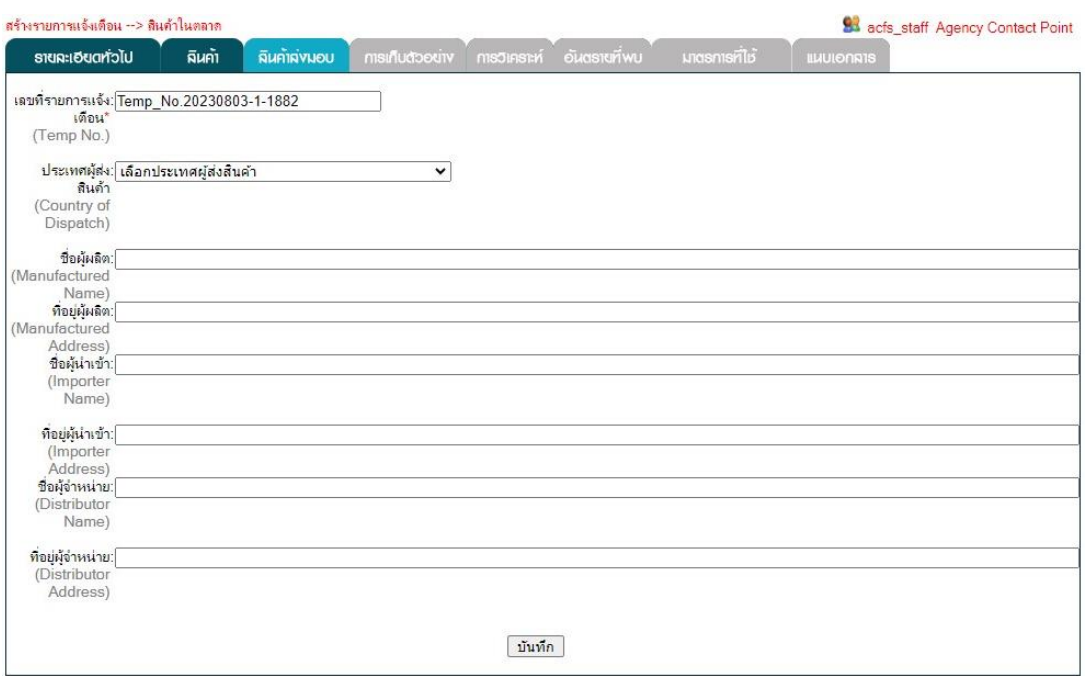

**รูปที่ 5.5** ส่วนข้อมูล "สินค้าส่งมอบ" ในการสร้างรายการแจ้งเตือน

4. แท็บ "การเก็บตัวอย่าง" มีข้อมูลการเก็บตัวอย่างที่ต้องกรอกรายละเอียด ได้แก่ 1. ตัวอย่างเลขที่ (Sample ID) 2. ชื่อสินค้า (Product Name) 3. ตัวอย่างทั้งหมด (Number of Sampled) 4. วันที่เก็บตัวอย่าง (Sampling Date) 5. สถานที่เก็บตัวอย่าง (Sampling Place) 6. วัตถุประสงค์การวิเคราะห์ (Objective of Analysis) ดังรูปที่ 5.6 เมื่อกรอกรายละเอียดข้อมูลการสุ่มตัวอย่างครบให้คลิกที่ปุ่ม "บันทึก" เพื่อเพิ่มรายการ สุ่มตัวอย่าง ซึ่งรายการสุ่มตัวอย่างที่เพิ่มเข้าสู่ระบบสามารถลบได้โดยคลิกที่ปุ่ม ดังรูปที่ 5.7 จากนั้น เมื่อกรอกรายการสุ่มตัวอย่างครบทุกรายการแล้วให้คลิกปุ่ม "ถัดไป"

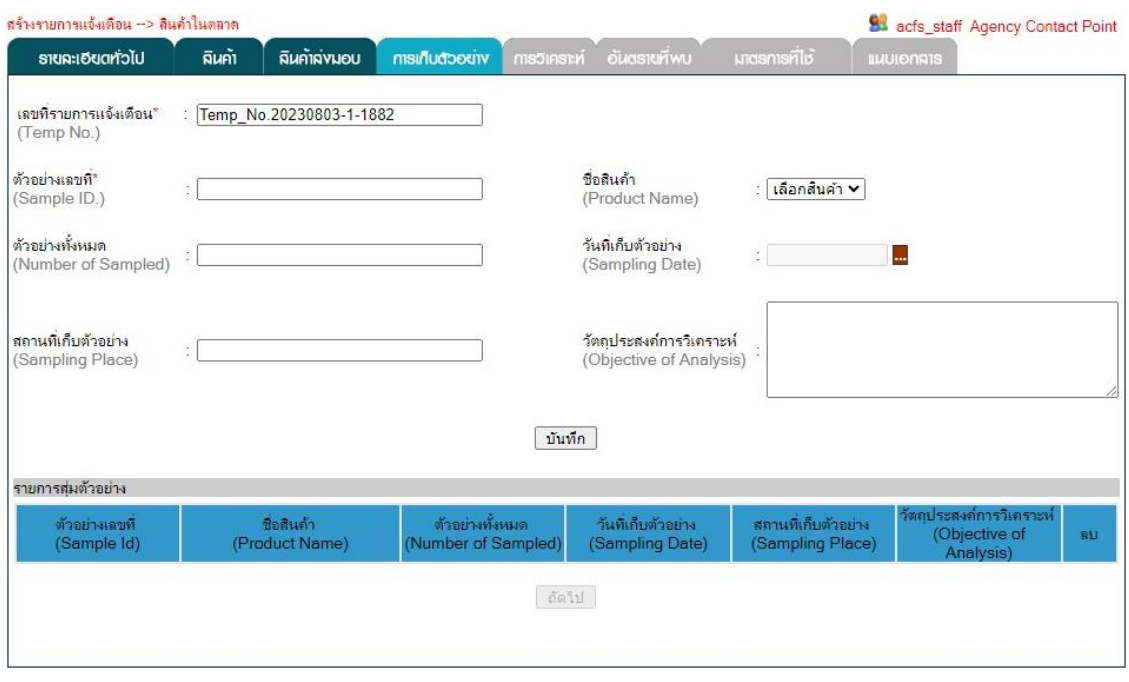

**รูปที่ 5.6** ส่วนข้อมูล "การเก็บตัวอย่าง" ในการสร้างรายการแจ้งเตือน

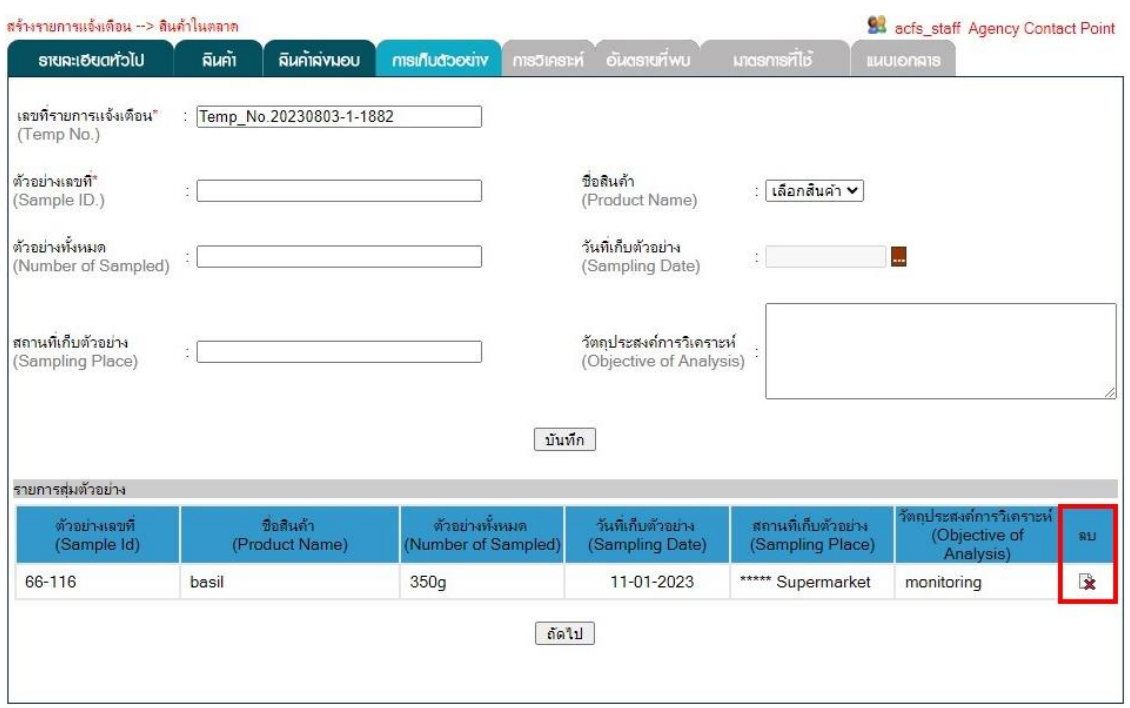

**รูปที่ 5.7** การลบรายการสุ่มตัวอย่าง

5. แท็บ "การวิเคราะห์" มีข้อมูลการวิเคราะห์ที่ต้องกรอกรายละเอียด ได้แก่ 1. เอกสาร วิเคราะห์เลขที่ (Analytical ID) 2. ตัวอย่างเลขที่ (Sample ID) 3. วันที่วิเคราะห์ (Analytical Date) 4. ชื่อห้องปฏิบัติการ (Laboratory) 5. วิธีการวิเคราะห์ (Analytical Method) ดังรูปที่ 5.8 เมื่อกรอกรายละเอียด ข้อมูลการวิเคราะห์ครบให้คลิกที่ปุ่ม "บันทึก" เพื่อเพิ่มรายการวิเคราะห์ตัวอย่าง ซึ่งรายการวิเคราะห์ตัวอย่าง ที่เพิ่มเข้าสู่ระบบสามารถลบได้โดยคลิกที่ปุ่ม ดังรูปที่ 5.9 จากนั้นเมื่อกรอกรายการวิเคราะห์ตัวอย่างครบ ทุกรายการแล้วให้คลิกปุ่ม "ถัดไป"

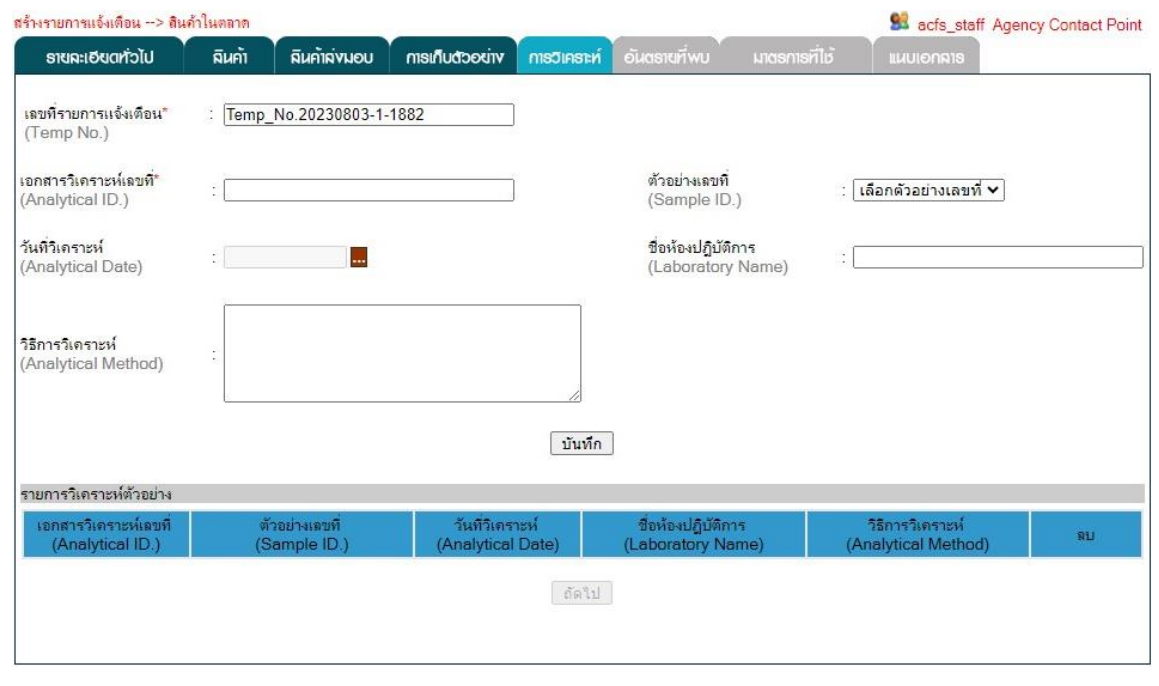

**รูปที่ 5.8** ส่วนข้อมูล "การวิเคราะห์" ในการสร้างรายการแจ้งเตือน

| เอกสารวิเคราะห์เลขที | ตัวอย่างเลขที | าันทีวีเคราะห์    | ชื่อห้องปฏิบัติการ                       | วิธีการวิเคราะห์                                          | RU |
|----------------------|---------------|-------------------|------------------------------------------|-----------------------------------------------------------|----|
| (Analytical ID.)     | (Sample ID.)  | (Analytical Date) | (Laboratory Name)                        | (Analytical Method)                                       |    |
| TRBK66/03806         | 66-116        | 12-01-2023        | Central Laboratory<br>(Thailand)Co., Ltd | QuEChERS Method<br>EN15662: 2018 by GC-<br>MS/MSTechnique | R  |

**รูปที่ 5.9** การลบรายการวิเคราะห์ตัวอย่าง

6. แท็บ "อันตรายที่พบ" มีข้อมูลอันตรายที่พบที่ต้องกรอกรายละเอียด ได้แก่ 1. อันตรายที่พบ (Hazard Found) 2. ตัวอย่างเลขที่ (Sample ID) 3. ผลการวิเคราะห์ (Result of the test) 4. ค่าสูงสุดที่ยอมรับ (Max. Permitted) ดังรูปที่ 5.10 เมื่อกรอกรายละเอียดข้อมูลอันตรายที่พบครบให้คลิกที่ปุ่ม "บันทึก" เพื่อเพิ่ม รายการอันตรายที่พบ ซึ่งรายการอันตรายที่พบที่เพิ่มเข้าสู่ระบบสามารถลบได้โดยคลิกที่ปุ่ม ดังรูปที่ 5.11 จากนั้นเมื่อกรอกรายการอันตรายที่พบครบทุกรายการแล้วให้คลิกปุ่ม "ถัดไป"

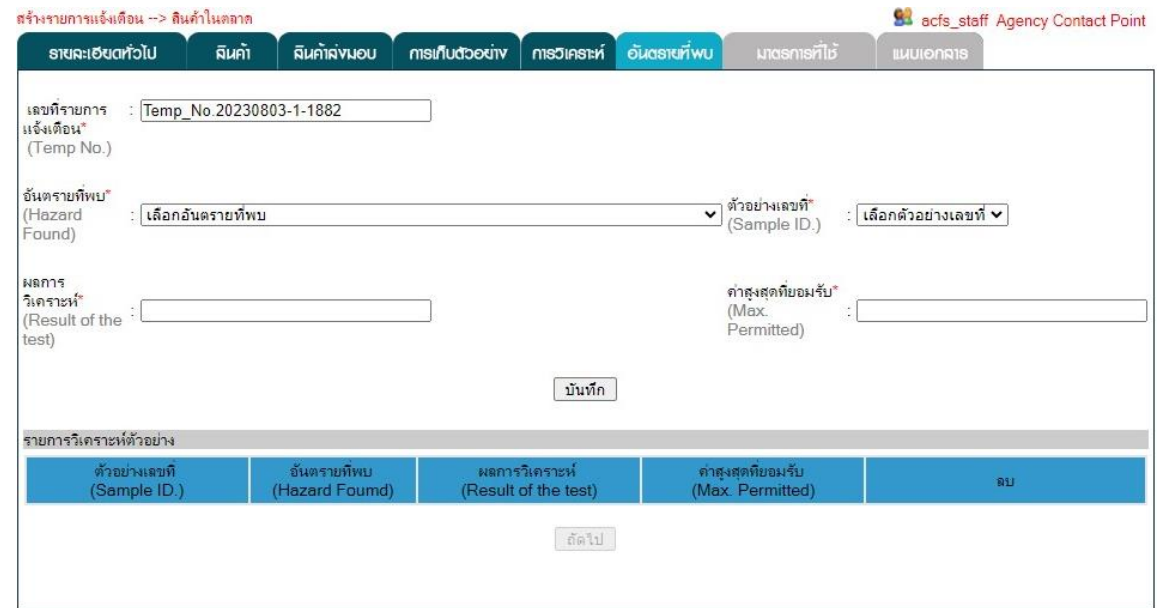

# **รูปที่ 5.10** ส่วนข้อมูล "อันตรายที่พบ" ในการสร้างรายการแจ้งเตือน

| ตัวอย่างเลขที | อันตรายทิพบ    | ผลการวิเคราะห์       | ค่าสงสตท์ยอมรับ  | <b>BU</b> |
|---------------|----------------|----------------------|------------------|-----------|
| (Sample ID.)  | (Hazard Foumd) | (Result of the test) | (Max. Permitted) |           |
| 66-116        | methidathion   | $0.03$ mg/kg         | $0.01$ mg/kg     | ×         |

**รูปที่ 5.11** การลบรายการอันตรายที่พบ

7. แท็บ "มาตรการที่ใช้" มีข้อมูลมาตรการที่ใช้ที่ต้องกรอกรายละเอียด ได้แก่ 1. สถานภาพการ กระจายสินค้า (Distribution Status) 2. การเรียกคืนสินค้า (Public Recall Info) 3. มาตรการจัดการกับสินค้า (โดยสมัครใจ) (Voluntary Measures) 4. มาตรการจัดการกับสินค้า (ตามกฎหมาย) (Compulsory Measures) 5. จำนวนผู้ป่วย (Persons Affected) 6. อาการป่วย (Type of the illness/Symptoms) 7. กฎหมาย (Legislation in Breach) ดังรูปที่ 5.12

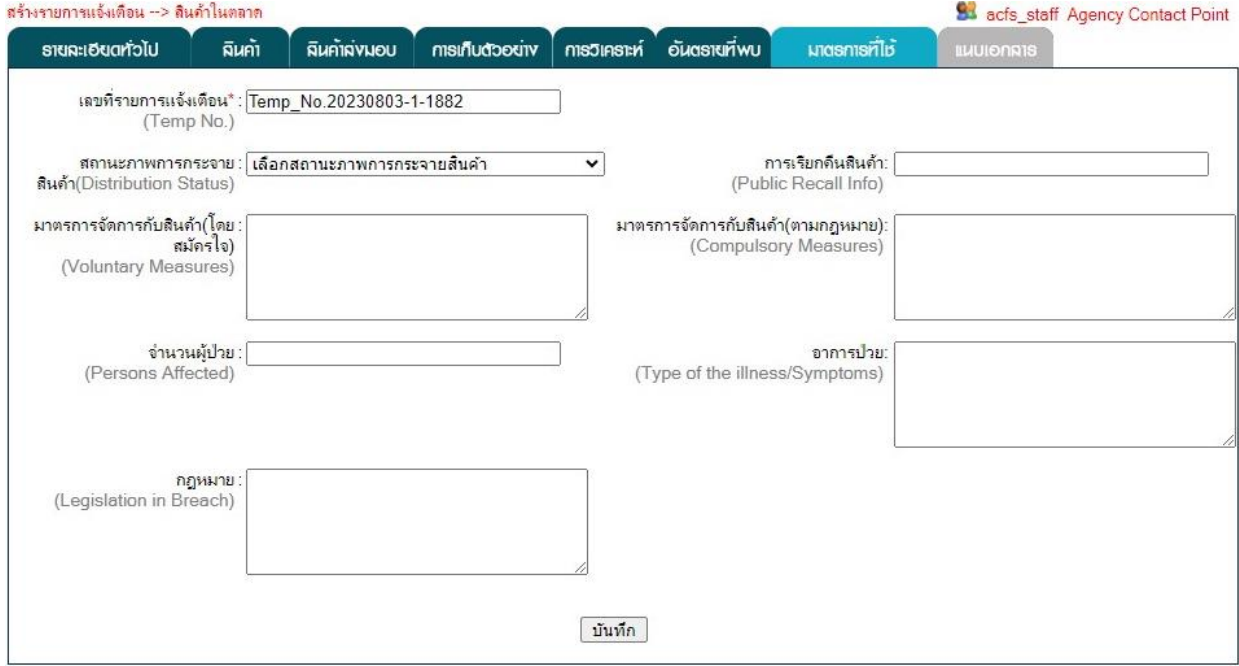

**รูปที่ 5.12** ส่วนข้อมูล "มาตรการที่ใช้" ในการสร้างรายการแจ้งเตือน

8. แท็บ "แนบเอกสาร" สามารถแนบเอกสารผลการวิเคราะห์ (Attach Analytical Report) โดยการคลิกปุ่ม "เลือกไฟล์" เพื่อเลือกไฟล์จากเครื่องคอมพิวเตอร์ จากนั้นคลิกปุ่ม "Upload" ระบบจะทำการ เปลี่ยนชื่อไฟล์เอกสารเพื่อง่ายต่อการเรียกใช้งานเอกสาร ซึ่งข้อมูลเอกสารผลการวิเคราะห์ที่เพิ่มเข้าสู่ระบบ สามารถลบได้โดยคลิกที่ปุ่ม ดังรูปที่ 5.13

| สร้างรายการแจ้งเดือน --> สินค้าในตลาด                 |                                                | 84 acfs_staff Agency Contact Point                     |
|-------------------------------------------------------|------------------------------------------------|--------------------------------------------------------|
| ผินคำ<br>รายฉะเอียดทั่วไป                             | <b>ผินคำผ่านอบ</b><br>msufudoodiv<br>ms5instrn | <b>OUCISTUP</b> WU<br>unasnisrilb<br><b>ILIUIONNIS</b> |
| ็เลขที่รายการแจ้งเตือน*<br>(Temp No.)                 | Temp No.20230803-1-1882<br>d                   |                                                        |
| แนบเอกสารผลการวิเคราะห์<br>(Attach Analytical Report) | ใบได้เลือกไฟล์ใด<br>เลือกไฟล์                  | Upload                                                 |
|                                                       | ชื่อใฟล์<br>nx9fk-2023-08-04.pdf *             |                                                        |
|                                                       |                                                | บันทึก                                                 |

**รูปที่ 5.13** การลบรายการเอกสารผลการวิเคราะห์

## **บทที่ 6 รายการแจ้งเตือน (Notification)**

รายการแจ้งเตือนทั้งหมดที่ผู้สร้างรายการแจ้งเตือนหรือผู้ประสานงานของหน่วยงานสร้างขึ้น จะปรากฏอยู่ในเมนู "รายการแจ้งเตือน" สามารถคลิกเลือกที่เมนูแล้วเลือกเมนู "รายการแจ้งเตือน" จากนั้น เลือกประเภทการแจ้งเตือนที่ต้องการเป็น "สินค้าในตลาด" ดังรูปที่ 6.1 โดยรายการแจ้งเตือนที่กรอกข้อมูล ไม่ครบถ้วนจะมีสถานะ "ไม่สมบูรณ์" ดังรูปที่ 6.2 ส่วนรายการแจ้งเตือนที่กรอกข้อมูลครบถ้วนแล้วจะมีสถานะ "สมบูรณ์" ดังรูปที่ 6.3 ซึ่งสามารถแก้ไขข้อมูลในรายการแจ้งเตือนได้โดยคลิกปุ่ม หรือสามารถลบรายการ แจ้งเตือนได้โดยคลิกปุ่ม ดังรูปที่ 6.4

|                                            |                                         | หน้าหลัก        | รายการแจ้งเดือน                                         |         | ตรวจความถูกต้อง |       | ยืนยันความถูกต้อง             |           |                                           |
|--------------------------------------------|-----------------------------------------|-----------------|---------------------------------------------------------|---------|-----------------|-------|-------------------------------|-----------|-------------------------------------------|
|                                            |                                         |                 | สร้างรายการแจ้งเตือน                                    |         |                 |       |                               |           |                                           |
|                                            |                                         |                 | รายการแจ้งเตือน                                         |         |                 |       | สินค้าในตลาด                  |           |                                           |
|                                            | ิดาวน์โหลด<br>้สินค้านำเข้า             |                 |                                                         |         |                 |       |                               |           |                                           |
|                                            |                                         | ่ คมือการใช้งาน |                                                         |         |                 |       | สินค้าตรวจก่อนส่งออก          |           |                                           |
|                                            | รูปที่ 6.1 รายการเมนูของรายการแจ้งเตือน |                 |                                                         |         |                 |       |                               |           |                                           |
| รายการแจ้งเดือนสินค้าในตลาดที่สร้างทั้งหมด |                                         |                 |                                                         |         |                 |       |                               |           | 83 acfs_staff Agency Contact Point        |
| ค้นหารายการแจ้งเดือน                       |                                         |                 |                                                         |         |                 | ค้นหา |                               |           |                                           |
| เลขที่รายการแจ้งเตือน                      |                                         | วันที่แจ้งเดือน | หัวข้อแจ้งเดือน                                         |         | สถานะ           | แก้ไข | ตรวจสอบความถูกต้อง            | <b>RU</b> | ข้อดัดเห็น                                |
| Temp No.20230803-1-<br>1882                |                                         | 03/08/2023      | Methidathion (0.03 mg/kg) in basil                      |         | ไม่สมบุรณ์      | ☞     | ครองความทุกค้อง               | R         | $\overline{\phantom{a}}$                  |
|                                            |                                         |                 | <b>ัฐปที่ 6.2</b> รายการแจ้งเตือนที่สถานะ  "ไม่สมบูรณ์" |         |                 |       |                               |           |                                           |
| รายการแจ้งเดือนฮินด้าในตลาดที่สร้างทั้งหมด |                                         |                 |                                                         |         |                 |       |                               |           | <b>84</b> acfs_staff Agency Contact Point |
|                                            | ค้นหารายการแจ้งเดือน                    |                 |                                                         |         |                 | ค้นหา |                               |           |                                           |
| เลขที่รายการแจ้งเดือน                      |                                         | วันทีมจังเดือน  | หัวข้อแจ้งเดือน                                         |         | สถานะ           | แก้ไข | ตรางสอบความถูกต้อง            | BU        | ข้อดีตเห็น                                |
| Temp_No.20230803-1-<br>1882                |                                         | 03/08/2023      | Methidathion (0.03 mg/kg) in basil                      | สมบูรณ์ |                 | ☞     | <b><i>PISODROTUDINÃOS</i></b> | L.        | ×                                         |

**รูปที่ 6.3** รายการแจ้งเตือนที่สถานะ "สมบูรณ์"

| รายการแจ้งเดือนสินค้าในตลาดที่สร้างทั้งหมด |                |                                    |        |       |                       |           | Sa acfs_staff Agency Contact Point |
|--------------------------------------------|----------------|------------------------------------|--------|-------|-----------------------|-----------|------------------------------------|
| ค้นหารายการแจ้งเดือน                       |                |                                    |        | ค้นหา |                       |           |                                    |
| เลขที่รายการแจ้งเตือน                      | วันทีมจังเดือน | หัวข้อแจ้งเดือน                    | สถานะ  | แก้ไข | เ ตราจสอบความถกต้อง   | <b>BU</b> | ข้อดีดเห็น                         |
| Temp_No.20230803-1-<br>1882                | 03/08/2023     | Methidathion (0.03 mg/kg) in basil | สมบรณ์ | 9     | <b>VISODROTUNNADO</b> | 安         |                                    |

**รูปที่ 6.4** การแก้ไขข้อมูลหรือลบรายการแจ้งเตือน

รายการแจ้งเตือนที่กรอกข้อมูลครบถ้วนแล้วมีสถานะ "สมบูรณ์" สามารถส่งรายการแจ้งเตือน ไปยังผู้ตรวจสอบความถูกต้องในขั้นถัดไปโดยคลิกปุ่ม "ตรวจความถูกต้อง" ดังรูปที่ 6.5

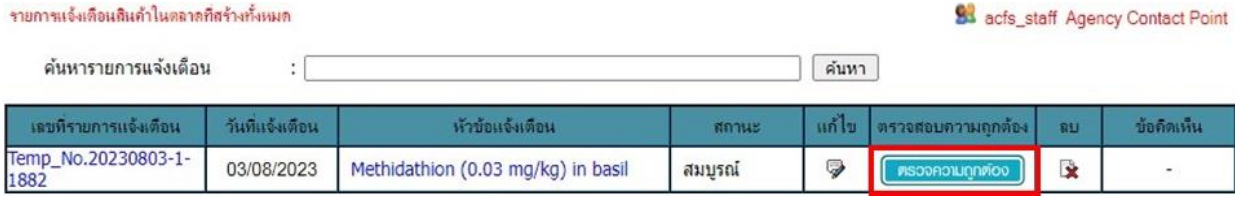

**รูปที่ 6.5** การส่งรายการแจ้งเตือนไปยังขั้นตอนตรวจสอบความถูกต้อง

# **บทที่7 การตรวจสอบความถูกต้องรายการแจ้งเตือน (Validate Notification)**

รายการแจ้งเตือนที่ผู้สร้างรายการแจ้งเตือนหรือผู้ประสานงานของหน่วยงานส่งมายังขั้นตอน การตรวจสอบความถูกต้องรายการแจ้งเตือนแล้วจะปรากฏอยู่ในเมนู "ตรวจความถูกต้อง" ผู้ตรวจสอบ ความถูกต้องหรือผู้ประสานงานของหน่วยงานสามารถคลิกเลือกได้ที่เมนูดังรูปที่ 7.1 โดยสามารถดู รายละเอียดข้อมูลรายการแจ้งเตือนที่ต้องการตรวจสอบความถูกต้องได้โดยคลิกเลขที่รายการแจ้งเตือนหรือหัวข้อ แจ้งเตือนนั้น ดังรูปที่ 7.2

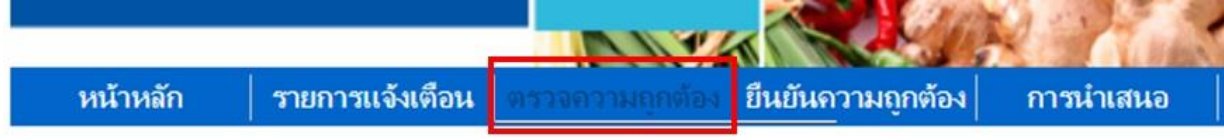

### **รูปที่ 7.1** รายการเมนูของการตรวจสอบความถูกต้อง

#### สินค้าในตลาด

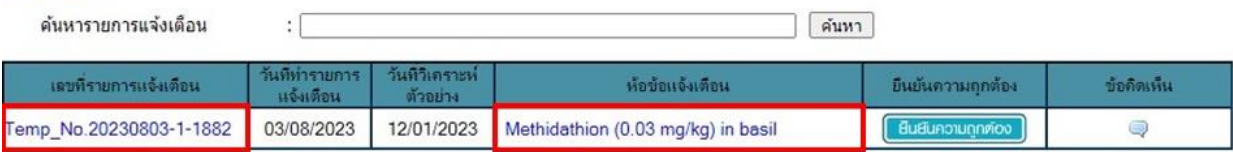

#### **รูปที่ 7.2** การเรียกดูข้อมูลรายการแจ้งเตือน

ผู้ตรวจสอบความถูกต้องหรือผู้ประสานงานของหน่วยงานเมื่อตรวจสอบความถูกต้องของ รายการแจ้งเตือนแล้วมีความถูกต้อง สามารถส่งรายการแจ้งเตือนไปยังผู้ยืนยันความถูกต้องในขั้นตอนต่อไป โดยคลิกที่ปุ่ม "ยืนยันความถูกต้อง" ดังรูปที่ 7.3 แต่หากต้องการให้ผู้ที่สร้างรายการแจ้งเตือนแก้ไขข้อมูล สามารถให้ข้อคิดเห็นโดยการคลิกที่ ดังรูปที่ 7.4 แล้วเพิ่มข้อคิดเห็น จากนั้นคลิกที่ปุ่ม "บันทึก"ดังรูปที่ 7.5

#### สินค้าในตลาด

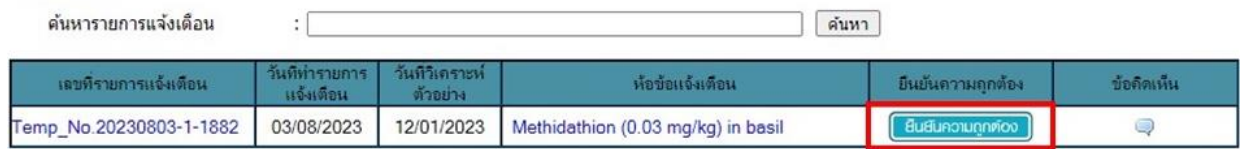

### **รูปที่ 7.3** การส่งรายการแจ้งเตือนไปยังขั้นตอนยืนยันความถูกต้อง

#### สินค้าในตลาด

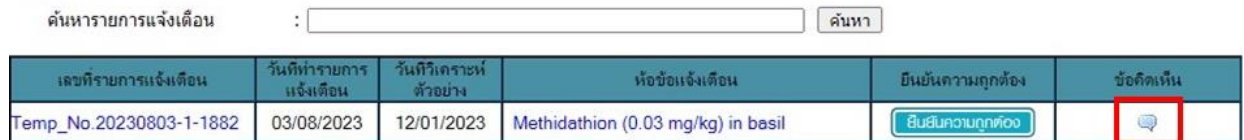

### **รูปที่ 7.4** การให้ข้อคิดเห็นรายการแจ้งเตือน

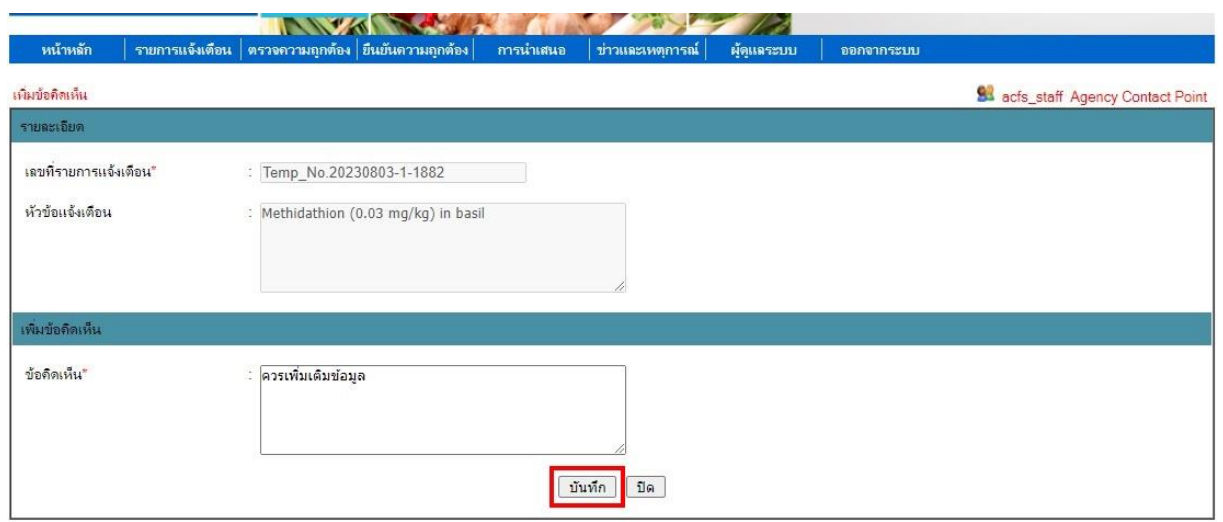

**รูปที่ 7.5** การเพิ่มข้อคิดเห็นรายการแจ้งเตือน

เมื่อบันทึกข้อคิดเห็นแล้วในหน้าเมนู "ตรวจสอบความถูกต้อง" รายการแจ้งเตือนนั้นจะมีสถานะ เป็น "รอการแก้ไข" ดังรูปที่ 7.6 และรายการแจ้งเตือนจะถูกส่งกลับไปยังผู้ที่สร้างรายการแจ้งเตือนนั้น

#### สินค้าในตลาด

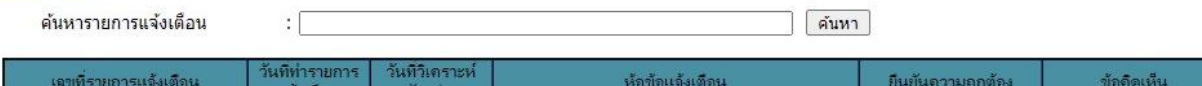

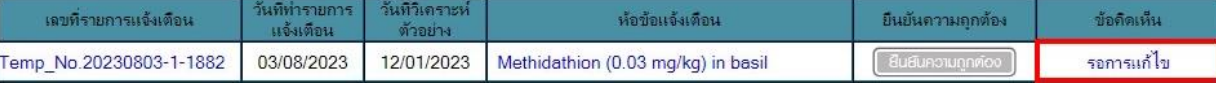

**รูปที่ 7.6** รายการแจ้งเตือนที่มีสถานะเป็น "รอการแก้ไข"

ผู้ที่สร้างรายการแจ้งเตือนนั้นสามารถตรวจสอบข้อคิดเห็นได้ในเมนู "รายการแจ้งเตือน" โดยคลิกที่ ดังรูปที่ 7.7 เมื่อผู้ที่สร้างรายการแจ้งเตือนแก้ไขรายการแจ้งเตือนตามข้อคิดเห็นของผู้ตรวจสอบ ความถูกต้องแล้ว ผู้ที่สร้างรายการแจ้งเตือนจะต้องตอบกลับความคิดเห็นแล้วคลิกที่ปุ่ม "บันทึก" ดังรูปที่ 7.8 จากนั้นจึงจะสามารถส่งรายการแจ้งเตือนกลับไปยังขั้นตอนตรวจสอบความถูกต้องรายการแจ้งเตือน โดยคลิกปุ่ม "ตรวจความถูกต้อง" ดังรูปที่ 7.9

| รายการแจ้งเตือนสินค้าในตลาดที่สร้างทั้งหมด |                               |                                    |        |       |                     |     | 83 acfs_staff Agency Contact Point |  |
|--------------------------------------------|-------------------------------|------------------------------------|--------|-------|---------------------|-----|------------------------------------|--|
|                                            | ค้นหารายการแจ้งเดือน<br>ค้นหา |                                    |        |       |                     |     |                                    |  |
| เลขที่รายการแจ้งเตือน                      | วันที่เเจ้งเดือน              | หัวข้อแจ้งเดือน /                  | สถานะ  | แก้ไข | ∣ ตรวจสอบความถกต้อง | 911 | ข้อดัดเห็น                         |  |
| Temp_No.20230803-1-<br>1882                | 03/08/2023                    | Methidathion (0.03 mg/kg) in basil | สมบรณ์ | 9     | ครวจความทุกคอง      | D.  |                                    |  |

**รูปที่ 7.7** การตรวจสอบข้อคิดเห็น

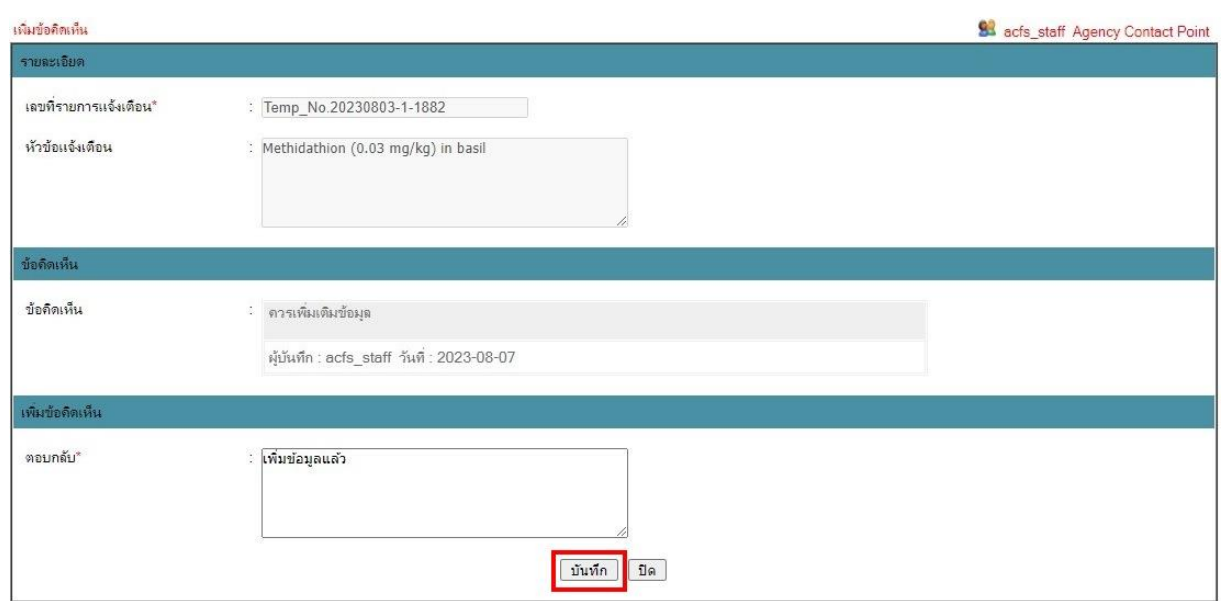

# **รูปที่ 7.8** การตอบกลับความคิดเห็น

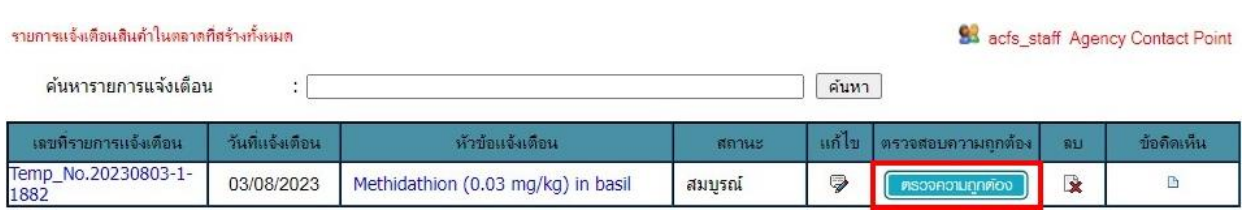

# **รูปที่ 7.9** การส่งรายการแจ้งเตือนกลับไปยังขั้นตอนตรวจสอบความถูกต้องรายการแจ้งเตือน

## **บทที่8 การยืนยันความถูกต้องรายการแจ้งเตือน (Verify Notification)**

การทำงานของระบบ THRASFF มีการป้องกันความผิดพลาดของการแจ้งเตือนที่จะเกิดขึ้น จึงกำหนดให้มีการตรวจสอบข้อมูลในรายการแจ้งเตือนอีกครั้งเพื่อเป็นการยืนยันความถูกต้องของข้อมูล โดยเมื่อผู้ตรวจสอบความถูกต้องหรือผู้ประสานงานของหน่วยงานส่งรายการแจ้งเตือนที่สร้างขึ้นมายังขั้นตอน การยืนยันความถูกต้องรายการแจ้งเตือนแล้ว รายการแจ้งเตือนนั้นจะปรากฏอยู่ในเมนู "ยืนยันความถูกต้อง" ผู้ยืนยันความถูกต้องหรือผู้ประสานงานของหน่วยงานสามารถคลิกเลือกได้ที่เมนู ดังรูปที่ 8.1 และสามารถ ดูรายละเอียดข้อมูลรายการแจ้งเตือนที่ต้องการยืนยันความถูกต้องได้โดยคลิกเลขที่รายการแจ้งเตือนหรือหัวข้อ แจ้งเตือนนั้น ดังรูปที่ 8.2

| หน้าหลัก                                     |                             | รายการแจ้งเตือน             | ตรวจความถกต้อง                     | แนดวามถกตะ | การนำเสนอ                |            |  |
|----------------------------------------------|-----------------------------|-----------------------------|------------------------------------|------------|--------------------------|------------|--|
| รูปที่ 8.1 รายการเมนูของการยืนยันความถูกต้อง |                             |                             |                                    |            |                          |            |  |
| สินค้าในตลาด<br>ค้นหารายการแจ้งเดือน         | ٠                           |                             |                                    | ค้นหา      |                          |            |  |
| เลขที่รายการแจ้งเดือน                        | วันที่ทำรายการ<br>แจ้งเดือน | วันที่วิเคราะห์<br>ตัวอย่าง | ห้อข้อแจ้งเดือน                    | น่าเสนอ    | ระดับความเร่งต่าน        | ข้อดิดเห็น |  |
| Temp No.20230803-1-1882                      | 04/08/2023                  | 12/01/2023                  | Methidathion (0.03 mg/kg) in basil | uhiauo     | เลือกระดับความเร่งด่วน ❤ | پ          |  |

**รูปที่ 8.2** การเรียกดูรายละเอียดข้อมูลรายการแจ้งเตือน

ผู้ยืนยันความถูกต้องนอกจากจะต้องยืนยันความถูกต้องของข้อมูลแล้วยังต้องดำเนินการ กำหนดระดับความเร่งด่วนของรายการแจ้งเตือนด้วย ดังรูปที่ 8.3 โดยระดับความเร่งด่วนของรายการแจ้งเตือน แบ่งออกเป็น 3 ระดับ ได้แก่

1) Alert การแจ้งข้อมูลความผิดปกติของสินค้าแบบเร่งด่วน ซึ่งความผิดปกติดังกล่าวอาจ ก่อให้เกิดความเสี่ยงและอันตรายต่อมนุษย์และสัตว์ได้ โดยเจ้าหน้าที่ต้องรีบดำเนินการกำจัดหรือหยุดยั้งความเสี่ยง ดังกล่าวทันที

2) Information การแจ้งข้อมูลความผิดปกติที่ไม่เร่งด่วน สามารถควบคุมความเสี่ยงไว้ได้แต่ ต้องการแจ้งข้อมูลเข้าสู่ระบบ THRASFF เพื่อใช้เป็นข้อมูลในการตรวจสอบชนิดความเสี่ยงเดียวกันที่อยู่ใน ตลาดของประเทศและเผยแพร่ให้สมาชิกเครือข่ายได้ทราบ เพื่อป้องกันหรือดำเนินการใช้มาตรการที่จำเป็น และเหมาะสมต่อไป

3) News การแจ้งข่าวสารทั่วไปที่ไม่สามารถจัดอยู่ในประเภท Alert Notifications และ Information Notifications แต่เป็นข้อมูลที่น่าสนใจ ซึ่งหน่วยงานตรวจสอบควบคุมของสมาชิกเครือข่าย ควรทราบ เช่น วิธีการสุ่มตรวจ วิธีการตรวจวิเคราะห์ วิธีการสังเกตความผิดปกติของสินค้า

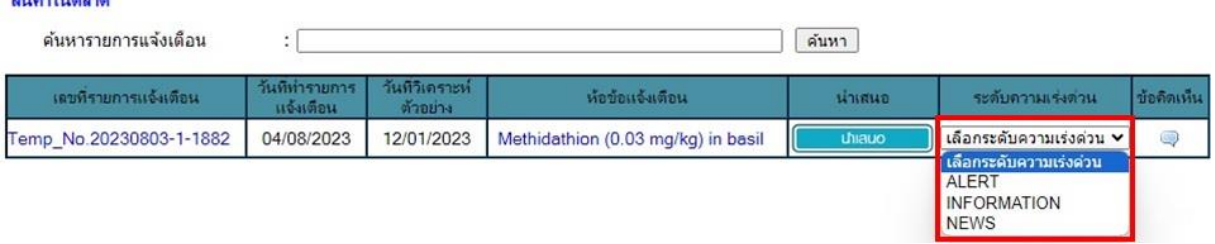

**รูปที่ 8.3** การเลือกระดับความเร่งด่วนของรายการแจ้งเตือน

ผู้ยืนยันความถูกต้องหรือผู้ประสานงานของหน่วยงานเมื่อยืนยันว่ารายการแจ้งเตือนมีความถูกต้อง และกำหนดระดับความเร่งด่วนของรายการแจ้งเตือนแล้วสามารถส่งรายการแจ้งเตือนไปยังผู้ประสานงานของ หน่วยงานในขั้นตอนการนำเสนอรายการแจ้งเตือนโดยคลิกที่ปุ่ม "นำเสนอ" ดังรูปที่ 8.4 แต่หากต้องการให้ ผู้ที่สร้างรายการแจ้งเตือนแก้ไขข้อมูลสามารถให้ข้อคิดเห็นโดยการคลิกที่ �� เพื่อให้ข้อคิดเห็นในการแก้ไข รายการแจ้งเตือน จากนั้นเมื่อผู้ที่สร้างรายการแจ้งเตือนแก้ไขรายการแจ้งเตือนพร้อมทั้งตอบกลับข้อคิดเห็น และส่งรายการแจ้งเตือนกลับมายังขั้นตอนการยืนยันความถูกต้องรายการแจ้งเตือนแล้วจึงจะสามารถดำเนินการ ต่อไปได้ ซึ่งการให้ความเห็นนี้เป็นการดำเนินการเช่นเดียวกับการให้ความเห็นในขั้นตอนการตรวจสอบ ความถูกต้องรายการแจ้งเตือน

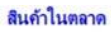

 $-1$ 

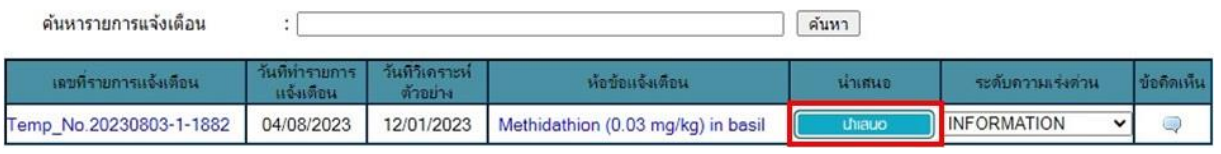

**รูปที่ 8.4** การส่งรายการแจ้งเตือนไปยังขั้นตอนการนำเสนอ

# **บทที่ 9 การนำเสนอรายการแจ้งเตือน (Submit Notification)**

ขั้นตอนต่อไปเมื่อรายการแจ้งเตือนได้รับการตรวจสอบและยืนยันความถูกต้องแล้วเป็น ขั้นตอนการนำเสนอรายการแจ้งเตือนเข้าสู่ระบ THRASFF โดยการนำเสนอรายการแจ้งเตือนแบ่งออกเป็น 2 ประเภท ได้แก่

1) การนำเสนอภายในหน่วยงาน คือ การนำเสนอรายการแจ้งเตือนเข้าสู่ระบบให้ผู้ใช้งาน ภายในหน่วยงานเดียวกันโดยผู้ประสานงานของหน่วยงาน

2) การนำเสนอภายในประเทศ คือ การนำเสนอรายการแจ้งเตือนภายในหน่วยงานให้ผู้ใช้งาน ในระบบ THRASFF โดยผู้ประสานงานของหน่วยงาน

ผู้ประสานงานของหน่วยงานจะสามารถนำเสนอรายการแจ้งเตือนภายในหน่วยงานได้ หลังจากผู้ที่ยืนยันความถูกต้องส่งรายการแจ้งเตือนมายังขั้นตอนการนำเสนอแล้ว โดยการนำเสนอภายใน หน่วยงานสามารถทำได้โดยคลิกเลือกที่เมนู "การนำเสนอ" จากนั้นเลือกประเภทการนำเสนอเป็น "ในหน่วยงาน" ดังรูปที่ 9.1

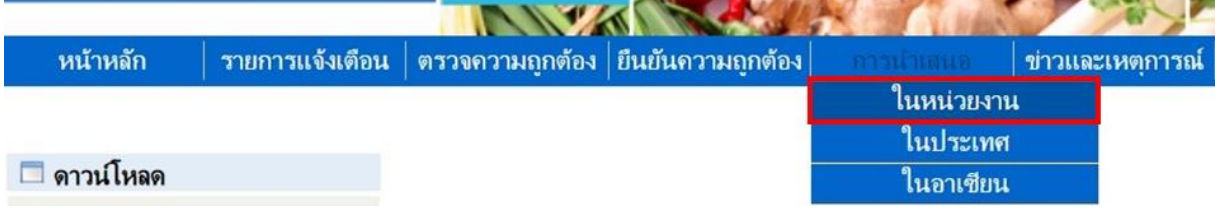

### **รูปที่ 9.1** รายการเมนูการนำเสนอในหน่วยงาน

ผู้ประสานงานของหน่วยงานสามารถตรวจสอบรายละเอียดและปรับระดับความเร่งด่วนของ รายการแจ้งเตือนให้มีความเหมาะสมมากยิ่งขึ้นได้ ดังรูปที่ 9.2เมื่อผู้ประสานงานของหน่วยงานตรวจสอบรายละเอียด ของรายการแจ้งเตือนแล้วมีความถูกต้อง สามารถกำหนดเลขที่แจ้งเตือนได้โดยคลิกปุ่ม "กำหนดเลขที่" ดังรูปที่ 9.3 ระบบจะกำหนดเลขที่ของรายการแจ้งเตือน จากนั้นจึงจะสามารถนำเสนอรายการแจ้งเตือนภายในหน่วยงาน ได้โดยคลิกปุ่ม "นำเสนอหน่วยงาน" ดังรูปที่ 9.4 แต่หากต้องการให้ผู้ที่สร้างรายการแจ้งเตือนแก้ไขข้อมูล สามารถให้ข้อคิดเห็นโดยการคลิกที่ เพื่อให้ข้อคิดเห็นในการแก้ไขรายการแจ้งเตือน จากนั้นเมื่อผู้ที่สร้าง รายการแจ้งเตือนแก้ไขรายการแจ้งเตือนพร้อมทั้งตอบกลับข้อคิดเห็นและส่งรายการแจ้งเตือนกลับมายัง ขั้นตอนการนำเสนอรายการแจ้งเตือนแล้วจึงจะสามารถดำเนินการต่อไปได้ ซึ่งการให้ความเห็นนี้เป็นการดำเนินการ เช่นเดียวกับการให้ความเห็นในขั้นตอนการตรวจสอบความถูกต้องรายการแจ้งเตือนและขั้นตอนการยืนยัน ความถูกต้องรายการแจ้งเตือน

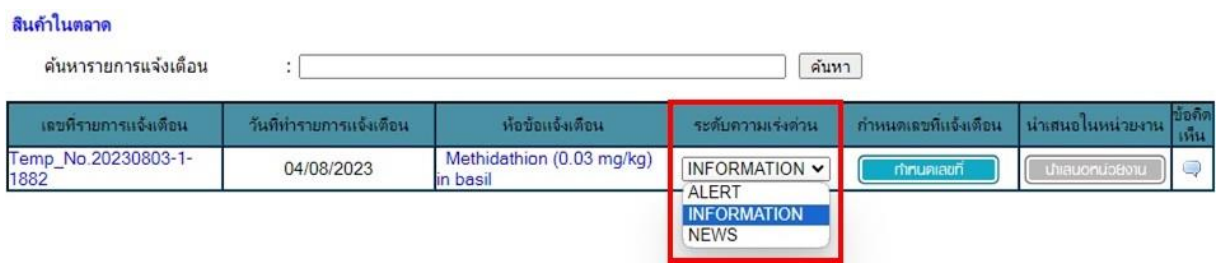

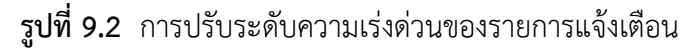

สินค้าในตลาด

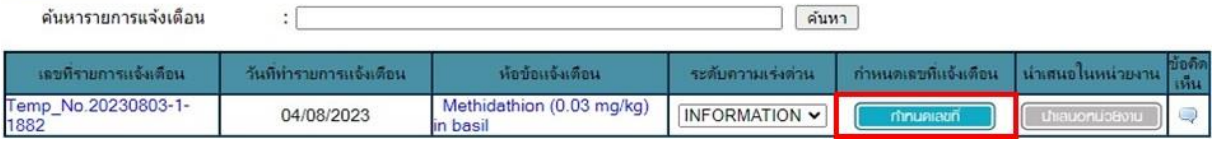

**รูปที่ 9.3** การกำหนดเลขที่รายการแจ้งเตือน

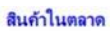

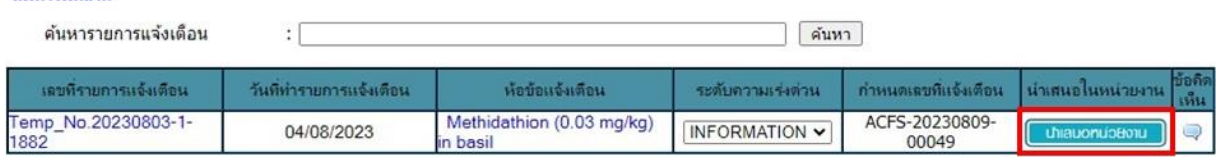

**รูปที่ 9.4** การนำเสนอรายการแจ้งเตือนภายในหน่วยงาน

รายการแจ้งเตือนที่นำเสนอภายในหน่วยงานแล้วสามารถนำเสนอรายการแจ้งเตือนเป็นภายใน ประเทศได้โดยคลิกเลือกเมนู "การนำเสนอ" จากนั้นเลือกประเภทการนำเสนอเป็น "ในประเทศ" ดังรูปที่ 9.5 ซึ่งผู้ประสานงานของหน่วยงานจะต้องพิจารณารายการแจ้งเตือนภายในหน่วยงานที่ถูกนำเสนอแล้ว หากเห็น ควรนำเสนอรายการแจ้งเตือนเป็นภายในประเทศสามารถทำได้โดยคลิกปุ่ม "นำเสนอในประเทศ" ดังรูปที่ 9.6

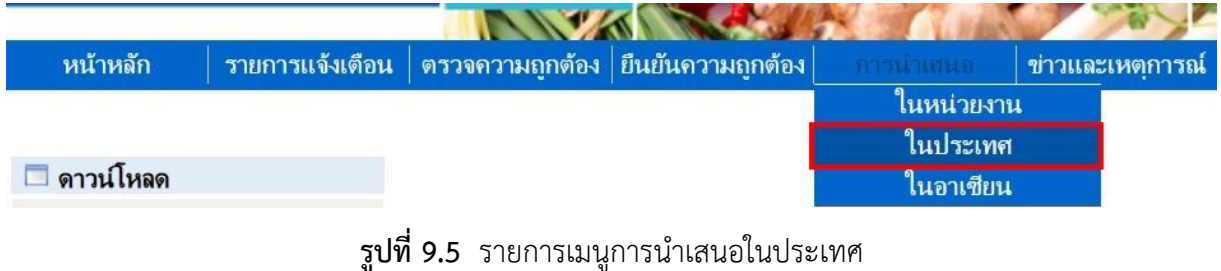

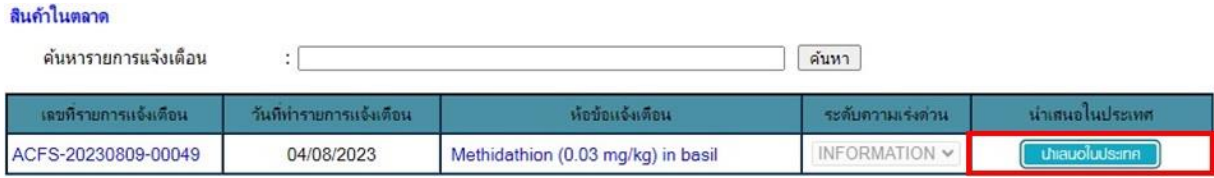

**รูปที่ 9.6** การนำเสนอรายการแจ้งเตือนภายในประเทศ

รายการแจ้งเตือนที่นำเสนอในประเทศแล้วจะปรากฏอยู่ที่หน้าแรกของระบบ THRASFF ในหัวข้อ "รายการแจ้งเตือนในประเทศ (สินค้าในตลาด)" ดังรูปที่ 9.7 โดยสามารถคลิกเพื่อดูรายละเอียดของ รายการแจ้งเตือนได้

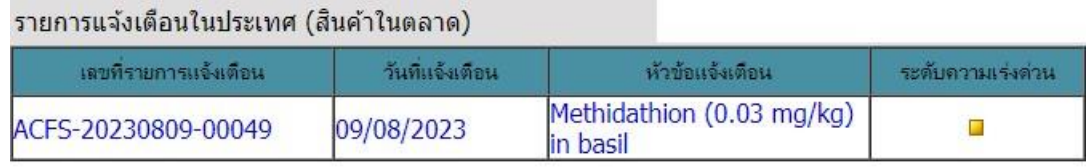

ดทั้งหมด

# **รูปที่ 9.7** รายการแจ้งเตือนในประเทศ (สินค้าในตลาด)

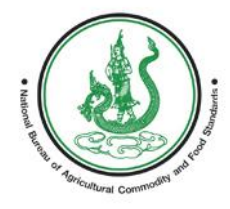

E W EM FOR FOOI A CIRN

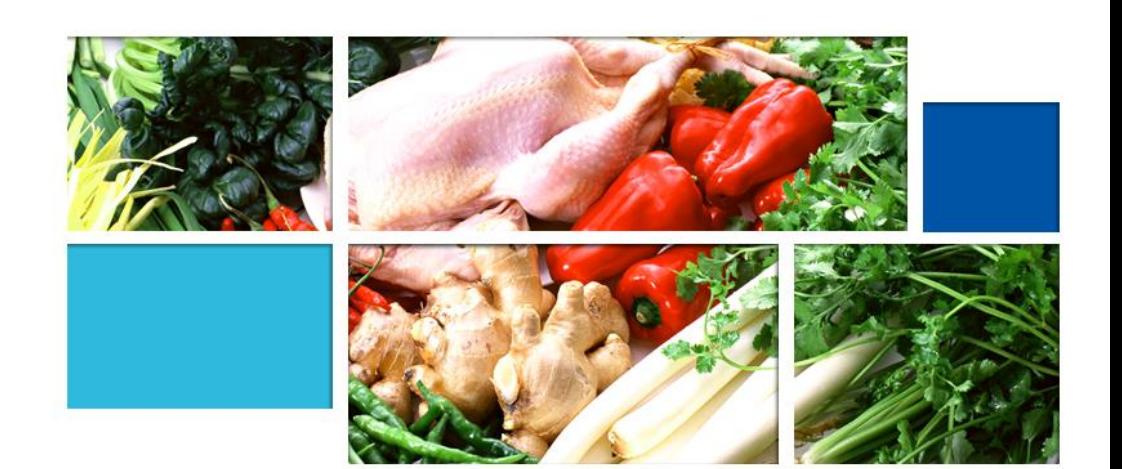

**คู่มือระบบแจ้งเตือนความปลอดภัยอาหาร และอาหารสัตว์ของประเทศไทย (สินค้าตรวจก่อนส่งออก)**

# **สารบัญ**

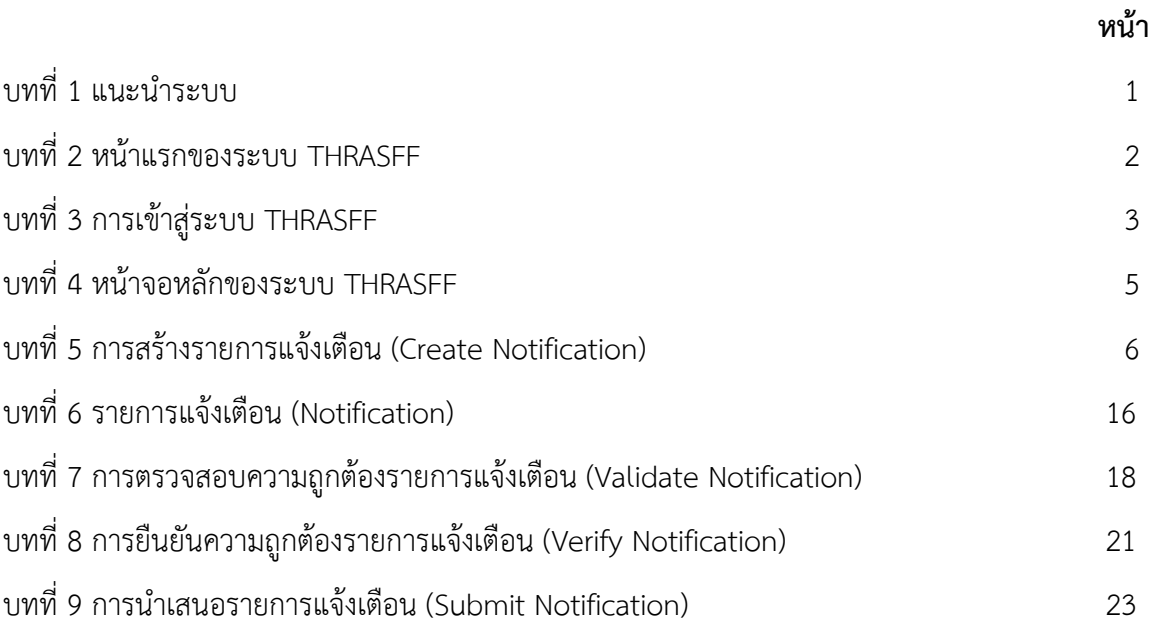

# **บทที่ 1 แนะนำระบบ**

<span id="page-55-0"></span>ระบบแจ้งเตือนความปลอดภัยอาหารและอาหารสัตว์สำหรับประเทศไทย (Thailand Rapid Alert System for Food and Feed : THRASFF) เป็นเครื่องมือสำหรับรายงานสถานการณ์กรณีตรวจพบ ความไม่ปลอดภัยในสินค้าเกษตร อาหาร และอาหารสัตว์ระหว่างเจ้าหน้าที่ที่รับผิดชอบ (Competent Authority) เพื่อควบคุมและบริหารจัดการเกี่ยวกับปัญหาความไม่ปลอดภัยในสินค้าเกษตร อาหาร และอาหารสัตว์ ณ ด่าน นำเข้า/ส่งออก โดยได้นำต้นแบบจากระบบแจ้งเตือนความปลอดภัยอาหารและอาหารสัตว์ของอาเซียน (ASEAN Rapid Alert System for Food and Feed: ARASFF) มาประยุกต์ใช้ให้เหมาะสมกับกรอบการดำเนินงาน ด้านความปลอดภัยอาหารของหน่วยงานในประเทศไทย โดยขั้นตอนการทำงานของระบบ THRASFF สามารถ แสดงได้ดังรูปที่ 1.1 และปัจจุบันมีหน่วยงานที่เป็นสมาชิกเครือข่ายทั้งหมด 7 หน่วยงาน ได้แก่ กรมวิชาการเกษตร กรมประมง กรมปศุสัตว์ กรมการข้าว สำนักงานมาตรฐานสินค้าเกษตรและอาหารแห่งชาติ กรมวิทยาศาสตร์การแพทย์ และสำนักงานคณะกรรมการอาหารและยา

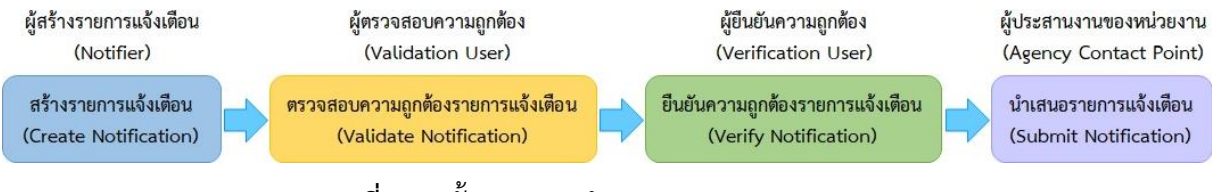

**รูปที่ 1.1** ขั้นตอนการทำงานของระบบ THRASFF

## **ขั้นตอนการทำงานของระบบ THRASFF**

1) การสร้างรายการแจ้งเตือน (Create Notification) ผู้สร้างรายการแจ้งเตือน (Notifier) ทำหน้าที่สร้างรายการแจ้งเตือนเมื่อมีการตรวจพบความไม่ปลอดภัยในสินค้าเกษตร อาหาร และอาหารสัตว์

2) การตรวจสอบความถูกต้องรายการแจ้งเตือน (Validate Notification) ผู้ตรวจสอบความถูกต้อง (Validation User) ทำการตรวจสอบความถูกต้องของรายการแจ้งเตือนที่ผู้สร้างรายการแจ้งเตือนสร้างขึ้น

3) การยืนยันความถูกต้องรายการแจ้งเตือน (Verify Notification) ผู้ยืนยันความถูกต้อง (Verification User) ทำการยืนยันความถูกต้องของรายการแจ้งเตือนที่ถูกตรวจสอบความถูกต้องจากผู้ ตรวจสอบความถูกต้องแล้ว

4) การนำเสนอรายการแจ้งเตือน (Submit Notification) ผู้ประสานงานของหน่วยงาน (Agency Contact Point) ทำการนำเสนอรายการแจ้งเตือนที่ผ่านการยืนยันจากผู้ยืนยันความถูกต้องแล้ว โดย สามารถนำเสนอรายการแจ้งเตือนได้ทั้งภายในหน่วยงาน ภายในประเทศ และภายในอาเซียนที่จะนำเสนอ รายการแจ้งเตือนไปยังระบบ ARASFF ทั้งนี้ผู้ประสานงานของหน่วยงานยังสามารถสร้างรายการแจ้งเตือน ตรวจสอบความถูกต้อง และยืนยันความถูกต้อง ได้ทุกขั้นตอนด้วย

# **บทที่ 2 หน้าแรกของระบบ THRASFF**

<span id="page-56-0"></span>การเข้าสู่ระบบ THRASFF สามารถเข้าใช้ระบบได้โดยการพิมพ์ [http://www.thrasff.net](http://www.thrasff.net/) โดยหน้าแรกของระบบประกอบด้วย เมนูหลัก และข้อมูลที่สำคัญ ได้แก่ รายการการแจ้งเตือนจากสมาชิก เครือข่าย

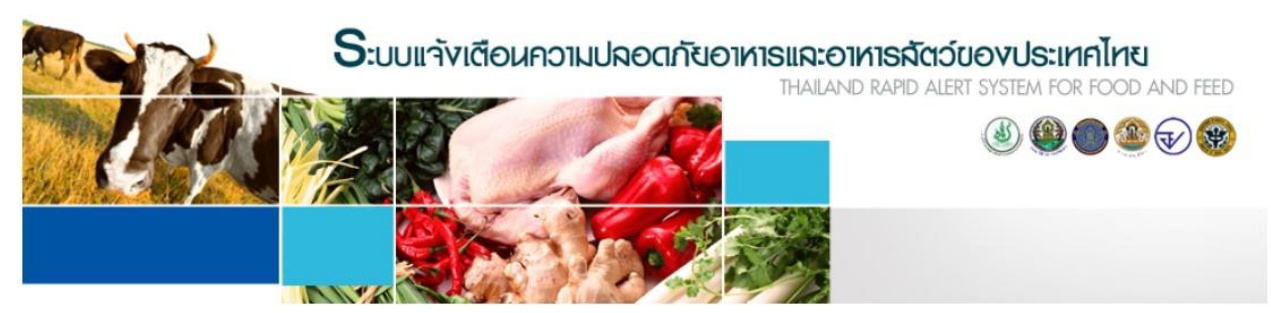

| หน้าหลัก | เกี่ยวกับเธา | ทีมงานสนับสนุน | ผู้ประสานงาน | ข่าวและเหตุการณ์ | แจ้งเตือนสินค้านำเข้า | เข้าไม้ระบบ |

| □ ดาวน์โหลด                                                                                   | รายการแจ้งเตือนของอาเซียน |                 |                                                                                                    |                   |
|-----------------------------------------------------------------------------------------------|---------------------------|-----------------|----------------------------------------------------------------------------------------------------|-------------------|
| > คมีอการใช้งาน                                                                               | เลขที่รายการแจ้งเดือน     | วันที่แจ้งเดือน | หัวข้อแจ้งเดือน                                                                                                    | ระดับความเร่งด่วน |
| ≻ แบบปอร์มรายการแจ้งเดือน<br><u> &gt; กรณ์ศึกษา</u>                                           | MY-20230505-00432         | 05/05/2023      | Lambda-Cyhalothrin (2.31<br>mg/kg) in Mustards (Sawi)<br>from Thailand                                                                     |                   |
| Visitors                                                                                      | MY-20230503-00431         | 03/05/2023      | Formaldehyde (25.7 mg/kg) in<br>Banana from Thailand                                                                                       |                   |
| $\bullet$ 67<br>2,677<br>$\frac{1}{2}$ 1,187<br>5161<br>530<br>41                             | MY-20230503-00430         | 03/05/2023      | Carbendazim (0.017 mg/kg) in<br>Longan from Thailand                                                                                       |                   |
| 131<br>28<br>$\frac{1}{2}$ 26<br>$\rightarrow$ 74<br>Pageviews: 20, 288<br><b>TAG</b> counter | SG-20230418-00429         | 18/04/2023      | Recall of Karvan Cévitam<br>Original Citroen sugar syrup<br>due to potential release of<br>coating from canned bottles<br>containing syrup |                   |
|                                                                                               | SG-20230418-00428         | 18/04/2023      | Recall of REX Grilled Clam<br>from Malaysia due to<br>exceeding levels of cadmium                                                          | $\mathbf{L}$      |
|                                                                                               |                           |                 |                                                                                                    | ดทั้งหมด          |

**รูปที่ 2.1** หน้าแรกของระบบ THRASFF

## **บทที่ 3 การเข้าสู่ระบบ THRASFF**

<span id="page-57-0"></span>ระบบ THRASFF อนุญาตให้ผู้สังเกตการณ์สามารถเข้าถึงข้อมูลในระบบได้บางส่วนตามสิทธิ์ ของผู้สังเกตการณ์ ส่วนสมาชิกเครืองข่ายสามารถเข้าถึงข้อมูลทั้งหมดในระบบเมื่อลงชื่อเข้าใช้งานระบบ โดย การเข้าสู่ระบบ THRASFF มีขั้นตอน ดังนี้

- 1) คลิกที่เมนู "เข้าใช้ระบบ" ดังรูปที่ 3.1
- 2) กรอกรหัสผู้ใช้งาน (Username) ดังรูปที่ 3.2
- 3) กรอกรหัสผ่าน (Password) ดังรูปที่ 3.3
- 4) คลิกที่ปุ่ม "เข้าสู่ระบบ" ดังรูปที่ 3.4

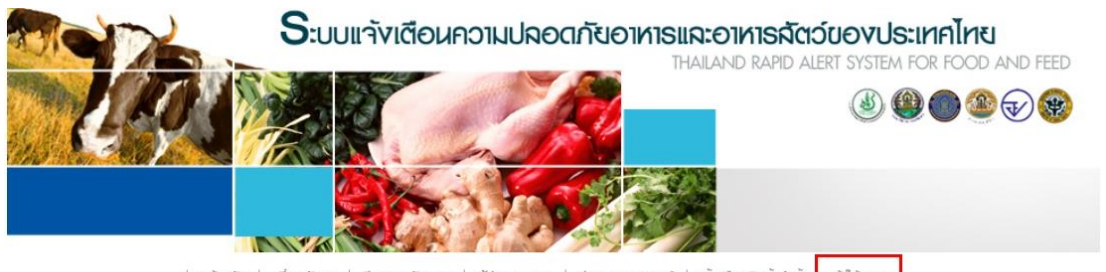

ເຫ້າໃຫ້ຣະບບ | หน้าหลัก | แจ้งเตือนสินค้าน่าเข้า DNI:RIICI'U

**รูปที่ 3.1** เมนู "เข้าใช้ระบบ" ของระบบ THRASFF

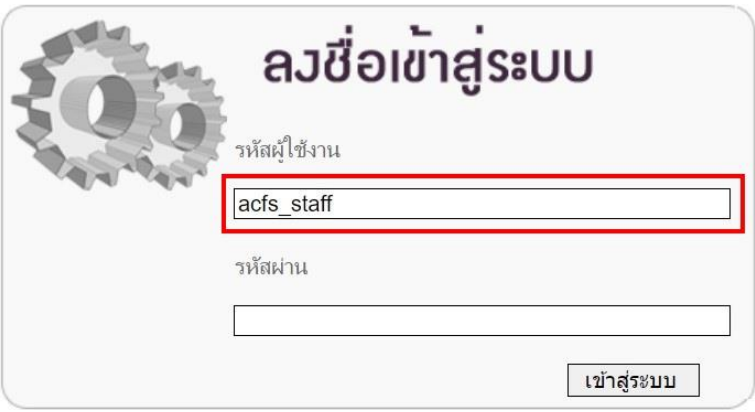

**รูปที่ 3.2** กรอกรหัสผู้ใช้งานระบบ THRASFF

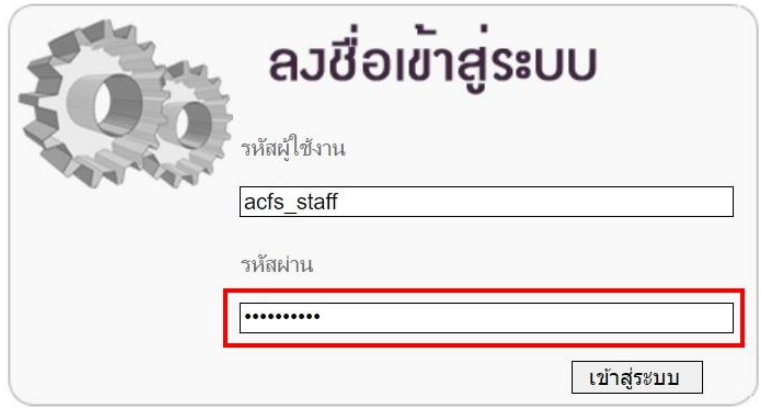

**รูปที่ 3.3** กรอกรหัสผ่านของผู้ใช้งานระบบ THRASFF

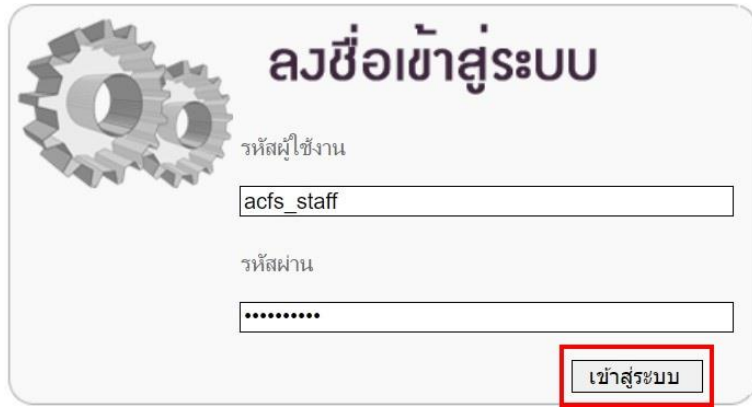

**รูปที่ 3.4** เข้าสู่ระบบในการใช้งานระบบ THRASFF

ในกรณีที่ผู้ใช้งานกรอกรหัสผู้ใช้งานหรือรหัสผ่านไม่ถูกต้องไม่สามารถเข้าสู่ระบบได้ข้อความ แสดงข้อผิดพลาด (Error Message) จะแสดงขึ้น โดยระบบจะแสดงข้อความ "รหัสผู้ใช้ หรือ รหัสผ่าน ไม่ถูกต้อง กรุณาตรวจสอบใหม่อีกครั้ง" ดังรูปที่ 3.5 หากผู้ใช้งานกรอกรหัสผู้ใช้งานหรือรหัสผ่านถูกต้อง จะไม่พบข้อความ แจ้งเตือน และสามารถเข้าใช้งานระบบได้ทันที

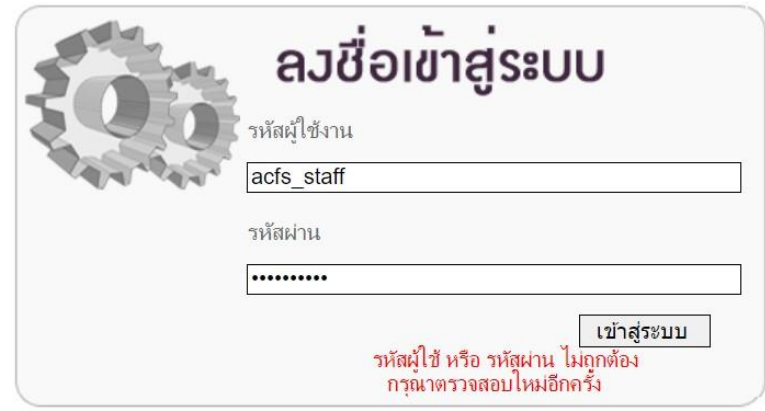

**รูปที่ 3.5** ข้อความแสดงข้อผิดพลาด (Error Message)

## **บทที่ 4 หน้าจอหลักของระบบ THRASFF**

<span id="page-59-0"></span>เมื่อเข้าสู่ระบบ THRASFF แล้ว จะปรากฏหน้าจอการทำงานหลักของระบบ THRASFF ประกอบด้วย เมนูการทำงานหลักตามสิทธิ์ของผู้ใช้งาน ได้แก่ หน้าหลัก รายการแจ้งเตือน ตรวจความถูกต้อง ยืนยันความถูกต้อง การนำเสนอ ข่าวและเหตุการณ์ ผู้ดูแลระบบ และออกจากระบบ โดยผู้ประสานงานของ หน่วยงานจะกำหนดสิทธิ์ในการเข้าใช้งานแต่ละเมนูให้แก่ผู้ใช้งานภายในหน่วยงาน

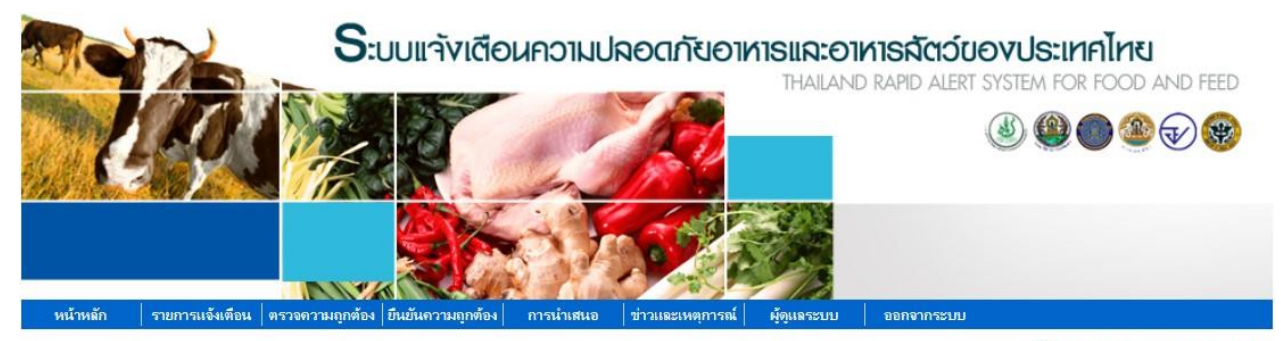

82 acfs\_staff\_Agency Contact Point

| ⇒ แบบฟอร์มรายการแจ้งเตือน                                                                     | เลขที่รายการแจ้งเดือน | วันที่แจ้งเดือน | หัวข้อแจ้งเตือน                                                                                                    | พิมพ์ |
|-----------------------------------------------------------------------------------------------|-----------------------|-----------------|----------------------------------------------------------------------------------------------------|-------|
| ∂ กรณีศึกษา                                                                                   | MY-20230505-00432     | 05/05/2023      | Lambda-Cyhalothrin (2.31 mg/kg) in<br>Mustards (Sawi) from Thailand                                                                     | 昌     |
| <b>Visitors</b><br>$\bullet$ 67<br>2,677                                                      | MY-20230503-00431     | 03/05/2023      | Formaldehyde (25.7 mg/kg) in Banana<br>from Thailand                                                                                    | 르     |
| $\frac{1}{2}$ 1, 188<br>$\frac{1}{2}$ 61<br>$\blacksquare$ 41<br>530<br>$\frac{1}{28}$<br>131 | MY-20230503-00430     | 03/05/2023      | Carbendazim (0.017 mg/kg) in Longan<br>from Thailand                                                                                    | E,    |
| $+ 74$<br>$\frac{1}{26}$<br>Pageviews: 20,300<br><b>TAFLAG</b> counter                        | SG-20230418-00429     | 18/04/2023      | Recall of Karvan Cévitam Original<br>Citroen sugar syrup due to potential<br>release of coating from canned bottles<br>containing syrup |       |
|                                                                                               | SG-20230418-00428     | 18/04/2023      | Recall of REX Grilled Clam from<br>Malaysia due to exceeding levels of<br>cadmium                                                       |       |

**รูปที่ 4.1** หน้าหลักของระบบ THRASFF

### **บทที่ 5 การสร้างรายการแจ้งเตือน (Create Notification)**

<span id="page-60-0"></span>เมื่อเข้าสู่ระบบ THRASFF ผู้ใช้งานที่เป็นผู้สร้างรายการแจ้งเตือนหรือผู้ประสานงานของ หน่วยงานต้องการสร้างรายการแจ้งเตือนใหม่ เมื่อตรวจพบความเสี่ยงของสินค้าที่ก่อให้เกิดอันตรายต่อผู้บริโภค ในสินค้าเกษตร อาหาร และอาหารสัตว์ สามารถคลิกเลือกที่เมนู "รายการแจ้งเตือน" จากนั้นเลือกเมนู "สร้างรายการแจ้งเตือน" แล้วเลือกประเภทการแจ้งเตือนที่ต้องการสร้างเป็น "สินค้าตรวจก่อนส่งออก"

| หน้าหลัก        | รายการแจ้งเดือน      |  |                               | ิ ตรวจความถูกต้อง ยืนยันคว <mark>ามถูกต้อง</mark> |  |
|-----------------|----------------------|--|-------------------------------|---------------------------------------------------|--|
|                 | สร้างรายการแจ้งเตือน |  | สินค้านำเข้า<br>้สินค้าในตลาด |                                                   |  |
|                 | รายการแจ้งเตือน      |  |                               |                                                   |  |
| ิดาวน์โหลด      |                      |  |                               | สินค้าแจ้งเดือนปลายทาง                            |  |
| ้ค่มือการใช้งาน |                      |  |                               | สินค้าตรวจก่อนส่งออก                              |  |

**รูปที่ 5.1** รายการเมนูของการสร้างรายการแจ้งเตือน

### **การสร้างรายการแจ้งเตือนสินค้าตรวจก่อนส่งออก**

เมื่อคลิกเลือกสร้างรายการแจ้งเตือน "สินค้าตรวจก่อนส่งออก" ระบบจะปรากฏหน้าจอ การสร้างรายการแจ้งเตือน และสร้างเลขที่รายการแจ้งเตือนชั่วคราว (Temp No.) ให้อัตโนมัติดังรูปที่ 5.2 ซึ่งข้อมูลที่ต้องกรอกในการสร้างรายการแจ้งเตือน "สินค้าตรวจก่อนส่งออก" จะประกอบไปด้วย 7 ส่วน ได้แก่ รายละเอียดทั่วไป โรงคัดบรรจุ ผู้ส่งออก ประเทศปลายทาง ตัวอย่างที่สุ่มตรวจ การวิเคราะห์ และแนบเอกสาร ข้อมูลที่มีเครื่องหมาย \* เป็นข้อมูลที่จำเป็นต้องกรอก หากไม่กรอกข้อมูลที่มีเครื่องหมาย \* ระบบจะไม่ให้ ดำเนินการในส่วนถัดไป เมื่อกรอกข้อมูลเรียบร้อยแล้วให้คลิกปุ่ม "บันทึก" ระบบจะปรากฏแท็บข้อมูลที่ต้อง กรอกในส่วนถัดไป โดยระบบจะแสดงแท็บสีฟ้าในส่วนที่กำลังกรอกข้อมูล แท็บสีเทาในส่วนที่ยังไม่ได้กรอก ข้อมูล และแท็บสีน้ำเงินสำหรับส่วนที่กรอกข้อมูลแล้ว

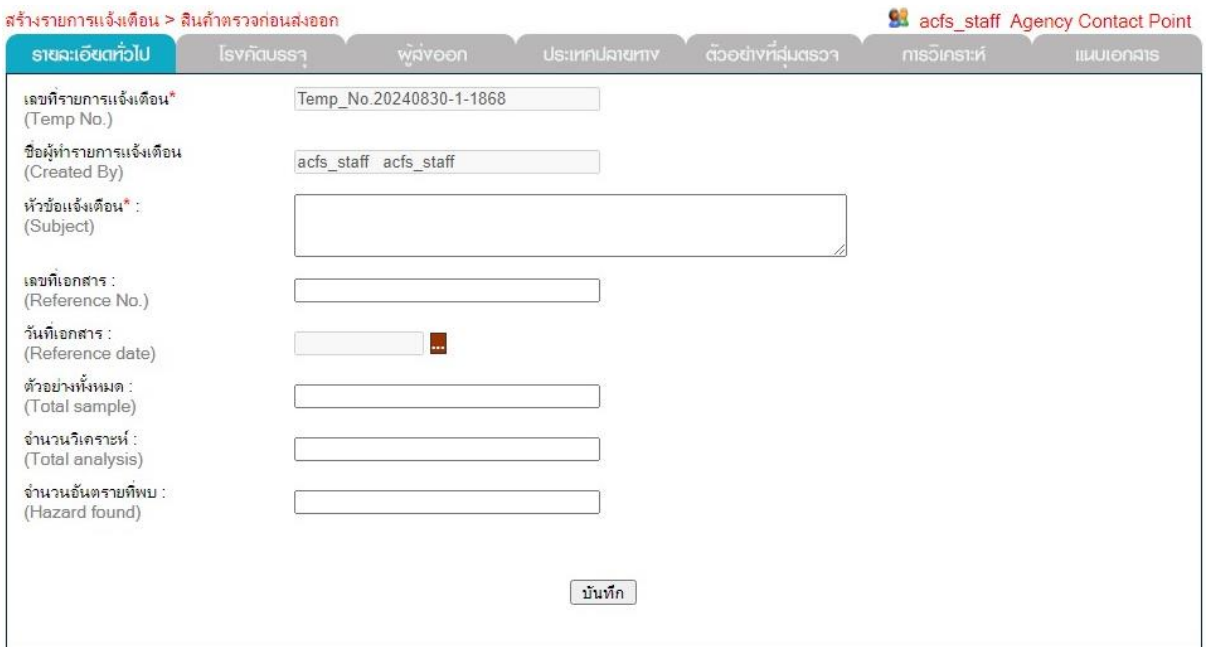

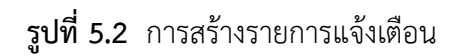

1. แท็บ "รายละเอียดทั่วไป**"** มีข้อมูลในรายการแจ้งเตือน ได้แก่ 1. เลขที่รายการแจ้งเตือน (Temp No.) 2. ชื่อผู้ทำรายการแจ้งเตือน (Created By) 3. หัวข้อแจ้งเตือน (Subject) 4. เลขที่เอกสาร (Reference No.) 5. วันที่เอกสาร (Reference date) 6. ตัวอย่างทั้งหมด (Total sample) 7. จำนวนวิเคราะห์ (Total analysis) 8. จำนวนอันตรายที่พบ (Hazard found)

2. แท็บ "โรงคัดบรรจุ" มีข้อมูลที่ต้องกรอกรายละเอียด ได้แก่ โรงคัดบรรจุ และแปลง โดยสามารถเพิ่มข้อมูลโรงคัดบรรจุได้โดยคลิกปุ่ม "เพิ่ม" ดังรูปที่ 5.3 ระบบจะปรากฏหน้าจอสำหรับบันทึกข้อมูล โรงคัดบรรจุให้กรอกข้อมูล เลขที่โรงคัดบรรจุ ชื่อโครงคัดบรรจุ และที่อยู่โรงคัดบรรจุ ดังรูปที่ 5.4 เมื่อกรอก รายละเอียดข้อมูลโรงคัดบรรจุครบให้คลิกปุ่ม "บันทึก" เพื่อเพิ่มข้อมูลโรงคัดบรรจุ ซึ่งข้อมูลที่เพิ่มเข้าสู่ระบบ สามารถแก้ไขได้โดยคลิกที่ปุ่ม หรือสามารถลบได้โดยคลิกที่ปุ่ม ดังรูปที่ 5.5 จากนั้นสามารถเพิ่มข้อมูลแปลง ของโรงคัดบรรจุนั้นได้โดยคลิกที่ปุ่ม ดังรูปที่ 5.6 ระบบจะปรากฏหน้าจอสำหรับบันทึกข้อมูลแปลงให้กรอกข้อมูล แปลงเลขที่ ชื่อฟาร์ม และที่อยู่ฟาร์ม ดังรูปที่ 5.7 เมื่อกรอกรายละเอียดข้อมูลแปลงครบให้คลิกปุ่ม "บันทึก" เพื่อเพิ่มข้อมูลแปลง ซึ่งข้อมูลที่เพิ่มเข้าสู่ระบบสามารถดูรายละเอียดได้โดยคลิกที่ปุ่ม ดังรูปที่ 5.8 และ สามารถแก้ไขได้โดยคลิกที่ปุ่ม หรือสามารถลบได้โดยคลิกที่ปุ่ม ดังรูปที่ 5.9

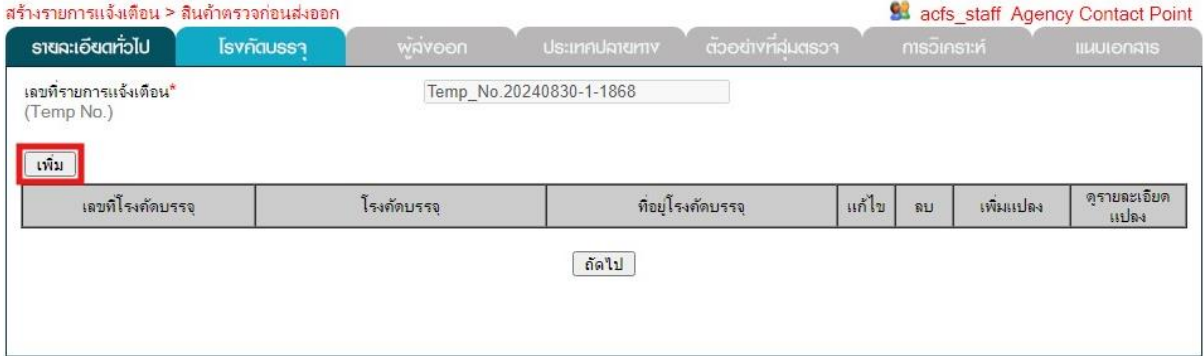

### **รูปที่ 5.3** ส่วนข้อมูล "โรงคัดบรรจุ" ในการสร้างรายการแจ้งเตือน

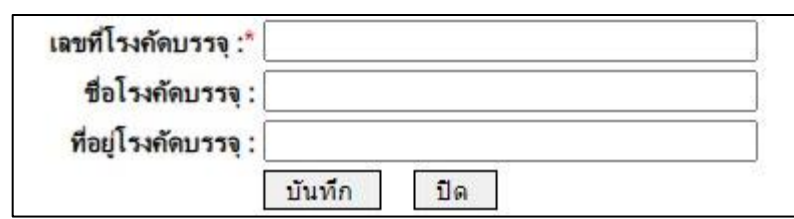

### **รูปที่ 5.4** การเพิ่มข้อมูลโรงคัดบรรจุ

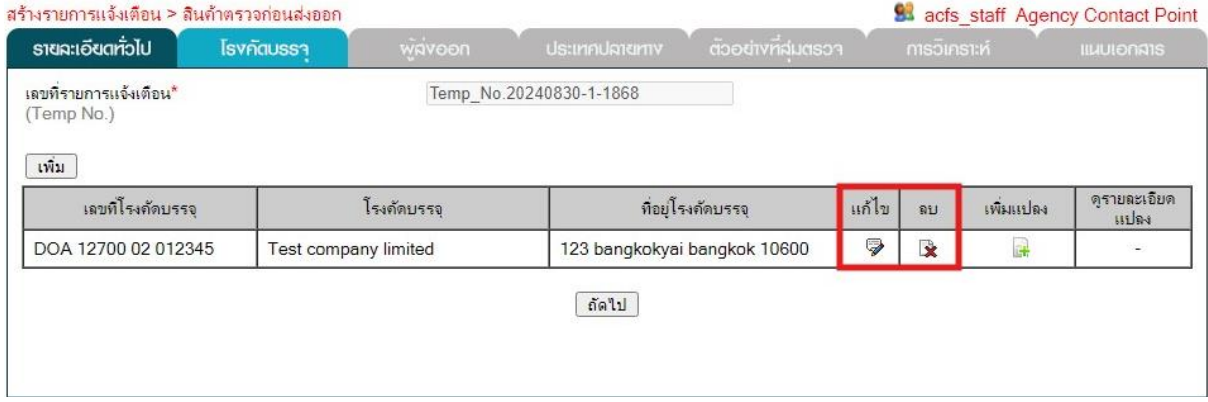

**รูปที่ 5.5** การแก้ไขหรือลบข้อมูลโรงคัดบรรจุ

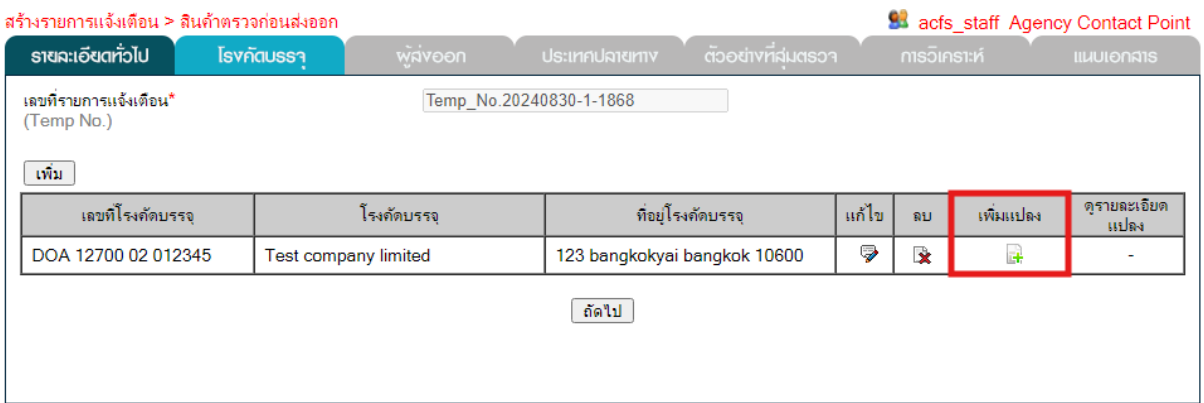

# **รูปที่ 5.6** การเพิ่มข้อมูลแปลงของโรงคัดบรรจุ

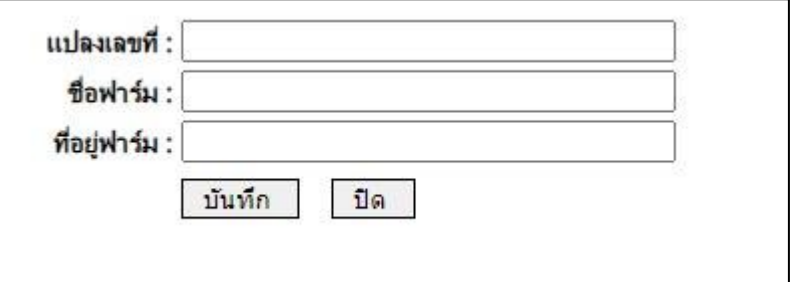

# **รูปที่ 5.7** การเพิ่มข้อมูลแปลง

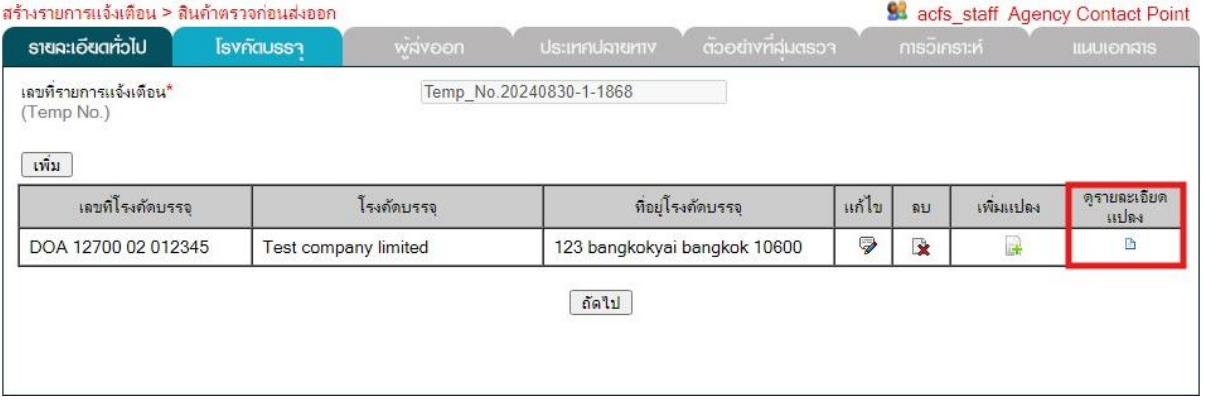

# **รูปที่ 5.8** การดูรายละเอียดข้อมูลแปลง

รายละเอียดแปลง

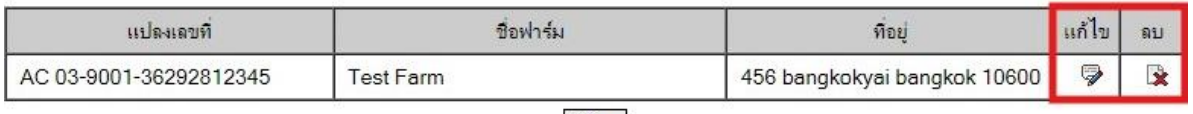

#### ปิด

# **รูปที่ 5.9** การแก้ไขหรือลบข้อมูลแปลง

3. แท็บ "ผู้ส่งออก**"** มีข้อมูลที่ต้องกรอกรายละเอียด ได้แก่ ผู้ส่งออก และสินค้าส่งออก โดยสามารถเพิ่มข้อมูลผู้ส่งออกได้โดยคลิกปุ่ม "เพิ่ม" ดังรูปที่ 5.10 ระบบจะปรากฏหน้าจอสำหรับบันทึกข้อมูล ผู้ส่งออกให้กรอกข้อมูล ผู้ส่งออก ที่อยู่ และลงทะเบียนเลขที่ ดังรูปที่ 5.11 เมื่อกรอกรายละเอียดข้อมูลผู้ส่งออก ครบให้คลิกปุ่ม "บันทึก" เพื่อเพิ่มข้อมูลผู้ส่งออก ซึ่งข้อมูลที่เพิ่มเข้าสู่ระบบสามารถแก้ไขได้โดยคลิกที่ปุ่ม หรือสามารถลบได้โดยคลิกที่ปุ่ม ดังรูปที่ 5.12 จากนั้นสามารถเพิ่มข้อมูลสินค้าส่งออกของผู้ส่งออกนั้นได้ โดยคลิกที่ปุ่ม ดังรูปที่ 5.13ระบบจะปรากฏหน้าจอสำหรับบันทึกข้อมูลสินค้าส่งออกให้กรอกข้อมูล สินค้าส่งออก ประเภทสินค้า ชื่อวิทยาศาสตร์และชื่อไทย ดังรูปที่ 5.14 เมื่อกรอกรายละเอียดข้อมูลสินค้าส่งออกครบให้คลิก ปุ่ม "บันทึก" เพื่อเพิ่มข้อมูลสินค้าส่งออก ซึ่งข้อมูลที่เพิ่มเข้าสู่ระบบสามารถดูรายละเอียดได้โดยคลิกที่ปุ่ม ดังรูปที่ 5.15 และสามารถแก้ไขได้โดยคลิกที่ปุ่ม  $\overline{\mathscr{P}}$  หรือสามารถลบได้โดยคลิกที่ปุ่ม  $\mathbb R$  ดังรูปที่ 5.16

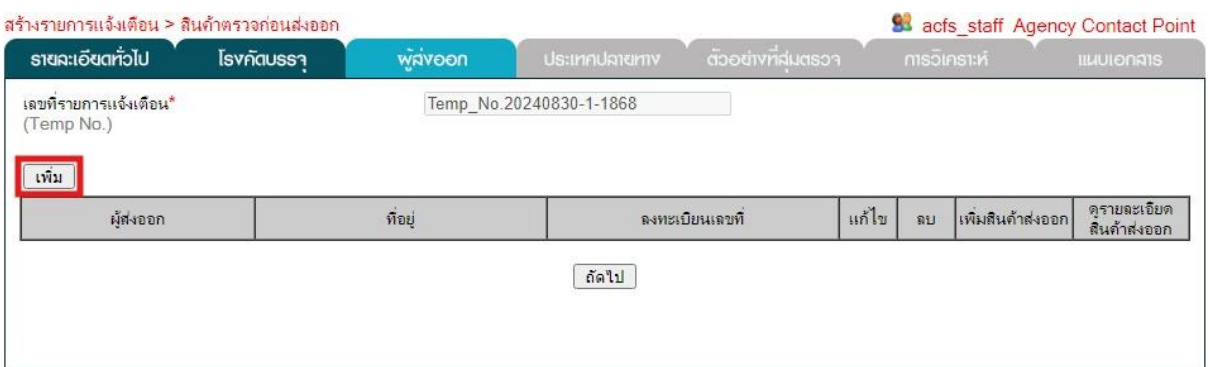

#### **รูปที่ 5.10** ส่วนข้อมูล "ผู้ส่งออก" ในการสร้างรายการแจ้งเตือน

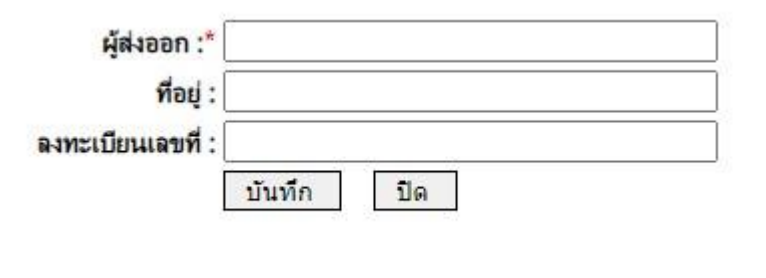

### **รูปที่ 5.11** การเพิ่มข้อมูลผู้ส่งออก

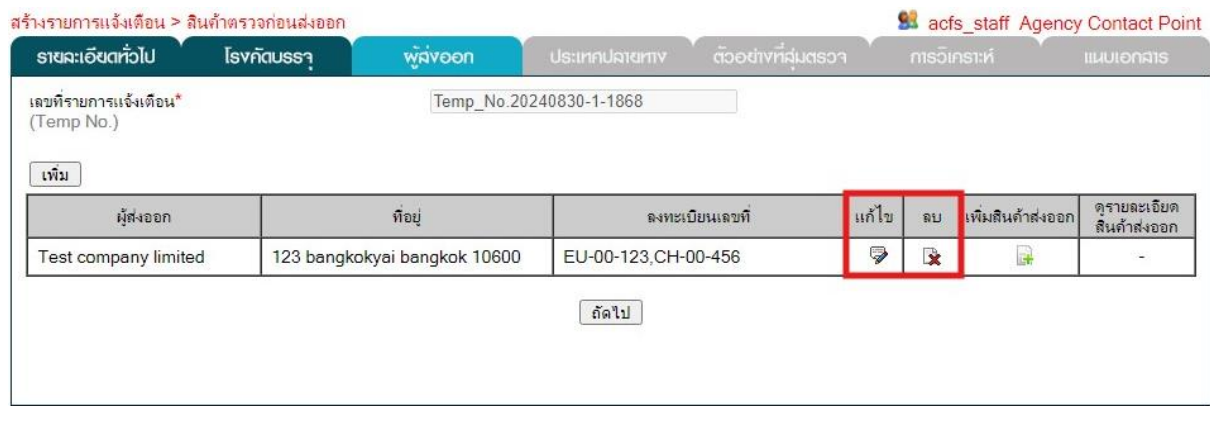

### **รูปที่ 5.12** การแก้ไขหรือลบข้อมูลผู้ส่งออก

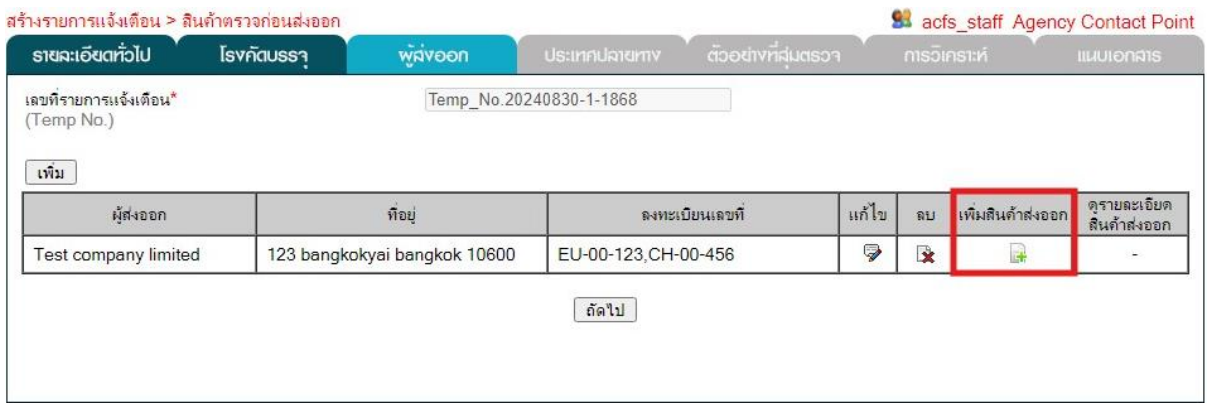

# **รูปที่ 5.13** การเพิ่มข้อมูลสินค้าส่งออกของผู้ส่งออก

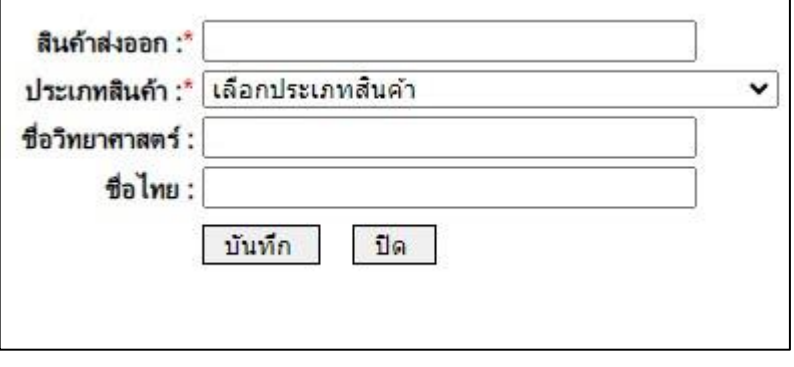

# **รูปที่ 5.14** การเพิ่มข้อมูลสินค้าส่งออก

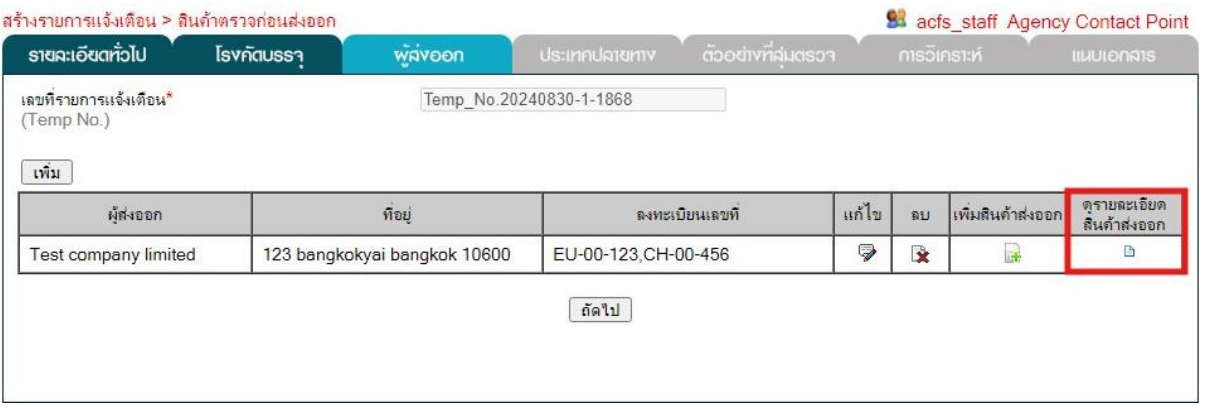

# **รูปที่ 5.15** การดูรายละเอียดข้อมูลสินค้าส่งออก

#### รายละเอียดสินค้า

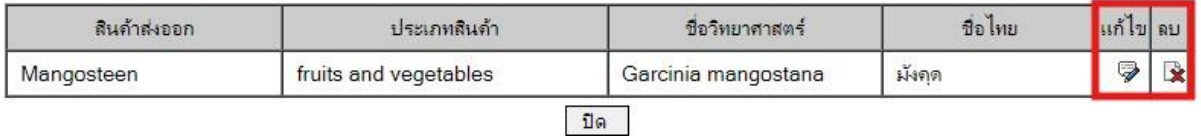

# **รูปที่ 5.16** การแก้ไขหรือลบข้อมูลสินค้าส่งออก

4. แท็บ "ประเทศปลายทาง" สามารถเพิ่มข้อมูลได้โดยคลิกปุ่ม "เพิ่ม" ดังรูปที่ 5.17 ระบบ จะปรากฏหน้าจอสำหรับบันทึกข้อมูลผู้ส่งออกให้กรอกข้อมูล ประเทศปลายทาง และน้ำหนักรวม ดังรูปที่ 5.18 เมื่อกรอกรายละเอียดข้อมูลครบให้คลิกปุ่ม "บันทึก" เพื่อเพิ่มข้อมูล ซึ่งข้อมูลที่เพิ่มเข้าสู่ระบบสามารถแก้ไขได้ โดยคลิกที่ปุ่ม หรือสามารถลบได้โดยคลิกที่ปุ่ม ดังรูปที่ 5.19

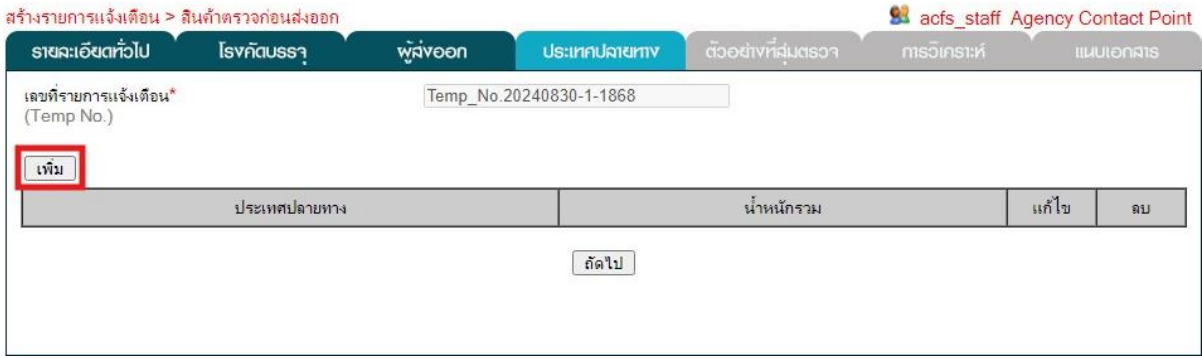

**รูปที่ 5.17** ส่วนข้อมูล "ประเทศปลายทาง" ในการสร้างรายการแจ้งเตือน

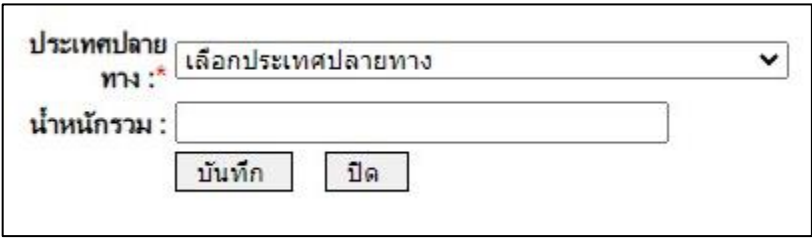

# **รูปที่ 5.18** การเพิ่มข้อมูลประเทศปลายทาง

| สร้างรายการแจ้งเตือน > สินค้าตรวจก่อนส่งออก   |                  |        | 83 acfs_staff Agency Contact Point |                    |                     |                 |                    |
|-----------------------------------------------|------------------|--------|------------------------------------|--------------------|---------------------|-----------------|--------------------|
| รายละเอียดทั่วไป                              | <b>Isvñaussa</b> | wavoon | <b>Us:</b> InnUnrumv               | ตัวอย่างที่ผ่มตรวา | <b>การวิเคราะห์</b> |                 | <b>IILIUIONAIS</b> |
| เลขที่รายการแจ้งเตือน*<br>(Temp No.)<br>เพิ่ม |                  |        | Temp No.20240830-1-1868            |                    |                     |                 |                    |
|                                               | ประเทศปลายทาง    |        |                                    | น้ำหนักรวม         |                     | แก้ไข           | อบ                 |
| <b>SWITZERLAND</b>                            |                  |        | 200 kg                             |                    |                     | Ç               | 全                  |
| UNITED KINGDOM                                |                  |        | 200 kg                             |                    |                     | $\heartsuit$    | 区                  |
| <b>ITALY</b>                                  |                  |        | 1,000 kg                           |                    |                     | V               | 殳                  |
| <b>NETHERLANDS</b>                            |                  |        | 100 kg                             |                    |                     | $\triangledown$ | 区                  |

**รูปที่ 5.19** การแก้ไขหรือลบข้อมูลประเทศปลายทาง

5. แท็บ "ตัวอย่างที่สุ่มตรวจ" สามารถเพิ่มข้อมูลได้โดยคลิกปุ่ม "เพิ่ม" ดังรูปที่ 5.20 ระบบ จะปรากฏหน้าจอสำหรับบันทึกข้อมูลตัวอย่างที่สุ่มตรวจให้กรอกข้อมูล ตัวอย่างเลขที่ วันที่เก็บตัวอย่าง วันที่ส่งวิเคราะห์ จำนวนล็อต ตัวอย่างทั้งหมด และห้องปฏิบัติการ ดังรูปที่ 5.21 เมื่อกรอกรายละเอียดข้อมูลครบ ให้คลิกปุ่ม "บันทึก" เพื่อเพิ่มข้อมูล ซึ่งข้อมูลที่เพิ่มเข้าสู่ระบบสามารถแก้ไขได้โดยคลิกที่ปุ่ม หรือสามารถ ลบได้โดยคลิกที่ปุ่ม ดังรูปที่ 5.22

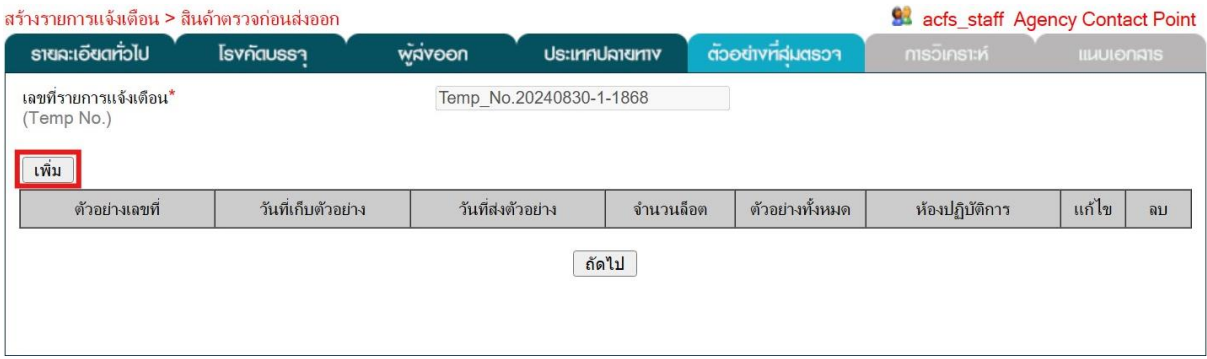

**รูปที่ 5.20** ส่วนข้อมูล "ตัวอย่างที่สุ่มตรวจ" ในการสร้างรายการแจ้งเตือน

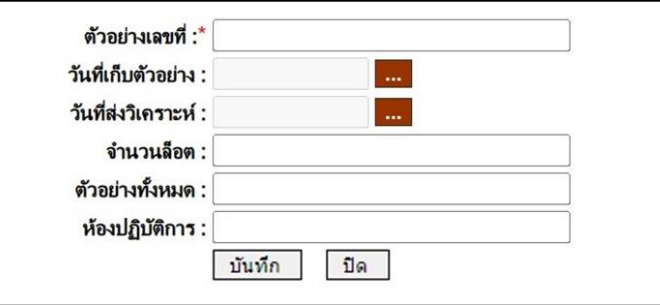

# **รูปที่ 5.21** การเพิ่มข้อมูลตัวอย่างที่สุ่มตรวจ

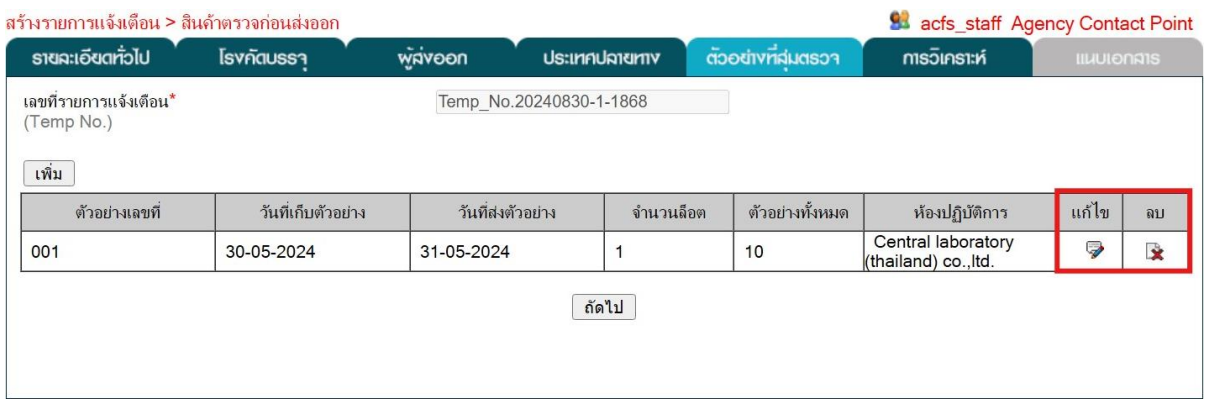

**รูปที่ 5.22** การแก้ไขหรือลบข้อมูลตัวอย่างที่สุ่มตรวจ

6. แท็บ "การวิเคราะห์" มีข้อมูลที่ต้องกรอกรายละเอียด ได้แก่ การวิเคราะห์ และอันตรายที่พบ โดยสามารถเพิ่มข้อมูลการวิเคราะห์ได้โดยคลิกปุ่ม "เพิ่ม" ดังรูปที่ 5.23 ระบบจะปรากฏหน้าจอสำหรับบันทึก ข้อมูลการวิเคราะห์ให้กรอกข้อมูล เอกสารวิเคราะห์เลขที่ วันที่วิเคราะห์ตั้งแต่ ถึงวันที่วิเคราะห์ ตัวอย่างเลขที่ วิธีวิเคราะห์ รายงานเลขที่ และวันที่รายงาน ดังรูปที่ 5.24 เมื่อกรอกรายละเอียดข้อมูลการวิเคราะห์ครบ ์ ให้คลิกปุ่ม "บันทึก" เพื่อเพิ่มข้อมูลการวิเคราะห์ ซึ่งข้อมูลที่เพิ่มเข้าสู่ระบบสามารถแก้ไขได้โดยคลิกที่ปุ่ม ❤ หรือสามารถลบได้โดยคลิกที่ปุ่ม ดังรูปที่ 5.25 จากนั้นสามารถเพิ่มข้อมูลอันตรายที่พบของการวิเคราะห์นั้นได้ โดยคลิกที่ปุ่ม ดังรูปที่ 5.26 ระบบจะปรากฏหน้าจอสำหรับบันทึกข้อมูลอันตรายที่พบให้กรอกข้อมูล อันตรายที่พบ ผลการวิเคราะห์ และค่าสูงสุดที่ยอมรับ ดังรูปที่ 5.27 เมื่อกรอกรายละเอียดข้อมูลอันตรายที่พบครบ ให้คลิกปุ่ม "บันทึก" เพื่อเพิ่มข้อมูลอันตรายที่พบ ซึ่งข้อมูลที่เพิ่มเข้าสู่ระบบสามารถดูรายละเอียดได้โดยคลิก ที่ปุ่ม ดังรูปที่ 5.28 และสามารถแก้ไขได้โดยคลิกที่ปุ่ม หรือสามารถลบได้โดยคลิกที่ปุ่ม ดังรูปที่ 5.29

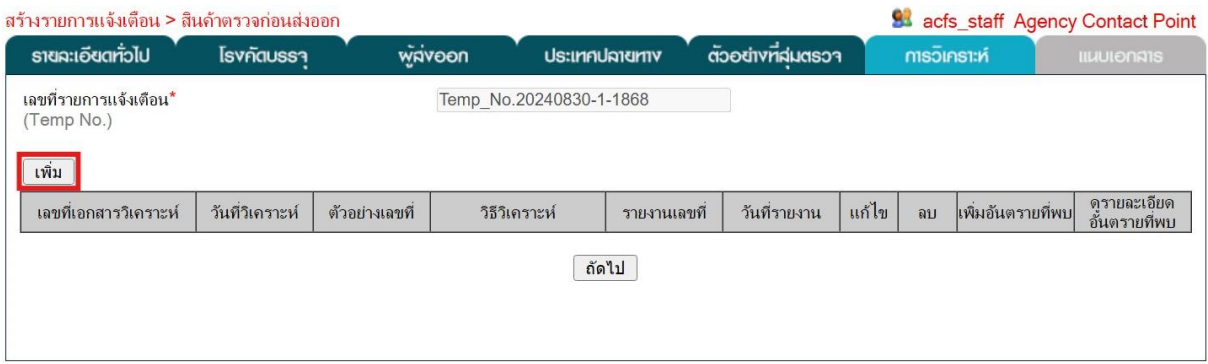

### **รูปที่ 5.23** ส่วนข้อมูล "การวิเคราะห์" ในการสร้างรายการแจ้งเตือน

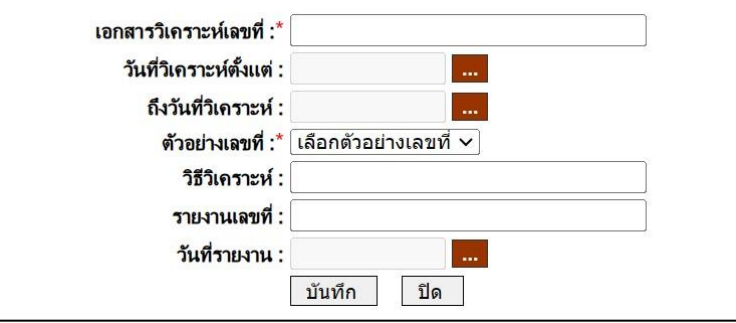

### **รูปที่ 5.24** การเพิ่มข้อมูลการวิเคราะห์

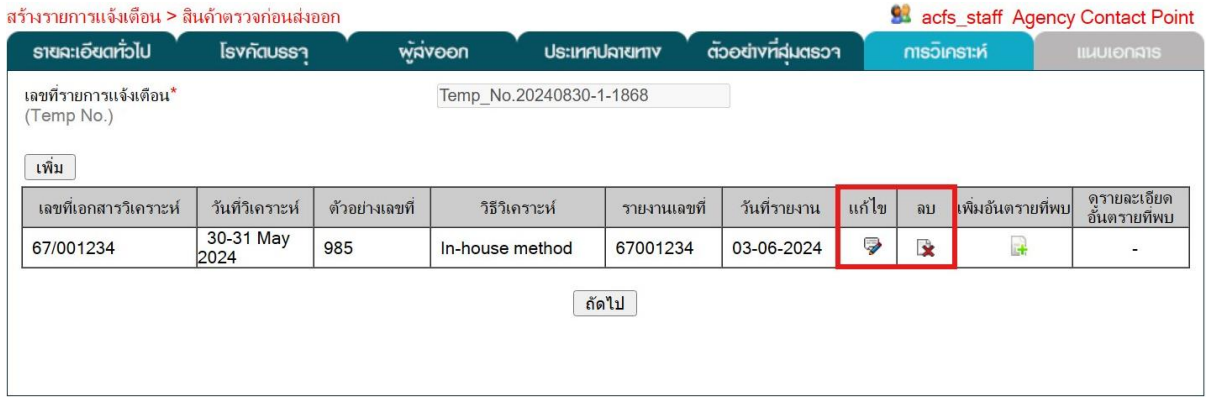

**รูปที่ 5.25** การแก้ไขหรือลบข้อมูลการวิเคราะห์

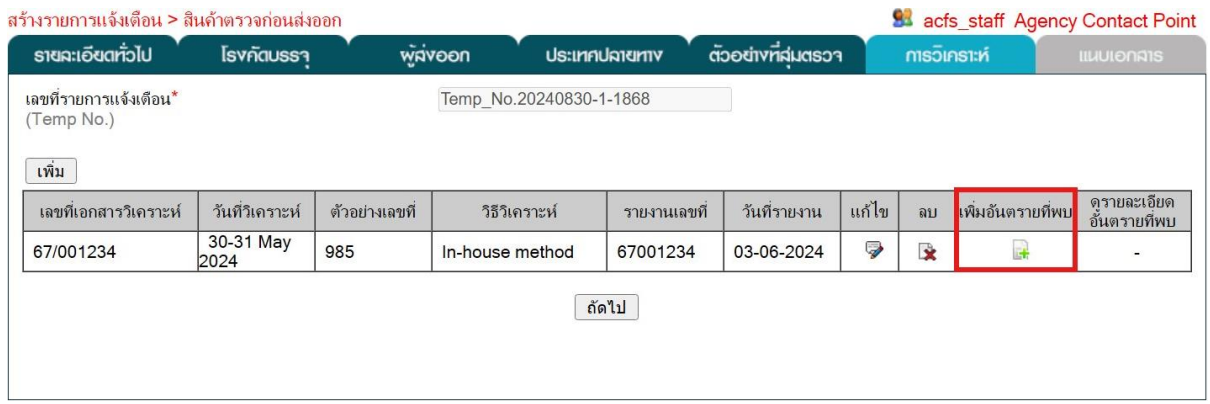

# **รูปที่ 5.26** การเพิ่มข้อมูลอันตรายที่พบของการวิเคราะห์

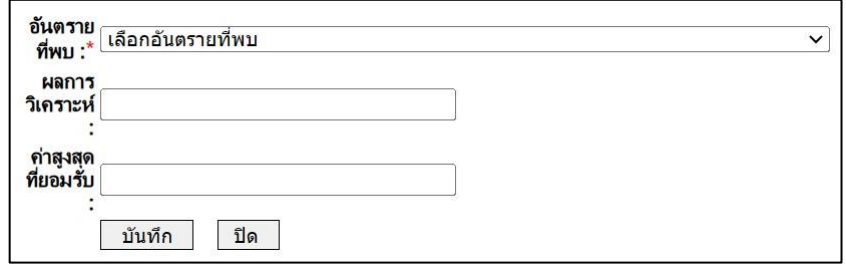

# **รูปที่ 5.27** การเพิ่มข้อมูลอันตรายที่พบ

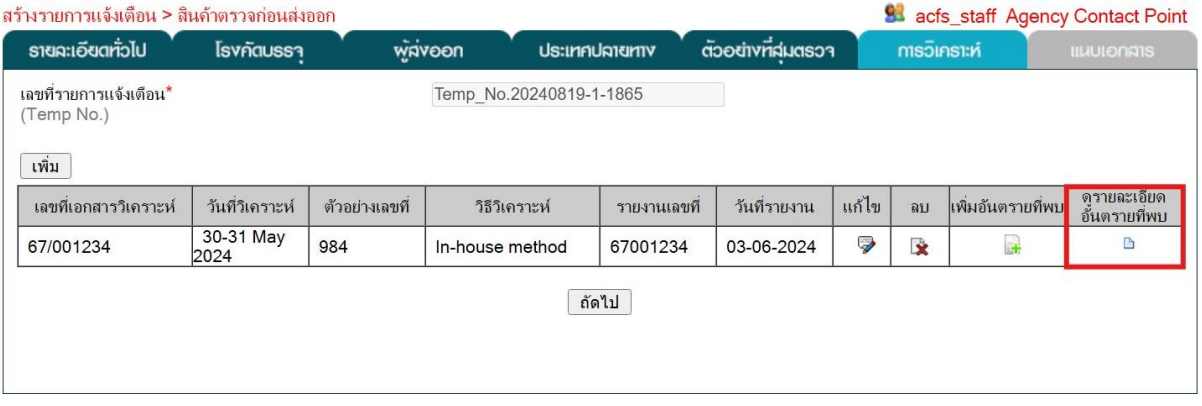

# **รูปที่ 5.28** การดูรายละเอียดข้อมูลอันตรายที่พบ

#### รายละเอียดอันตรายที่พบ

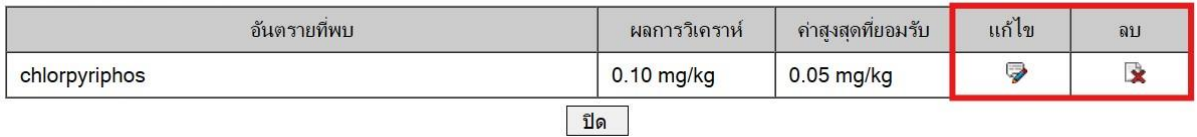

# **รูปที่ 5.29** การแก้ไขหรือลบข้อมูลอันตรายที่พบ

7. แท็บ "แนบเอกสาร" สามารถแนบเอกสารที่เกี่ยวข้องได้โดยการคลิกปุ่ม "เลือกไฟล์" เพื่อเลือกไฟล์จากเครื่องคอมพิวเตอร์ จากนั้นคลิกปุ่ม "Upload" ระบบจะทำการเปลี่ยนชื่อไฟล์เอกสารเพื่อง่าย ต่อการเรียกใช้งานเอกสาร ซึ่งข้อมูลเอกสารที่เพิ่มเข้าสู่ระบบสามารถลบได้โดยคลิกที่ปุ่ม ดังรูปที่ 5.30

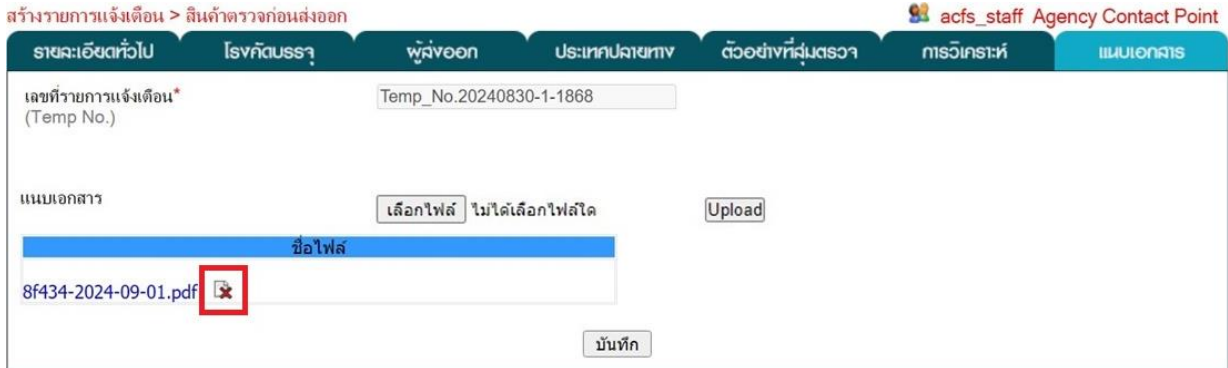

**รูปที่ 5.30** การลบรายการเอกสาร

## **บทที่ 6 รายการแจ้งเตือน (Notification)**

<span id="page-70-0"></span>รายการแจ้งเตือนทั้งหมดที่ผู้สร้างรายการแจ้งเตือนหรือผู้ประสานงานของหน่วยงานสร้างขึ้น จะปรากฏอยู่ในเมนู "รายการแจ้งเตือน" สามารถคลิกเลือกที่เมนูแล้วเลือกเมนู "รายการแจ้งเตือน" จากนั้น เลือกประเภทการแจ้งเตือนที่ต้องการเป็น "สินค้าตรวจก่อนส่งออก" ดังรูปที่ 6.1 โดยรายการแจ้งเตือนที่กรอก ข้อมูลไม่ครบถ้วนจะมีสถานะ "ไม่สมบูรณ์" ดังรูปที่ 6.2 ส่วนรายการแจ้งเตือนที่กรอกข้อมูลครบถ้วนแล้วจะมี สถานะ "สมบูรณ์" ดังรูปที่ 6.3 ซึ่งสามารถแก้ไขข้อมูลในรายการแจ้งเตือนได้โดยคลิกปุ่ม หรือสามารถลบ รายการแจ้งเตือนได้โดยคลิกปุ่ม ดังรูปที่ 6.4

|                                                                             |                       | หน้าหลัก                      | รายการแจ้งเตือน                                                                         |            |               |             | ี ตรวจความถูกต้อง   ยืนยันคว <u>ามถูกต้อง</u>    |               |                              |  |  |  |
|-----------------------------------------------------------------------------|-----------------------|-------------------------------|-----------------------------------------------------------------------------------------|------------|---------------|-------------|--------------------------------------------------|---------------|------------------------------|--|--|--|
|                                                                             | สร้างรายการแจ้งเตือน  |                               |                                                                                         |            |               |             |                                                  |               |                              |  |  |  |
|                                                                             |                       |                               | รายการแจ้งเตือน                                                                         |            | สินค้าในตลาด  |             |                                                  |               |                              |  |  |  |
|                                                                             | ดาวน์โหลด             |                               |                                                                                         |            | ้สินค้านำเข้า |             |                                                  |               |                              |  |  |  |
|                                                                             |                       | ี ค่มือการใช้งาน              |                                                                                         |            |               |             | สินค้าตรวจก่อนส่งออก                             |               |                              |  |  |  |
| <b>รูปที่ 6.1</b> รายการเมนูของรายการแจ้งเตือน                              |                       |                               |                                                                                         |            |               |             |                                                  |               |                              |  |  |  |
| ้รายการแจ้งเดือนสินค้าตรวจก่อนส่งออกที่สร้างทั้งหมด                         |                       |                               |                                                                                         |            |               |             |                                                  |               | <b>SA</b> acfs staff         |  |  |  |
|                                                                             | ค้นหารายการแจ้งเดือน  |                               |                                                                                         |            |               | ค้นหา       |                                                  |               |                              |  |  |  |
| Temp_No.20240830-1-<br>1868                                                 | เลขที่รายการแจ้งเตือน | วันที่แจ้งเดือน<br>30/08/2024 | ห้วข้อแจ้งเตือน<br>Chlorpyrifos 0.10 mg/kg in mangosteen<br>from analysis before export | ไม่สมบูรณ์ | สถานะ         | ้แก้ไข<br>U | ตรวจสอบความถกต้อง<br><b><i>PISODAOIUMMOO</i></b> | ลบ<br>Зż.     | ข้อคิดเห็น<br>$\overline{a}$ |  |  |  |
| <b>รูปที่ 6.2</b> รายการแจ้งเตือนที่สถานะ "ไม่สมบูรณ์"                      |                       |                               |                                                                                         |            |               |             |                                                  |               |                              |  |  |  |
| รายการแจ้งเดือนสินค้าตรวจก่อนส่งออกที่สร้างทั้งหมด                          |                       |                               |                                                                                         |            |               |             |                                                  |               | <b>Si</b> acfs_staff         |  |  |  |
|                                                                             | ค้นหารายการแจ้งเดือน  |                               |                                                                                         |            |               | ค้นหา       |                                                  |               |                              |  |  |  |
|                                                                             | เลขที่รายการแจ้งเดือน | วันที่แจ้งเดือน               | หัวข้อแจ้งเดือน                                                                         |            | สถานะ         | แก้ไข       | ตรวจสอบความถูกต้อง                               | ลบ            | ข้อคิดเห็น                   |  |  |  |
| Temp_No.20240830-1-<br>1868                                                 |                       | 30/08/2024                    | Chlorpyrifos 0.10 mg/kg in mangosteen<br>from analysis before export                    | สมบรณ์     |               | 9           | <b><i>P</i>ISCORDILIONATION</b>                  | $\rightarrow$ |                              |  |  |  |
| รูปที่ 6.3 รายการแจ้งเตือนที่สถานะ "สมบูรณ์"                                |                       |                               |                                                                                         |            |               |             |                                                  |               |                              |  |  |  |
| รายการแจ้งเดือนสินค้าตรวจก่อนส่งออกที่สร้างทั้งหมด<br><b>SAL acfs staff</b> |                       |                               |                                                                                         |            |               |             |                                                  |               |                              |  |  |  |
|                                                                             | ค้นหารายการแจ้งเดือน  |                               |                                                                                         |            |               | ค้นหา       |                                                  |               |                              |  |  |  |
|                                                                             | เลขที่รายการแจ้งเตือน | วันทีแจ้งเดือน                | ห้วข้อแจ้งเตือน                                                                         |            | สถานะ         | ้แก้ไข      | ตรวจสอบความถกต้อง                                | ลบ            | ข้อคิดเห็น                   |  |  |  |
| Temp_No.20240830-1-<br>1868                                                 |                       | 30/08/2024                    | Chlorpyrifos 0.10 mg/kg in mangosteen<br>from analysis before export                    | สมบรณ์     |               | Ç           | <b><i>PISCORDILIDARIOO</i></b>                   | $\star$       |                              |  |  |  |

**รูปที่ 6.4** การแก้ไขข้อมูลหรือลบรายการแจ้งเตือน

รายการแจ้งเตือนที่กรอกข้อมูลครบถ้วนแล้วมีสถานะ "สมบูรณ์" สามารถส่งรายการแจ้งเตือน ไปยังผู้ตรวจสอบความถูกต้องในขั้นถัดไปโดยคลิกปุ่ม "ตรวจความถูกต้อง" ดังรูปที่ 6.5

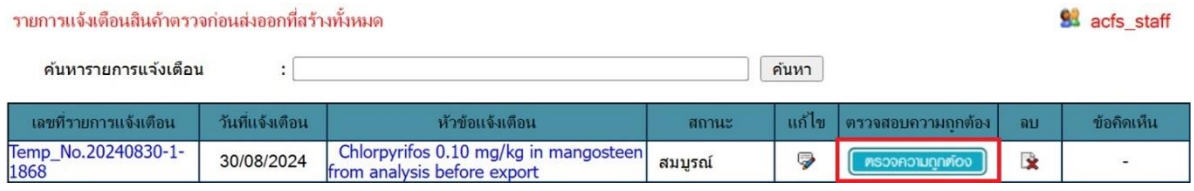

**รูปที่ 6.5** การส่งรายการแจ้งเตือนไปยังขั้นตอนตรวจสอบความถูกต้อง
# **บทที่7 การตรวจสอบความถูกต้องรายการแจ้งเตือน (Validate Notification)**

รายการแจ้งเตือนที่ผู้สร้างรายการแจ้งเตือนหรือผู้ประสานงานของหน่วยงานส่งมายังขั้นตอน การตรวจสอบความถูกต้องรายการแจ้งเตือนแล้วจะปรากฏอยู่ในเมนู "ตรวจความถูกต้อง" ผู้ตรวจสอบ ความถูกต้องหรือผู้ประสานงานของหน่วยงานสามารถคลิกเลือกได้ที่เมนูดังรูปที่ 7.1 โดยสามารถดู รายละเอียดข้อมูลรายการแจ้งเตือนที่ต้องการตรวจสอบความถูกต้องได้โดยคลิกเลขที่รายการแจ้งเตือนหรือหัวข้อ แจ้งเตือนนั้น ดังรูปที่ 7.2

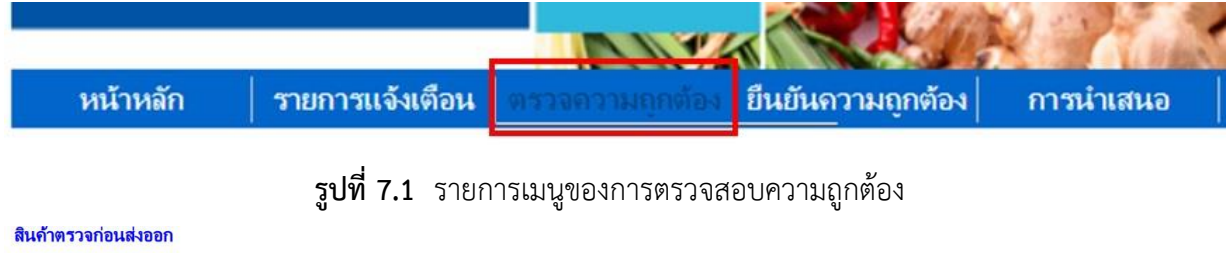

| ค้นหารายการแจ้งเดือน    |                               |                             | ค้นหา                                                                |                          |            |
|-------------------------|-------------------------------|-----------------------------|----------------------------------------------------------------------|--------------------------|------------|
| ้ เลขที่รายการแจ้งเดือน | วันที่ทำรายการ<br>ี แจ้งเดือน | วันที่วิเคราะห์<br>ตัวอย่าง | ห้อข้อแจ้งเดือน                                                      | <u> ยืนยันความถกต้อง</u> | ข้อคิดเห็น |
| Temp No.20240830-1-1868 | 30/08/2024                    |                             | Chlorpyrifos 0.10 mg/kg in mangosteen from<br>analysis before export | <b>EUGUAOU0000</b>       |            |

**รูปที่ 7.2** การเรียกดูข้อมูลรายการแจ้งเตือน

ผู้ตรวจสอบความถูกต้องหรือผู้ประสานงานของหน่วยงานเมื่อตรวจสอบความถูกต้องของ รายการแจ้งเตือนแล้วมีความถูกต้อง สามารถส่งรายการแจ้งเตือนไปยังผู้ยืนยันความถูกต้องในขั้นตอนต่อไป โดยคลิกที่ปุ่ม "ยืนยันความถูกต้อง" ดังรูปที่ 7.3 แต่หากต้องการให้ผู้ที่สร้างรายการแจ้งเตือนแก้ไขข้อมูล สามารถให้ข้อคิดเห็นโดยการคลิกที่ ดังรูปที่ 7.4 แล้วเพิ่มข้อคิดเห็น จากนั้นคลิกที่ปุ่ม "บันทึก"ดังรูปที่ 7.5 สินค้าตรวจก่อนส่งออก

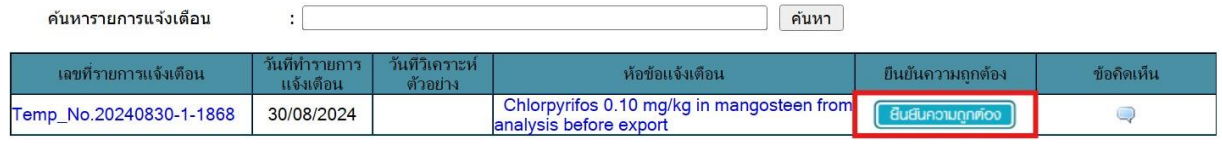

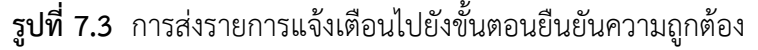

| สินค้าตรวจก่อนส่งออก<br>์ค้นหารายการแจ้งเดือน |                                    |                             | ค้นหา                                                                |                   |            |
|-----------------------------------------------|------------------------------------|-----------------------------|----------------------------------------------------------------------|-------------------|------------|
| ้เลขที่รายการแจ้งเดือน                        | วันที่ทำรายการ<br><b>แจ้งเตือน</b> | วันที่วิเคราะห์<br>ตัวอย่าง | ห้อข้อแจ้งเตือน                                                      | ยืนยันความถกต้อง  | ข้อคิดเห็น |
| Temp No.20240830-1-1868                       | 30/08/2024                         |                             | Chlorpyrifos 0.10 mg/kg in mangosteen from<br>analysis before export | หน้ายที่มีความการ | پ          |

**รูปที่ 7.4** การให้ข้อคิดเห็นรายการแจ้งเตือน

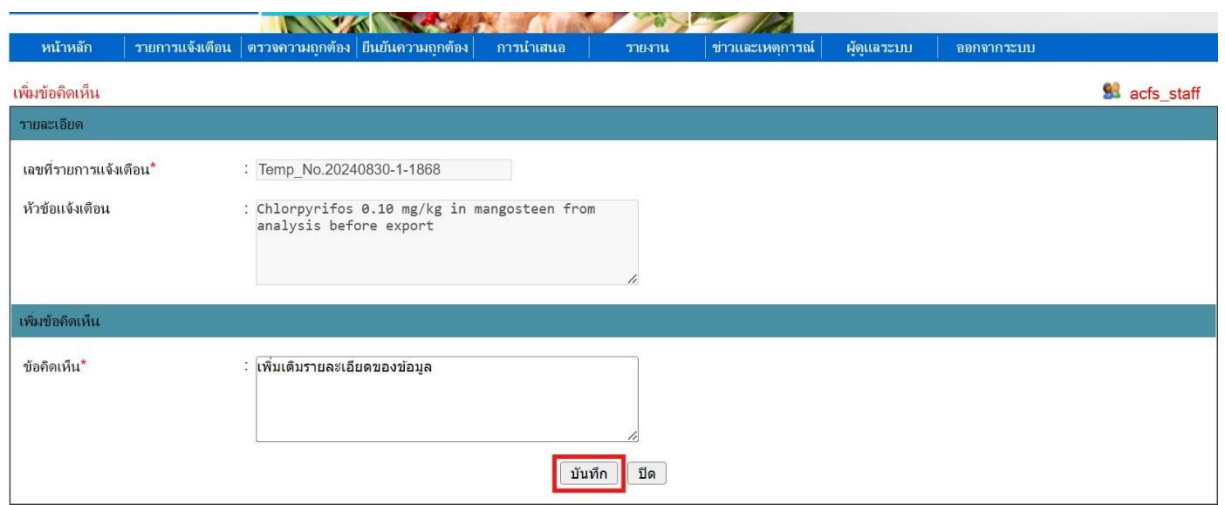

**รูปที่ 7.5** การเพิ่มข้อคิดเห็นรายการแจ้งเตือน

เมื่อบันทึกข้อคิดเห็นแล้วในหน้าเมนู "ตรวจสอบความถูกต้อง" รายการแจ้งเตือนนั้นจะมีสถานะ เป็น "รอการแก้ไข" ดังรูปที่ 7.6 และรายการแจ้งเตือนจะถูกส่งกลับไปยังผู้ที่สร้างรายการแจ้งเตือนนั้น

| สินค้าตรวจก่อนส่งออก    |                               |                             |                                                                      |                     |             |
|-------------------------|-------------------------------|-----------------------------|----------------------------------------------------------------------|---------------------|-------------|
| ค้นหารายการแจ้งเตือน    |                               |                             | ค้นหา                                                                |                     |             |
| ี เลขที่รายการแจ้งเดือน | วันที่ทำรายการ<br>ู แจ้งเตือน | วันที่วิเคราะห์<br>ตัวอย่าง | ห้อข้อแจ้งเดือน                                                      | ่ ยืนยันความถกต้อง  | ข้อดีดเห็น  |
| Temp_No.20240830-1-1868 | 30/08/2024                    |                             | Chlorpyrifos 0.10 mg/kg in mangosteen from<br>analysis before export | <b>GUGUAON DINO</b> | ้รอการแก้ไข |

**รูปที่ 7.6** รายการแจ้งเตือนที่มีสถานะเป็น "รอการแก้ไข"

ผู้ที่สร้างรายการแจ้งเตือนนั้นสามารถตรวจสอบข้อคิดเห็นได้ในเมนู "รายการแจ้งเตือน" โดยคลิกที่ ดังรูปที่ 7.7 เมื่อผู้ที่สร้างรายการแจ้งเตือนแก้ไขรายการแจ้งเตือนตามข้อคิดเห็นของผู้ตรวจสอบ ความถูกต้องแล้ว ผู้ที่สร้างรายการแจ้งเตือนจะต้องตอบกลับความคิดเห็นแล้วคลิกที่ปุ่ม "บันทึก" ดังรูปที่ 7.8 จากนั้นจึงจะสามารถส่งรายการแจ้งเตือนกลับไปยังขั้นตอนตรวจสอบความถูกต้องรายการแจ้งเตือน โดยคลิกปุ่ม "ตรวจความถูกต้อง" ดังรูปที่ 7.9

| รายการแจ้งเตือนสินค้าตรวจก่อนส่งออกที่สร้างทั้งหมด |                 |                                                                      |        |         |                   | <b>Start</b> acfs staff |  |            |  |
|----------------------------------------------------|-----------------|----------------------------------------------------------------------|--------|---------|-------------------|-------------------------|--|------------|--|
| ค้นหารายการแจ้งเดือน                               |                 |                                                                      |        | ค้นหา   |                   |                         |  |            |  |
| เอขที่รายการแจ้งเดือน                              | วันที่แจ้งเดือน | หัวข้อแจ้งเดือน                                                      | ิสถานะ | ู้แก้ไข | ตรวจสอบความถกต้อง | ลบ                      |  | ข้อคิดเห็น |  |
| Temp_No.20240830-1-<br>1868                        | 30/08/2024      | Chlorpyrifos 0.10 mg/kg in mangosteen<br>from analysis before export | สมบรณ์ | ラ       | ตรวจความถูกต้อง   | $\rightarrow$           |  |            |  |

**รูปที่ 7.7** การตรวจสอบข้อคิดเห็น

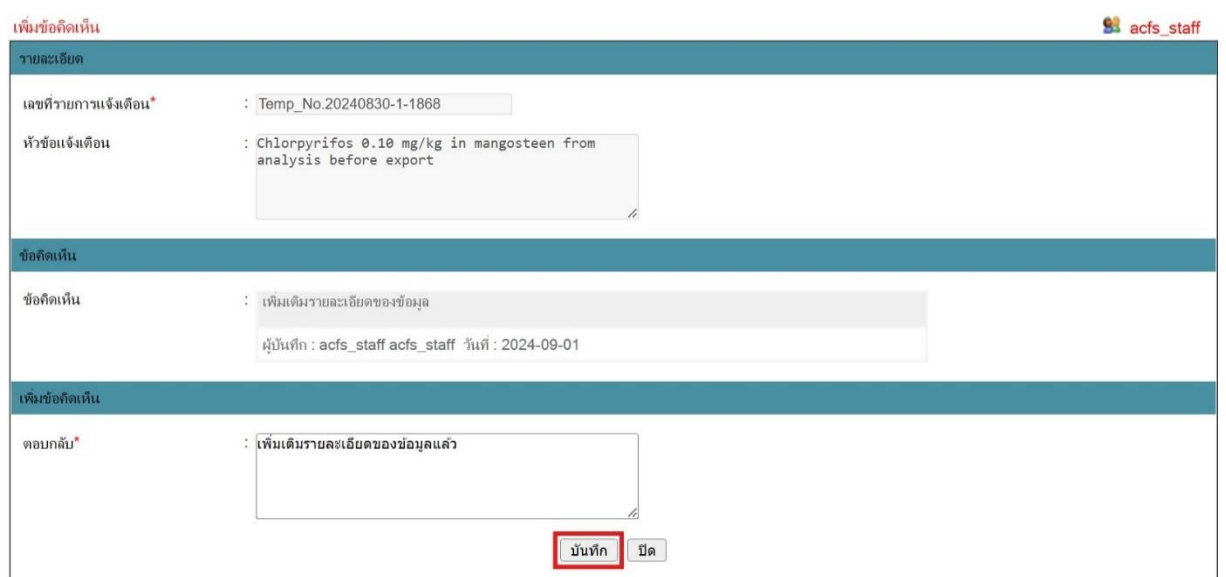

# **รูปที่ 7.8** การตอบกลับความคิดเห็น

| ้วายกาวแจ้งเดือนสินค้าตรวจก่อนส่งออกที่สร้างทั้งหมด |                 |                                                                      |        |         |                              |              | acfs staff |
|-----------------------------------------------------|-----------------|----------------------------------------------------------------------|--------|---------|------------------------------|--------------|------------|
| ค้นหา<br>้ค้นหารายการแจ้งเดือน                      |                 |                                                                      |        |         |                              |              |            |
| ้ เลขที่รายการแจ้งเตือน                             | วันที่แจ้งเตือน | หัวข้อแจ้งเตือน                                                      | สถานะ  | ู แก้ไข | ตรวจสอบความถกต้อง            | ลบ           | ข้อคิดเห็น |
| Temp_No.20240830-1-<br>1868                         | 30/08/2024      | Chlorpyrifos 0.10 mg/kg in mangosteen<br>from analysis before export | สมบรณ์ | P       | <b><i>PISOPRONUMPROD</i></b> | $\mathbf{r}$ | B          |

**รูปที่ 7.9** การส่งรายการแจ้งเตือนกลับไปยังขั้นตอนตรวจสอบความถูกต้องรายการแจ้งเตือน

### **บทที่8 การยืนยันความถูกต้องรายการแจ้งเตือน (Verify Notification)**

การทำงานของระบบ THRASFF มีการป้องกันความผิดพลาดของการแจ้งเตือนที่จะเกิดขึ้น จึงกำหนดให้มีการตรวจสอบข้อมูลในรายการแจ้งเตือนอีกครั้งเพื่อเป็นการยืนยันความถูกต้องของข้อมูล โดยเมื่อผู้ตรวจสอบความถูกต้องหรือผู้ประสานงานของหน่วยงานส่งรายการแจ้งเตือนที่สร้างขึ้นมายังขั้นตอน การยืนยันความถูกต้องรายการแจ้งเตือนแล้ว รายการแจ้งเตือนนั้นจะปรากฏอยู่ในเมนู "ยืนยันความถูกต้อง" ผู้ยืนยันความถูกต้องหรือผู้ประสานงานของหน่วยงานสามารถคลิกเลือกได้ที่เมนู ดังรูปที่ 8.1 และสามารถ ดูรายละเอียดข้อมูลรายการแจ้งเตือนที่ต้องการยืนยันความถูกต้องได้โดยคลิกเลขที่รายการแจ้งเตือนหรือหัวข้อ แจ้งเตือนนั้น ดังรูปที่ 8.2

| หน้าหลัก                |                            | รายการแจ้งเตือน ตรวจความถกต้อง |                                                                      | การนำเสนอ |        |                          |            |
|-------------------------|----------------------------|--------------------------------|----------------------------------------------------------------------|-----------|--------|--------------------------|------------|
|                         |                            |                                | <b>รูปที่ 8.1</b> รายการเมนูของการยืนยันความถูกต้อง                  |           |        |                          |            |
| สินค้าตรวจก่อนส่งออก    |                            |                                |                                                                      |           |        |                          |            |
| ค้นหารายการแจ้งเดือน    | ٠<br>٠                     |                                |                                                                      | ค้นหา     |        |                          |            |
| ู เลขที่รายการแจ้งเดือน | วันที่ทำรายการแจ้<br>เดือน | วันที่วิเคราะห์<br>ตัวอย่าง    | ห้อข้อแจ้งเดือน                                                      |           | นำเสนอ | ระดับความเร่งด่วน        | ข้อคิดเห็น |
| Temp No.20240830-1-1868 | 30/08/2024                 | 03/06/2024                     | Chlorpyrifos 0.10 mg/kg in mangosteen<br>from analysis before export |           | uhiauo | เลือกระดับความเร่งด่วน ∨ |            |

**รูปที่ 8.2** การเรียกดูรายละเอียดข้อมูลรายการแจ้งเตือน

ผู้ยืนยันความถูกต้องนอกจากจะต้องยืนยันความถูกต้องของข้อมูลแล้วยังต้องดำเนินการ กำหนดระดับความเร่งด่วนของรายการแจ้งเตือนด้วย ดังรูปที่ 8.3 โดยระดับความเร่งด่วนของรายการแจ้งเตือน แบ่งออกเป็น 3 ระดับ ได้แก่

1) Alert การแจ้งข้อมูลความผิดปกติของสินค้าแบบเร่งด่วน ซึ่งความผิดปกติดังกล่าวอาจ ก่อให้เกิดความเสี่ยงและอันตรายต่อมนุษย์และสัตว์ได้ โดยเจ้าหน้าที่ต้องรีบดำเนินการกำจัดหรือหยุดยั้งความเสี่ยง ดังกล่าวทันที

2) Information การแจ้งข้อมูลความผิดปกติที่ไม่เร่งด่วน สามารถควบคุมความเสี่ยงไว้ได้แต่ ต้องการแจ้งข้อมูลเข้าสู่ระบบ THRASFF เพื่อใช้เป็นข้อมูลในการตรวจสอบชนิดความเสี่ยงเดียวกันที่อยู่ใน ตลาดของประเทศและเผยแพร่ให้สมาชิกเครือข่ายได้ทราบ เพื่อป้องกันหรือดำเนินการใช้มาตรการที่จำเป็น และเหมาะสมต่อไป

3) News การแจ้งข่าวสารทั่วไปที่ไม่สามารถจัดอยู่ในประเภท Alert Notifications และ Information Notifications แต่เป็นข้อมูลที่น่าสนใจ ซึ่งหน่วยงานตรวจสอบควบคุมของสมาชิกเครือข่าย ควรทราบ เช่น วิธีการสุ่มตรวจ วิธีการตรวจวิเคราะห์ วิธีการสังเกตความผิดปกติของสินค้า

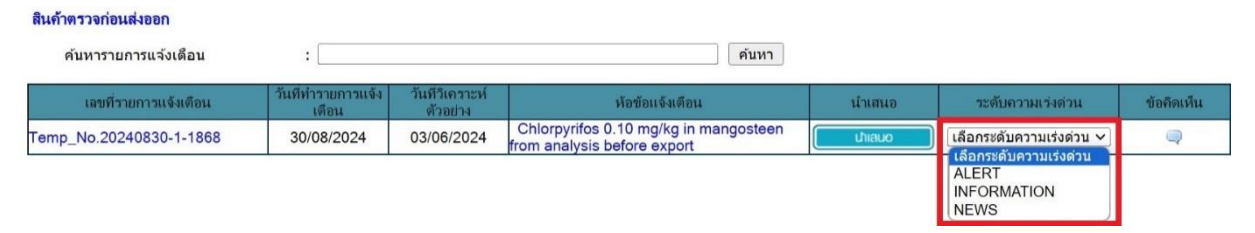

**รูปที่ 8.3** การเลือกระดับความเร่งด่วนของรายการแจ้งเตือน

ผู้ยืนยันความถูกต้องหรือผู้ประสานงานของหน่วยงานเมื่อยืนยันว่ารายการแจ้งเตือนมีความถูกต้อง และกำหนดระดับความเร่งด่วนของรายการแจ้งเตือนแล้วสามารถส่งรายการแจ้งเตือนไปยังผู้ประสานงานของ หน่วยงานในขั้นตอนการนำเสนอรายการแจ้งเตือนโดยคลิกที่ปุ่ม "นำเสนอ" ดังรูปที่ 8.4 แต่หากต้องการให้ ผู้ที่สร้างรายการแจ้งเตือนแก้ไขข้อมูลสามารถให้ข้อคิดเห็นโดยการคลิกที่ �� เพื่อให้ข้อคิดเห็นในการแก้ไข รายการแจ้งเตือน จากนั้นเมื่อผู้ที่สร้างรายการแจ้งเตือนแก้ไขรายการแจ้งเตือนพร้อมทั้งตอบกลับข้อคิดเห็น และส่งรายการแจ้งเตือนกลับมายังขั้นตอนการยืนยันความถูกต้องรายการแจ้งเตือนแล้วจึงจะสามารถดำเนินการ ต่อไปได้ ซึ่งการให้ความเห็นนี้เป็นการดำเนินการเช่นเดียวกับการให้ความเห็นในขั้นตอนการตรวจสอบ ความถูกต้องรายการแจ้งเตือน

| สินค้าตรวจก่อนส่งออก    |                             |                             |                                                                      |               |                                    |            |
|-------------------------|-----------------------------|-----------------------------|----------------------------------------------------------------------|---------------|------------------------------------|------------|
| ค้นหารายการแจ้งเดือน    |                             |                             | ค้นหา                                                                |               |                                    |            |
| เลขที่รายการแจ้งเดือน   | วันที่ทำรายการแจ้ง<br>เตือน | วันที่วิเคราะห์<br>ตัวอย่าง | ห้อข้อแจ้งเดือน                                                      | <u>นำเสนอ</u> | ระดับความเร่งด่วน                  | ข้อคิดเห็น |
| Temp_No.20240830-1-1868 | 30/08/2024                  | 03/06/2024                  | Chlorpyrifos 0.10 mg/kg in mangosteen<br>from analysis before export | thiauo        | <b>INFORMATION</b><br>$\checkmark$ |            |

**รูปที่ 8.4** การส่งรายการแจ้งเตือนไปยังขั้นตอนการนำเสนอ

# **บทที่ 9 การนำเสนอรายการแจ้งเตือน (Submit Notification)**

ขั้นตอนต่อไปเมื่อรายการแจ้งเตือนได้รับการตรวจสอบและยืนยันความถูกต้องแล้วเป็น ขั้นตอนการนำเสนอรายการแจ้งเตือนเข้าสู่ระบ THRASFF โดยการนำเสนอรายการแจ้งเตือนแบ่งออกเป็น 2 ประเภท ได้แก่

1) การนำเสนอภายในหน่วยงาน คือ การนำเสนอรายการแจ้งเตือนเข้าสู่ระบบให้ผู้ใช้งาน ภายในหน่วยงานเดียวกันโดยผู้ประสานงานของหน่วยงาน

2) การนำเสนอภายในประเทศ คือ การนำเสนอรายการแจ้งเตือนภายในหน่วยงานให้ผู้ใช้งาน ในระบบ THRASFF โดยผู้ประสานงานของหน่วยงาน

ผู้ประสานงานของหน่วยงานจะสามารถนำเสนอรายการแจ้งเตือนภายในหน่วยงานได้ หลังจากผู้ที่ยืนยันความถูกต้องส่งรายการแจ้งเตือนมายังขั้นตอนการนำเสนอแล้ว โดยการนำเสนอภายใน หน่วยงานสามารถทำได้โดยคลิกเลือกที่เมนู "การนำเสนอ" จากนั้นเลือกประเภทการนำเสนอเป็น "ในหน่วยงาน" ดังรูปที่ 9.1

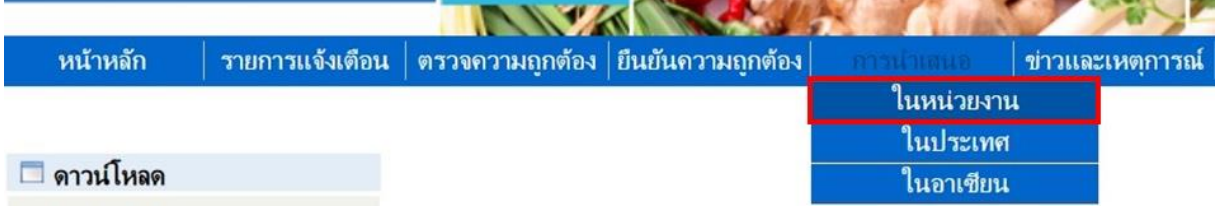

#### **รูปที่ 9.1** รายการเมนูการนำเสนอในหน่วยงาน

ผู้ประสานงานของหน่วยงานสามารถตรวจสอบรายละเอียดและปรับระดับความเร่งด่วนของ รายการแจ้งเตือนให้มีความเหมาะสมมากยิ่งขึ้นได้ ดังรูปที่ 9.2เมื่อผู้ประสานงานของหน่วยงานตรวจสอบรายละเอียด ของรายการแจ้งเตือนแล้วมีความถูกต้อง สามารถกำหนดเลขที่แจ้งเตือนได้โดยคลิกปุ่ม "กำหนดเลขที่" ดังรูปที่ 9.3 ระบบจะกำหนดเลขที่ของรายการแจ้งเตือน จากนั้นจึงจะสามารถนำเสนอรายการแจ้งเตือนภายในหน่วยงาน ได้โดยคลิกปุ่ม "นำเสนอหน่วยงาน" ดังรูปที่ 9.4 แต่หากต้องการให้ผู้ที่สร้างรายการแจ้งเตือนแก้ไขข้อมูล สามารถให้ข้อคิดเห็นโดยการคลิกที่ เพื่อให้ข้อคิดเห็นในการแก้ไขรายการแจ้งเตือน จากนั้นเมื่อผู้ที่สร้าง รายการแจ้งเตือนแก้ไขรายการแจ้งเตือนพร้อมทั้งตอบกลับข้อคิดเห็นและส่งรายการแจ้งเตือนกลับมายัง ขั้นตอนการนำเสนอรายการแจ้งเตือนแล้วจึงจะสามารถดำเนินการต่อไปได้ ซึ่งการให้ความเห็นนี้เป็นการดำเนินการ เช่นเดียวกับการให้ความเห็นในขั้นตอนการตรวจสอบความถูกต้องรายการแจ้งเตือนและขั้นตอนการยืนยัน ความถูกต้องรายการแจ้งเตือน

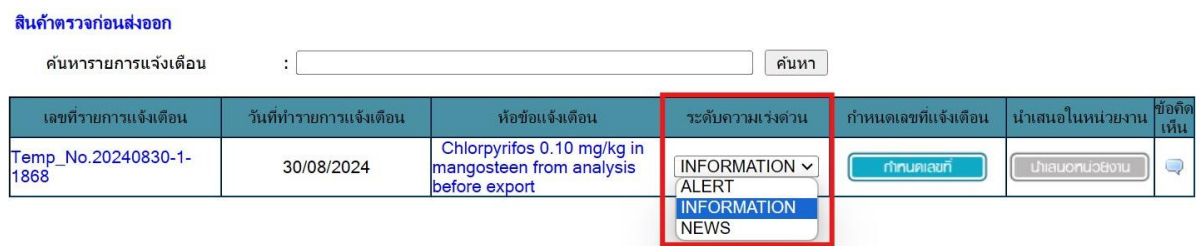

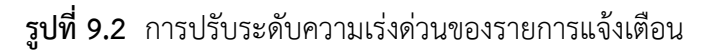

#### สินค้าตรวจก่อนส่งออก

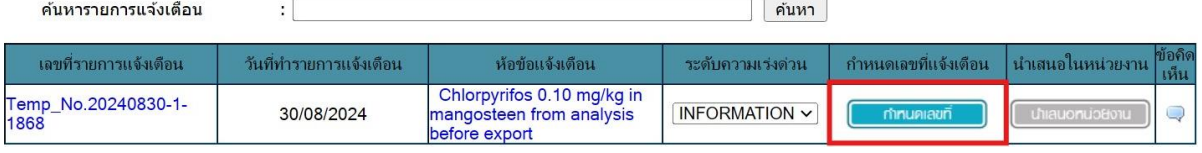

**รูปที่ 9.3** การกำหนดเลขที่รายการแจ้งเตือน

| สินค้าตรวจก่อนส่งออก<br>์ ค้นหารายการแจ้งเตือน |                         |                                                                         | ค้นหา             |                         |                                             |
|------------------------------------------------|-------------------------|-------------------------------------------------------------------------|-------------------|-------------------------|---------------------------------------------|
| เลขที่รายการแล้งเดือน                          | วันที่ทำรายการแจ้งเดือน | ห้อข้อแจ้งเตือน                                                         | าะดับความเร่งด่วน | ้ กำหนดเลขที่แล้งเต็กน  | <b>ข้อคิด</b><br>  นำเสนอไนหน่วยงาน<br>เห็น |
| Temp_No.20240830-1-<br>1868                    | 30/08/2024              | Chlorpyrifos 0.10 mg/kg in<br>mangosteen from analysis<br>before export | INFORMATION V     | ACFS-20240901-<br>00221 | <b>Uhiauonuo Bonu</b>                       |

**รูปที่ 9.4** การนำเสนอรายการแจ้งเตือนภายในหน่วยงาน

รายการแจ้งเตือนที่นำเสนอภายในหน่วยงานแล้วสามารถนำเสนอรายการแจ้งเตือนเป็นภายใน ประเทศได้โดยคลิกเลือกเมนู "การนำเสนอ" จากนั้นเลือกประเภทการนำเสนอเป็น "ในประเทศ" ดังรูปที่ 9.5 ซึ่งผู้ประสานงานของหน่วยงานจะต้องพิจารณารายการแจ้งเตือนภายในหน่วยงานที่ถูกนำเสนอแล้ว หากเห็น ควรนำเสนอรายการแจ้งเตือนเป็นภายในประเทศสามารถทำได้โดยคลิกปุ่ม "นำเสนอในประเทศ" ดังรูปที่ 9.6

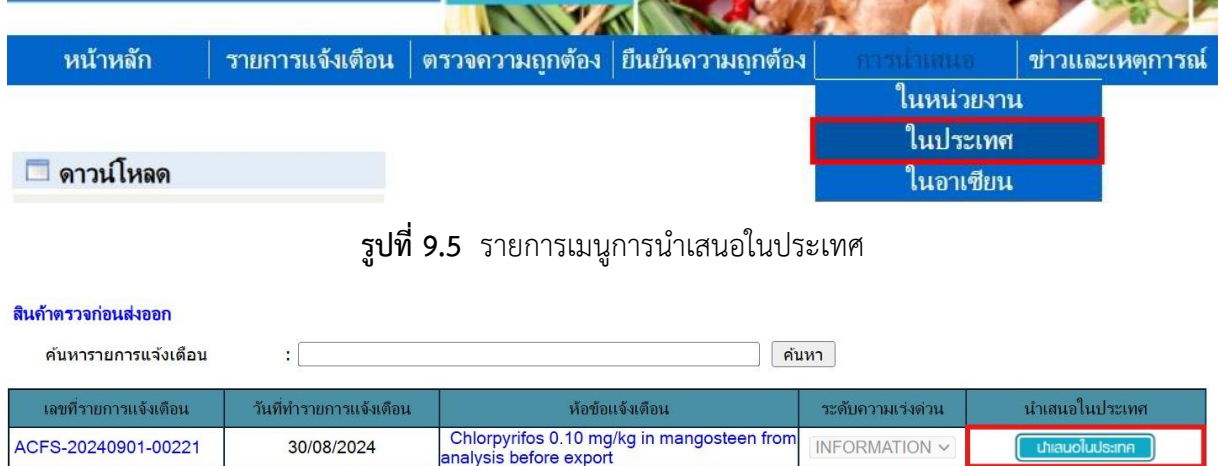

**รูปที่ 9.6** การนำเสนอรายการแจ้งเตือนภายในประเทศ

รายการแจ้งเตือนที่นำเสนอในประเทศแล้วจะปรากฏอยู่ที่หน้าแรกของระบบ THRASFF

ในหัวข้อ "รายการแจ้งเตือนในประเทศ (สินค้าตรวจก่อนส่งออก)" ดังรูปที่ 9.7 โดยสามารถคลิกเพื่อดู รายละเอียดของรายการแจ้งเตือนได้

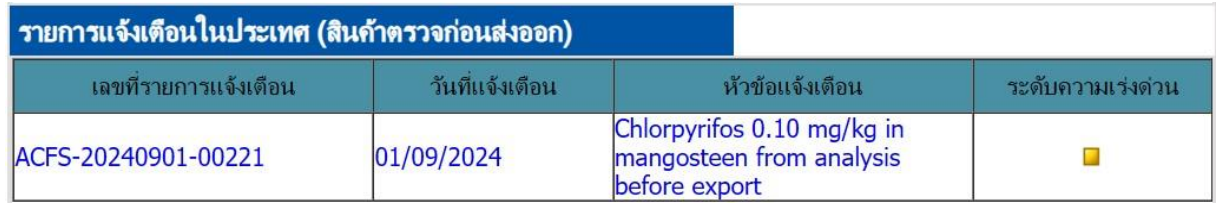

**รูปที่ 9.7** รายการแจ้งเตือนในประเทศ (สินค้าตรวจก่อนส่งออก)

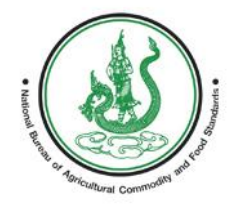

E  $\frac{1}{2}$ EM FOR FOOD **A CIRY** 

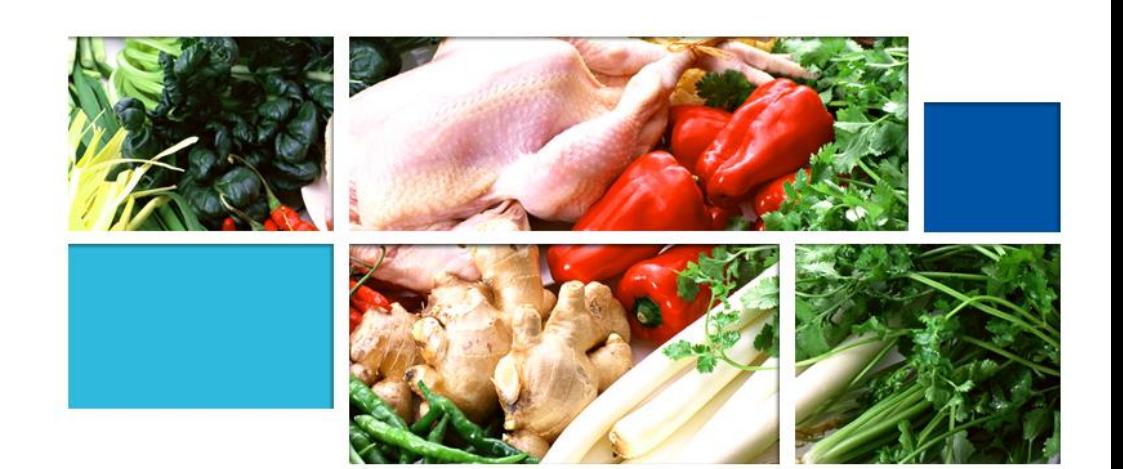

**คู่มือระบบแจ้งเตือนความปลอดภัยอาหาร และอาหารสัตว์ของประเทศไทย (สินค้าแจ้งเตือนปลายทาง)**

# **สารบัญ**

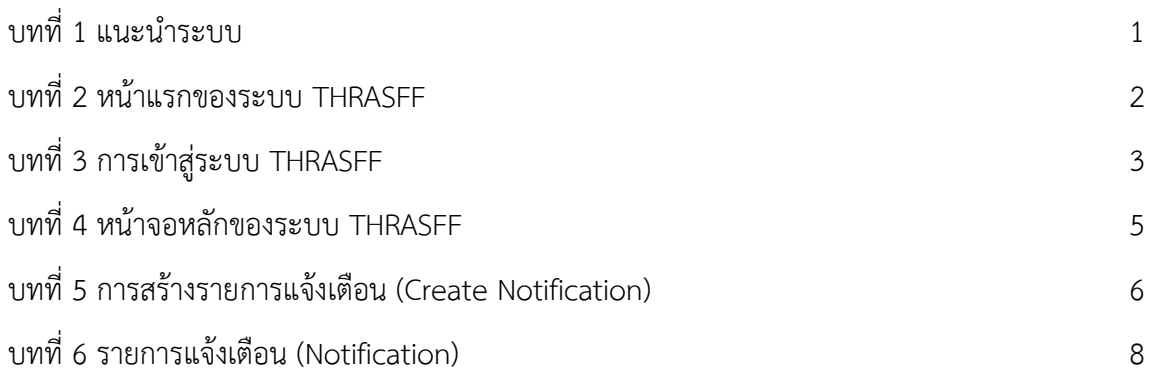

### **บทที่ 1 แนะนำระบบ**

<span id="page-81-0"></span>ระบบแจ้งเตือนความปลอดภัยอาหารและอาหารสัตว์สำหรับประเทศไทย (Thailand Rapid Alert System for Food and Feed : THRASFF) เป็นเครื่องมือสำหรับรายงานสถานการณ์กรณีตรวจพบ ความไม่ปลอดภัยในสินค้าเกษตร อาหาร และอาหารสัตว์ระหว่างเจ้าหน้าที่ที่รับผิดชอบ (Competent Authority) เพื่อควบคุมและบริหารจัดการเกี่ยวกับปัญหาความไม่ปลอดภัยในสินค้าเกษตร อาหาร และอาหารสัตว์ ณ ด่าน นำเข้า/ส่งออก โดยได้นำต้นแบบจากระบบแจ้งเตือนความปลอดภัยอาหารและอาหารสัตว์ของอาเซียน (ASEAN Rapid Alert System for Food and Feed: ARASFF) มาประยุกต์ใช้ให้เหมาะสมกับกรอบการดำเนินงาน ด้านความปลอดภัยอาหารของหน่วยงานในประเทศไทย โดยขั้นตอนการทำงานของระบบ THRASFF สามารถ แสดงได้ดังรูปที่ 1.1 และปัจจุบันมีหน่วยงานที่เป็นสมาชิกเครือข่ายทั้งหมด 7 หน่วยงาน ได้แก่ กรมวิชาการเกษตร กรมประมง กรมปศุสัตว์ กรมการข้าว สำนักงานมาตรฐานสินค้าเกษตรและอาหารแห่งชาติ กรมวิทยาศาสตร์การแพทย์ และสำนักงานคณะกรรมการอาหารและยา

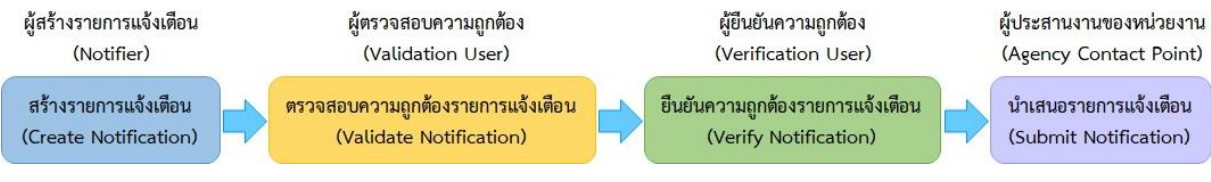

### **รูปที่ 1.1** ขั้นตอนการทำงานของระบบ THRASFF

#### **ขั้นตอนการทำงานของระบบ THRASFF**

1) การสร้างรายการแจ้งเตือน (Create Notification) ผู้สร้างรายการแจ้งเตือน (Notifier) ทำหน้าที่สร้างรายการแจ้งเตือนเมื่อมีการตรวจพบความไม่ปลอดภัยในสินค้าเกษตร อาหาร และอาหารสัตว์ 2) การตรวจสอบความถูกต้องรายการแจ้งเตือน (Validate Notification) ผู้ตรวจสอบความถูกต้อง

(Validation User) ทำการตรวจสอบความถูกต้องของรายการแจ้งเตือนที่ผู้สร้างรายการแจ้งเตือนสร้างขึ้น

3) การยืนยันความถูกต้องรายการแจ้งเตือน (Verify Notification) ผู้ยืนยันความถูกต้อง (Verification User) ทำการยืนยันความถูกต้องของรายการแจ้งเตือนที่ถูกตรวจสอบความถูกต้องจากผู้ ตรวจสอบความถูกต้องแล้ว

4) การนำเสนอรายการแจ้งเตือน (Submit Notification) ผู้ประสานงานของหน่วยงาน (Agency Contact Point) ทำการนำเสนอรายการแจ้งเตือนที่ผ่านการยืนยันจากผู้ยืนยันความถูกต้องแล้ว โดย สามารถนำเสนอรายการแจ้งเตือนได้ทั้งภายในหน่วยงาน ภายในประเทศ และภายในอาเซียนที่จะนำเสนอ รายการแจ้งเตือนไปยังระบบ ARASFF ทั้งนี้ผู้ประสานงานของหน่วยงานยังสามารถสร้างรายการแจ้งเตือน ตรวจสอบความถูกต้อง และยืนยันความถูกต้อง ได้ทุกขั้นตอนด้วย

ทั้งนี้รายการแจ้งเตือนสินค้าแจ้งเตือนปลายทาง เมื่อสร้างรายการแจ้งเตือนเรียบร้อยแล้ว จะเป็นการนำเสนอรายการแจ้งเตือนภายในระเทศในทันที โดยไม่ต้องผ่านการตรวจสอบความถูกต้องรายการ แจ้งเตือนและการยืนยันความถูกต้องรายการแจ้งเตือน จึงต้องใช้ความระมัดระวังในการสร้างรายการแจ้งเตือน

# **บทที่ 2 หน้าแรกของระบบ THRASFF**

<span id="page-82-0"></span>การเข้าสู่ระบบ THRASFF สามารถเข้าใช้ระบบได้โดยการพิมพ์ [http://www.thrasff.net](http://www.thrasff.net/) โดยหน้าแรกของระบบประกอบด้วย เมนูหลัก และข้อมูลที่สำคัญ ได้แก่ รายการการแจ้งเตือนจากสมาชิก เครือข่าย

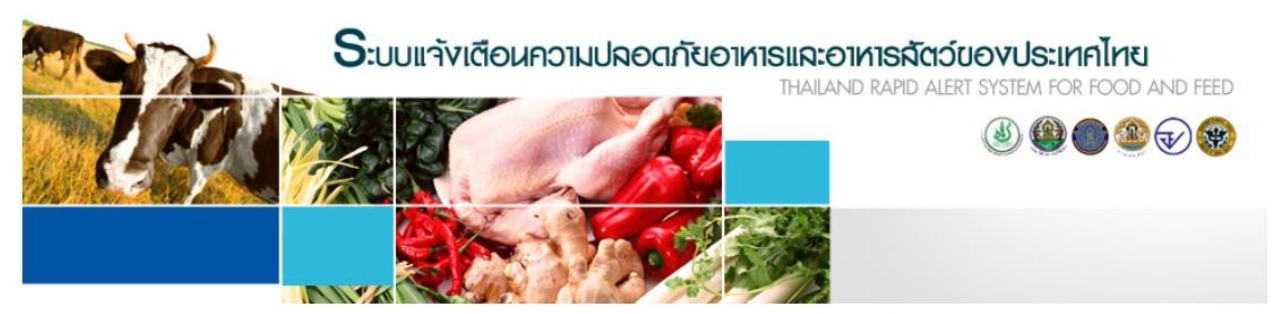

| หน้าหลัก | เกี่ยวกับเธา | ทีมงานสนับสนุน | ผู้ประสานงาน | ข่าวและเหตุการณ์ | แจ้งเตือนสินค้านำเข้า | เข้าไม้ระบบ |

| □ ตาวน์โหลด                                                                                                    | รายการแจ้งเตือนของอาเซียน |                 |                                                                                                    |                   |
|----------------------------------------------------------------------------------------------------|---------------------------|-----------------|----------------------------------------------------------------------------------------------------|-------------------|
| • คมีอการใช้งาน                                                                                                    | เลขที่รายการแจ้งเดือน     | วันที่แจ้งเดือน | หัวข้อแจ้งเตือน                                                                                                    | ระดับความเร่งด่วน |
| ⇒ แบบปอร์มรายการแจ้งเดือน<br><u>่ กรณ์ศึกษา</u>                                                                                                    | MY-20230505-00432         | 05/05/2023      | Lambda-Cyhalothrin (2.31<br>mg/kg) in Mustards (Sawi)<br>from Thailand                                                                     |                   |
| Visitors<br>$\bullet$ 67<br>2,677<br>$\frac{1}{2}$ 1,187<br>5161<br>$\blacksquare$ 41<br>530<br>28<br>9131<br>$\frac{1}{2}$ $\approx$ 26<br>$\rightarrow$ 74<br>Pageviews: 20, 288<br><b>TELAG</b> counter | MY-20230503-00431         | 03/05/2023      | Formaldehyde (25.7 mg/kg) in<br>Banana from Thailand                                                                                       |                   |
|                                                                                                    | MY-20230503-00430         | 03/05/2023      | Carbendazim (0.017 mg/kg) in<br>Longan from Thailand                                                                                       |                   |
|                                                                                                    | SG-20230418-00429         | 18/04/2023      | Recall of Karvan Cévitam<br>Original Citroen sugar syrup<br>due to potential release of<br>coating from canned bottles<br>containing syrup |                   |
|                                                                                                    | SG-20230418-00428         | 18/04/2023      | Recall of REX Grilled Clam<br>from Malaysia due to<br>exceeding levels of cadmium                                                          | $\mathbf{L}$      |
|                                                                                                    |                           |                 |                                                                                                    | ดทั้งหมด          |

**รูปที่ 2.1** หน้าแรกของระบบ THRASFF

#### **บทที่ 3 การเข้าสู่ระบบ THRASFF**

<span id="page-83-0"></span>ระบบ THRASFF อนุญาตให้ผู้สังเกตการณ์สามารถเข้าถึงข้อมูลในระบบได้บางส่วนตามสิทธิ์ ของผู้สังเกตการณ์ ส่วนสมาชิกเครืองข่ายสามารถเข้าถึงข้อมูลทั้งหมดในระบบเมื่อลงชื่อเข้าใช้งานระบบ โดย การเข้าสู่ระบบ THRASFF มีขั้นตอน ดังนี้

- 1) คลิกที่เมนู "เข้าใช้ระบบ" ดังรูปที่ 3.1
- 2) กรอกรหัสผู้ใช้งาน (Username) ดังรูปที่ 3.2
- 3) กรอกรหัสผ่าน (Password) ดังรูปที่ 3.3
- 4) คลิกที่ปุ่ม "เข้าสู่ระบบ" ดังรูปที่ 3.4

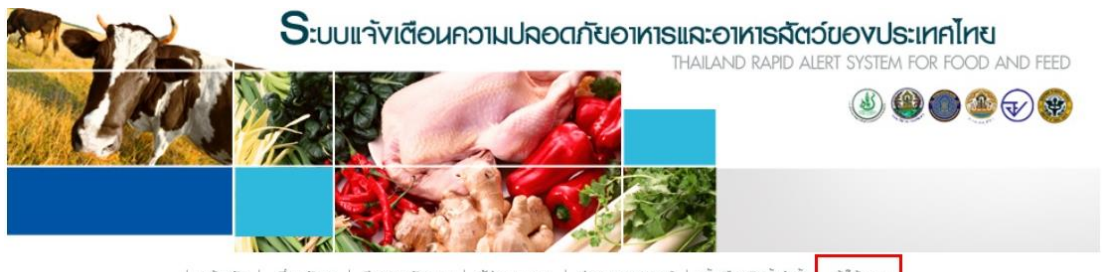

ເຫ້າໃຫ້ຣະບບ | หน้าหลัก | แจ้งเตือนสินค้าน่าเข้า DNI:RIICI'U

**รูปที่ 3.1** เมนู "เข้าใช้ระบบ" ของระบบ THRASFF

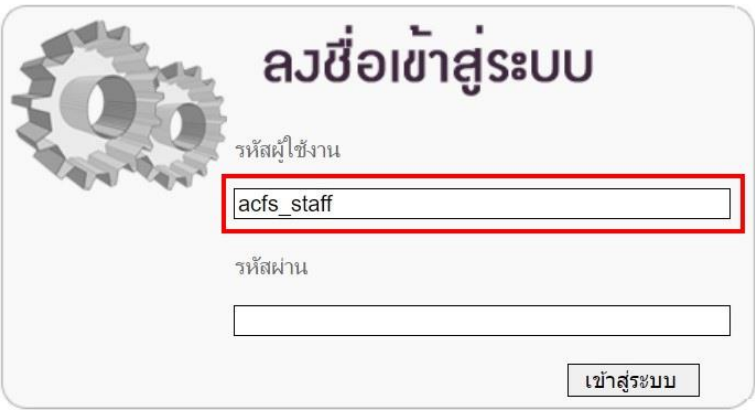

**รูปที่ 3.2** กรอกรหัสผู้ใช้งานระบบ THRASFF

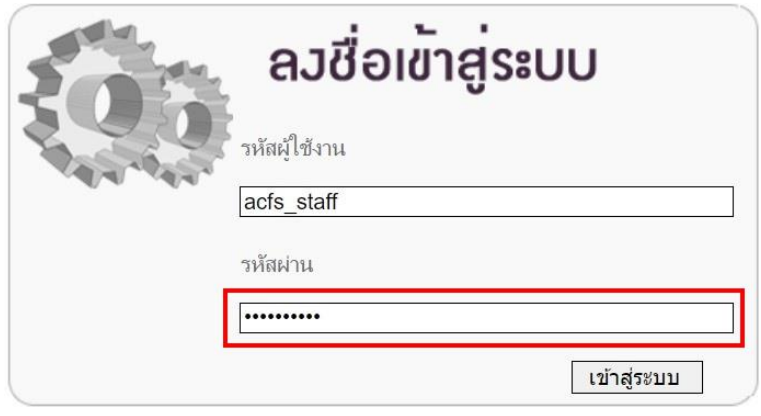

**รูปที่ 3.3** กรอกรหัสผ่านของผู้ใช้งานระบบ THRASFF

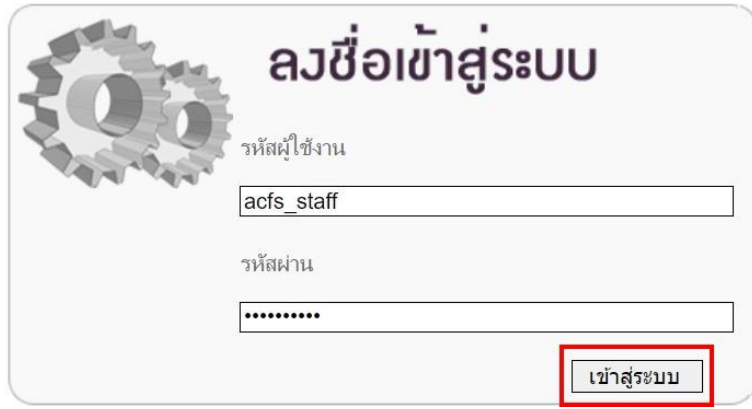

**รูปที่ 3.4** เข้าสู่ระบบในการใช้งานระบบ THRASFF

ในกรณีที่ผู้ใช้งานกรอกรหัสผู้ใช้งานหรือรหัสผ่านไม่ถูกต้องไม่สามารถเข้าสู่ระบบได้ข้อความ แสดงข้อผิดพลาด (Error Message) จะแสดงขึ้น โดยระบบจะแสดงข้อความ "รหัสผู้ใช้ หรือ รหัสผ่าน ไม่ถูกต้อง กรุณาตรวจสอบใหม่อีกครั้ง" ดังรูปที่ 3.5 หากผู้ใช้งานกรอกรหัสผู้ใช้งานหรือรหัสผ่านถูกต้อง จะไม่พบข้อความ แจ้งเตือน และสามารถเข้าใช้งานระบบได้ทันที

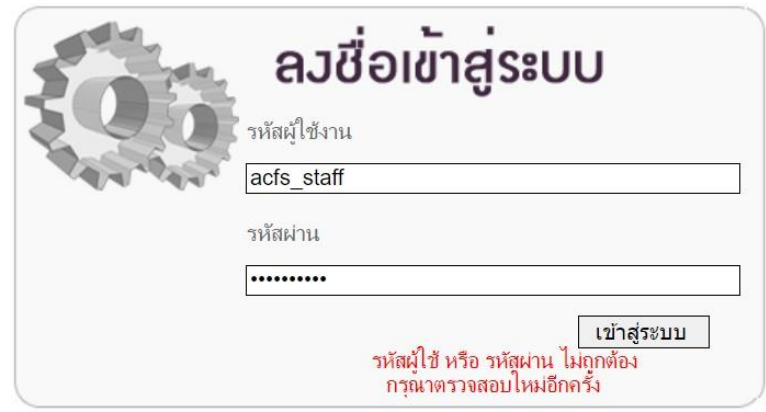

**รูปที่ 3.5** ข้อความแสดงข้อผิดพลาด (Error Message)

#### **บทที่ 4 หน้าจอหลักของระบบ THRASFF**

<span id="page-85-0"></span>เมื่อเข้าสู่ระบบ THRASFF แล้ว จะปรากฏหน้าจอการทำงานหลักของระบบ THRASFF ประกอบด้วย เมนูการทำงานหลักตามสิทธิ์ของผู้ใช้งาน ได้แก่ หน้าหลัก รายการแจ้งเตือน ตรวจความถูกต้อง ยืนยันความถูกต้อง การนำเสนอ ข่าวและเหตุการณ์ ผู้ดูแลระบบ และออกจากระบบ โดยผู้ประสานงานของ หน่วยงานจะกำหนดสิทธิ์ในการเข้าใช้งานแต่ละเมนูให้แก่ผู้ใช้งานภายในหน่วยงาน

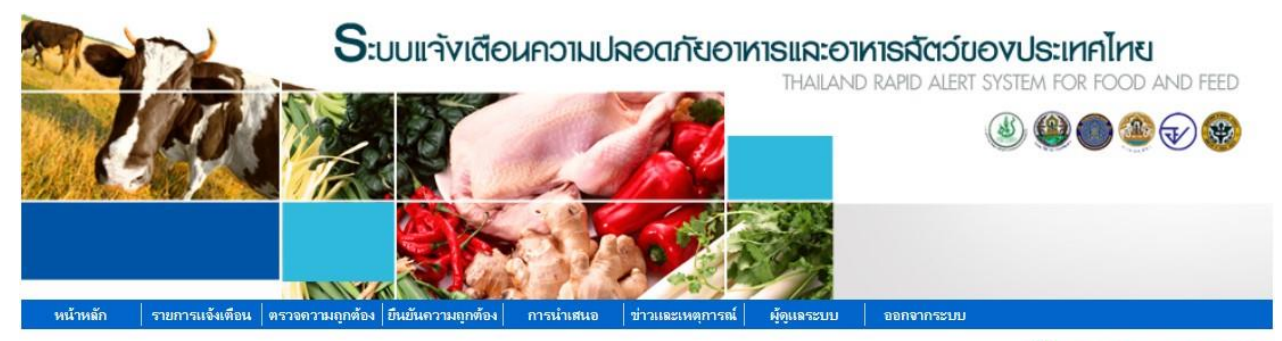

82 acfs\_staff\_Agency Contact Point

| ⇒ แบบฟอร์มรายการแจ้งเตือน                                                                     | เลขที่รายการแจ้งเดือน | วันที่แจ้งเดือน |                                                                                                    | พิมพ์ |
|-----------------------------------------------------------------------------------------------|-----------------------|-----------------|----------------------------------------------------------------------------------------------------|-------|
| ∂ กรณีศึกษา<br><b>Visitors</b><br>$\bullet$ 67<br>2,677                                       | MY-20230505-00432     | 05/05/2023      | Lambda-Cyhalothrin (2.31 mg/kg) in<br>Mustards (Sawi) from Thailand                                                                     |       |
|                                                                                               | MY-20230503-00431     | 03/05/2023      | Formaldehyde (25.7 mg/kg) in Banana<br>from Thailand                                                                                    | 목     |
| $\frac{1}{2}$ 1, 188<br>$\frac{1}{2}$ 61<br>$\blacksquare$ 41<br>530<br>$\frac{1}{28}$<br>131 | MY-20230503-00430     | 03/05/2023      | Carbendazim (0.017 mg/kg) in Longan<br>from Thailand                                                                                    | 목     |
| $\frac{1}{2}$ 74<br>$\frac{1}{26}$ 26<br>Pageviews: 20,300<br><b>TAG</b> counter              | SG-20230418-00429     | 18/04/2023      | Recall of Karvan Cévitam Original<br>Citroen sugar syrup due to potential<br>release of coating from canned bottles<br>containing syrup |       |
|                                                                                               | SG-20230418-00428     | 18/04/2023      | Recall of REX Grilled Clam from<br>Malaysia due to exceeding levels of<br>cadmium                                                       |       |

**รูปที่ 4.1** หน้าหลักของระบบ THRASFF

# **บทที่ 5 การสร้างรายการแจ้งเตือน (Create Notification)**

<span id="page-86-0"></span>เมื่อเข้าสู่ระบบ THRASFF ผู้ใช้งานที่เป็นผู้สร้างรายการแจ้งเตือนหรือผู้ประสานงานของ หน่วยงานต้องการสร้างรายการแจ้งเตือนใหม่ เมื่อตรวจพบความเสี่ยงของสินค้าที่ก่อให้เกิดอันตรายต่อผู้บริโภค ในสินค้าเกษตร อาหาร และอาหารสัตว์ สามารถคลิกเลือกที่เมนู "รายการแจ้งเตือน" จากนั้นเลือกเมนู "สร้างรายการแจ้งเตือน" แล้วเลือกประเภทการแจ้งเตือนที่ต้องการสร้างเป็น "สินค้าแจ้งเตือนปลายทาง"

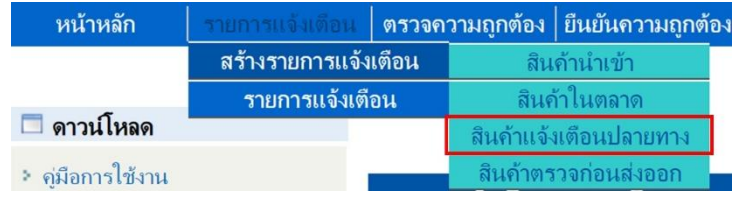

**รูปที่ 5.1** รายการเมนูของการสร้างรายการแจ้งเตือน

#### **การสร้างรายการแจ้งเตือนสินค้าแจ้งเตือนปลายทาง**

เมื่อคลิกเลือกสร้างรายการแจ้งเตือน "สินค้าแจ้งเตือนปลายทาง" ระบบจะปรากฏหน้าจอ รายการแจ้งเตือน ให้คลิกปุ่ม "เพิ่มข้อมูลใหม่" ดังรูปที่ 5.2 ระบบจะปรากฏหน้าจอการสร้างรายการแจ้งเตือน ซึ่งข้อมลที่ต้องกรอกในการสร้างรายการแจ้งเตือน "สินค้าแจ้งเตือนปลายทาง" ซึ่งประกอบไปด้วย วันที่แจ้งเตือน ประเภทแจ้งเตือน เลขที่เอกสาร ประเทศที่แจ้งเตือน ชื่อด่านนำเข้าสินค้า ประเภทสินค้า ชื่อสินค้า เลขที่ใบรับรอง ชื่อผู้ส่งออก ชื่อผู้ผลิต ชื่อผู้นำเข้า อันตรายที่พบ หน่วยงานที่เกี่ยวข้อง และแนบเอกสาร โดยข้อมูลที่มีเครื่องหมาย \* เป็นข้อมูลที่จำเป็นต้องกรอก การแนบเอกสารสามารถทำได้โดยการคลิกปุ่ม "เลือกไฟล์" เพื่อเลือกไฟล์จาก เครื่องคอมพิวเตอร์ จากนั้นคลิกปุ่ม "Upload" ระบบจะทำการเปลี่ยนชื่อไฟล์เอกสารเพื่อง่ายต่อการเรียกใช้ งานเอกสาร เมื่อกรอกข้อมูลเรียบร้อยแล้วให้คลิกปุ่ม "บันทึก" ดังรูปที่ 5.3

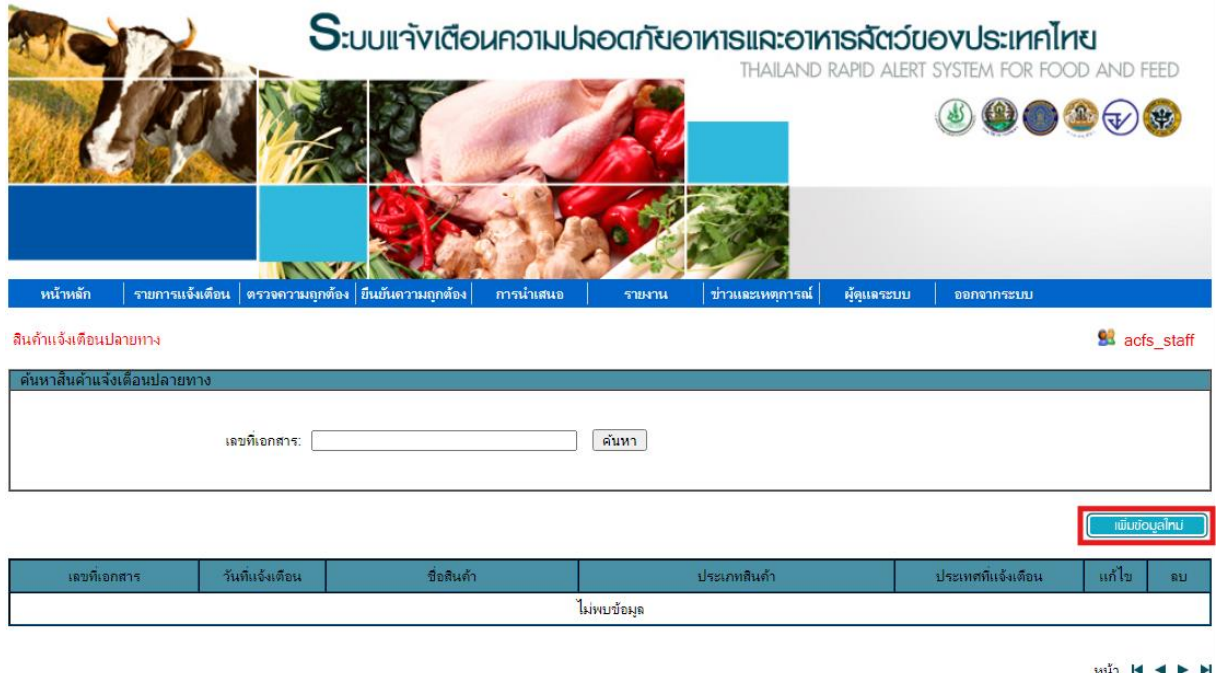

ий N ◀ ▶ H จำนวนข้อมลทั้งหมด 0

## **รูปที่ 5.2** หน้าจอรายการแจ้งเตือน "สินค้าแจ้งเตือนปลายทาง"

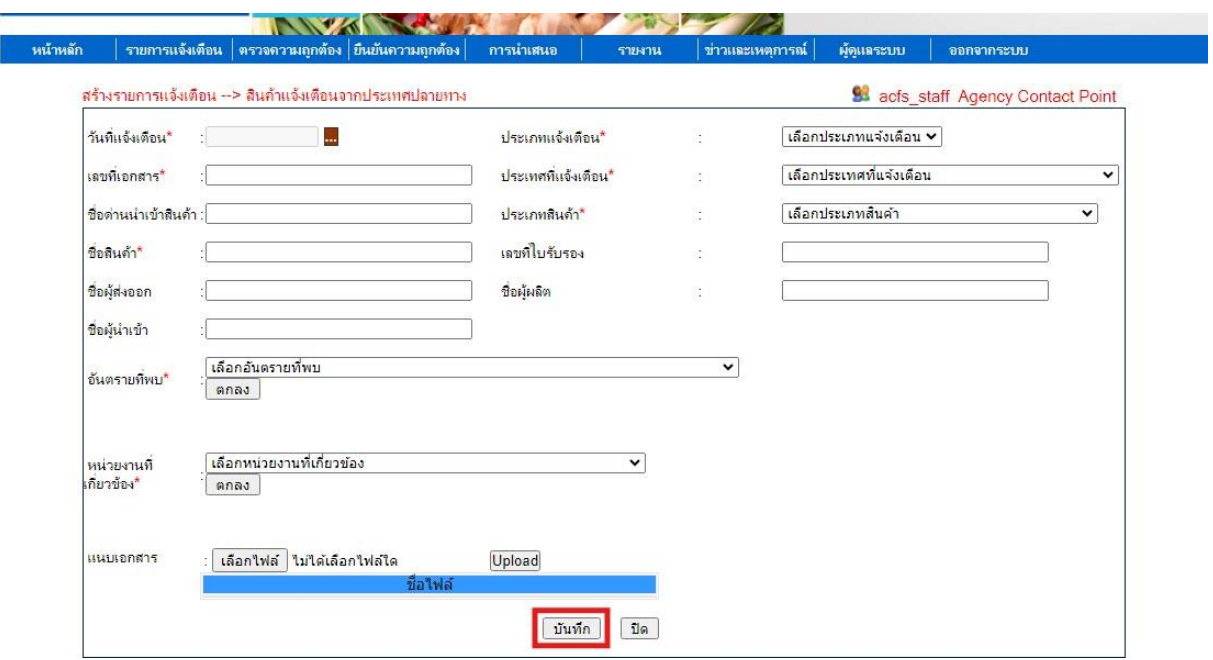

**รูปที่ 5.3** การสร้างรายการแจ้งเตือน "สินค้าแจ้งเตือนปลายทาง"

# **บทที่ 6 รายการแจ้งเตือน (Notification)**

<span id="page-88-0"></span>รายการแจ้งเตือนทั้งหมดที่ผู้สร้างรายการแจ้งเตือนหรือผู้ประสานงานของหน่วยงานสร้างขึ้น จะปรากฏอยู่ในเมนู "รายการแจ้งเตือน" สามารถคลิกเลือกที่เมนูแล้วเลือกเมนู "สร้างรายการแจ้งเตือน" จากนั้นเลือกประเภทการแจ้งเตือนที่ต้องการเป็น "สินค้าแจ้งเตือนปลายทาง" ดังรูปที่ 6.1 โดยสามารถดู รายละเอียดข้อมูลรายการแจ้งเตือนได้โดยคลิกเลขที่เอกสารนั้น ดังรูปที่ 6.2 ซึ่งสามารถแก้ไขข้อมูลในรายการ แจ้งเตือนได้โดยคลิกปุ่ม ดังรูปที่ 6.3 และสามารถลบรายการแจ้งเตือนได้โดยคลิกปุ่ม ดังรูปที่ 6.4

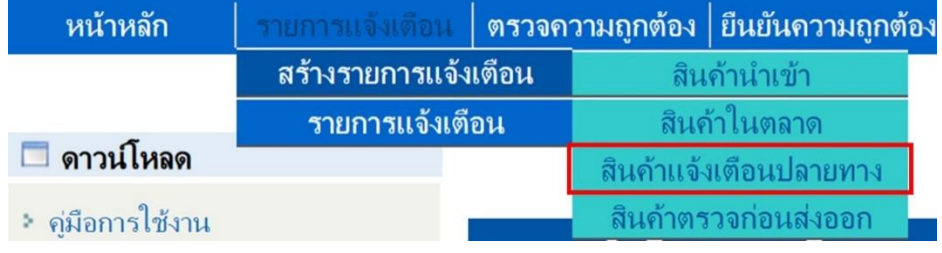

# **รูปที่ 6.1** รายการเมนูของรายการแจ้งเตือน

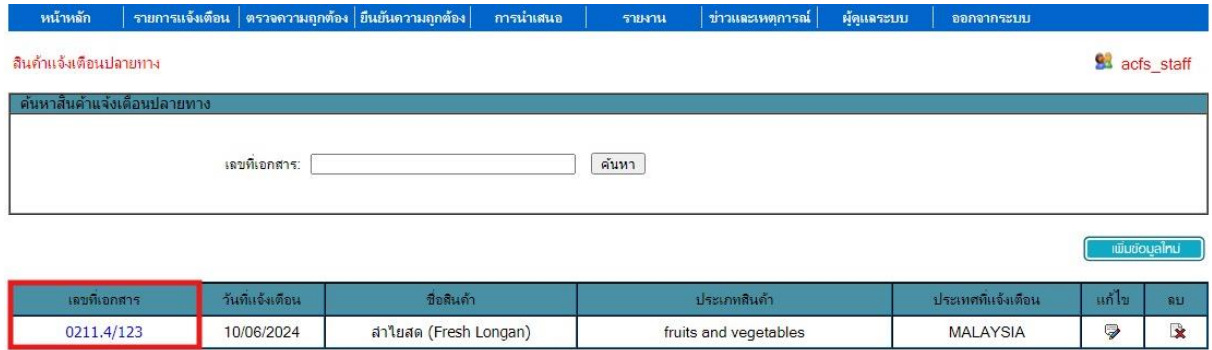

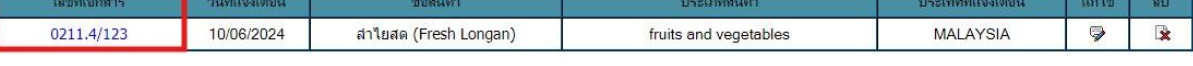

 $min$   $M$  41  $\triangleright$   $M$ จำนวนข้อมูลทั้งหมด 1

#### **รูปที่ 6.2** การเรียกดูข้อมูลรายการแจ้งเตือน

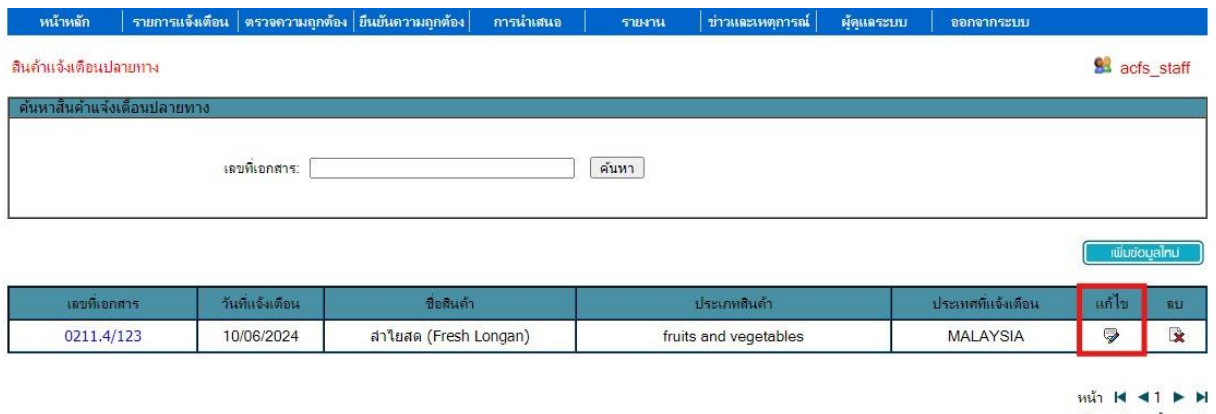

จำนวนข้อมูลทั้งหมด 1

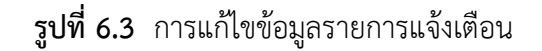

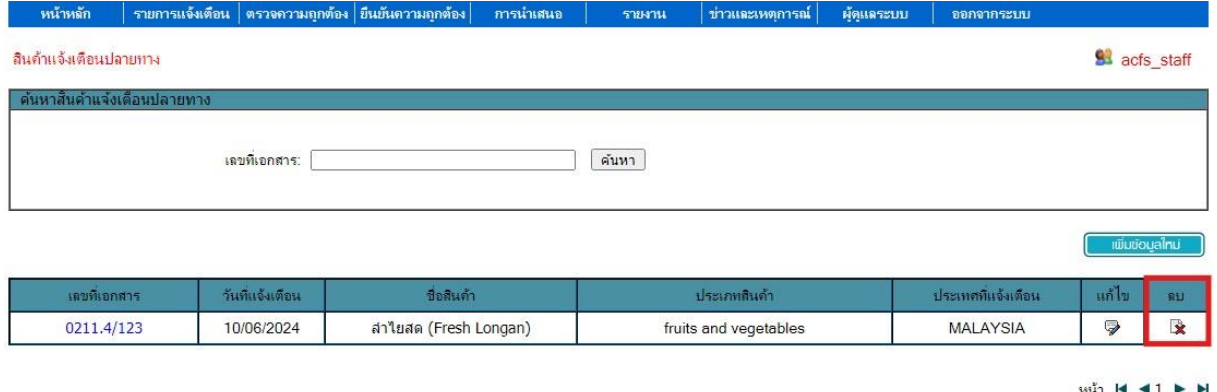

้จำนวนข้อมูลทั้งหมด 1

## **รูปที่ 6.4** การลบรายการแจ้งเตือน

รายการแจ้งเตือนที่สร้างเรียบร้อยแล้วจะปรากฏเป็นรายการแจ้งเตือนอยู่ที่หน้าแรกของ ระบบ THRASFF ในหัวข้อ "รายการแจ้งเตือนปลายทาง" ดังรูปที่ 6.5 โดยสามารถคลิกเพื่อดูรายละเอียดของ รายการแจ้งเตือนได้

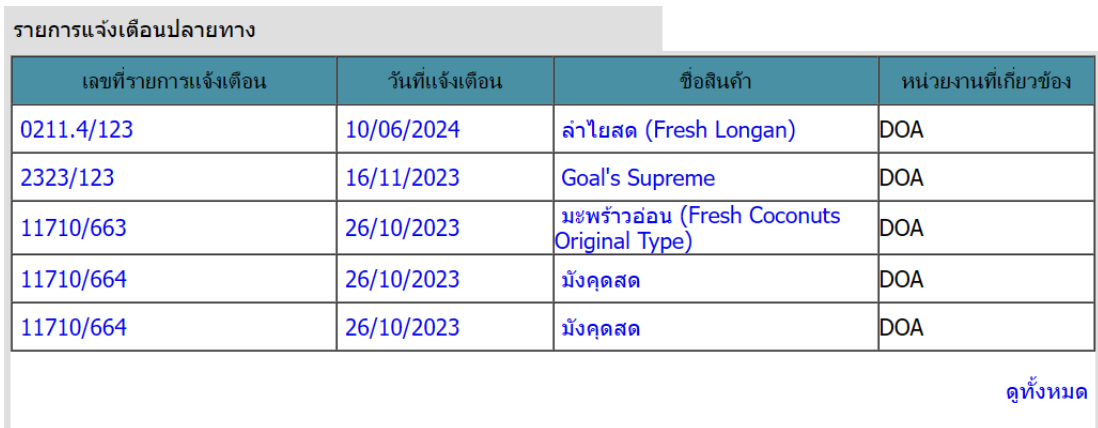

**รูปที่ 6.5** รายการแจ้งเตือนปลายทาง